## <span id="page-0-0"></span>**Dell™ Latitude™ E6400, E6400 ATG y Mobile Workstation Precision™ M2400 Manual de servicio**

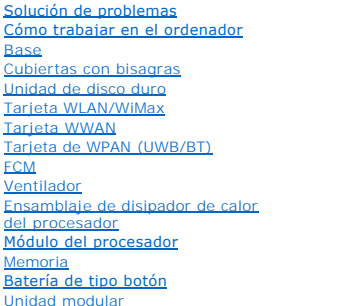

[Cubierta del LED](file:///C:/data/systems/late6400A/sp/sm/ledcvr.htm#wp1179980) **[Teclado](file:///C:/data/systems/late6400A/sp/sm/keyboard.htm#wp1179980)** [Módem](file:///C:/data/systems/late6400A/sp/sm/modem.htm#wp1183774) [Rejilla del altavoz derecho o ensamblaje](file:///C:/data/systems/late6400A/sp/sm/speaker.htm#wp1185719)  del lector de huellas dactilares [Ensamblaje del reposamanos](file:///C:/data/systems/late6400A/sp/sm/palmrest.htm#wp1181046) [Canastilla para tarjetas](file:///C:/data/systems/late6400A/sp/sm/cardcage.htm#wp1185340) [Tarjeta 1394](file:///C:/data/systems/late6400A/sp/sm/1394.htm#wp1179839) [Conector de módem RJ](file:///C:/data/systems/late6400A/sp/sm/rj11.htm#wp1183774)-11 [Ensamblaje de la placa base](file:///C:/data/systems/late6400A/sp/sm/sysboard.htm#wp1180315) [Tarjeta de E/S](file:///C:/data/systems/late6400A/sp/sm/daughcar.htm#wp1180928) [Cable de alimentación de CC](file:///C:/data/systems/late6400A/sp/sm/power.htm#wp1180928) [Ensamblaje del pestillo de la batería](file:///C:/data/systems/late6400A/sp/sm/batlatch.htm#wp1179838) [Ensamblaje de la pantalla](file:///C:/data/systems/late6400A/sp/sm/display.htm#wp1205665) [Actualización del BIOS](file:///C:/data/systems/late6400A/sp/sm/bios.htm#wp1179839)

#### **Notas, avisos, y precauciones**

**A NOTA:** una NOTA indica información importante que le ayuda a conseguir un mejor rendimiento de su ordenador.

**AVISO:** un AVISO indica la posibilidad de daños en el hardware o la pérdida de datos, e informa de cómo evitar el problema.

**A PRECAUCIÓN: un aviso de PRECAUCIÓN indica el riesgo de daños en la propiedad, lesiones personales o incluso la muerte.** 

Si ha adquirido un ordenador DELL™ de la serie n, las referencias a los sistemas operativos Microsoft® Windows® que aparezcan en este documento no tendrán aplicación.

### **La información contenida en este documento puede modificarse sin previo aviso. © 2008 Dell Inc. Todos los derechos reservados.**

Queda estrictamente prohibida la reproducción de este material en cualquier forma sin la autorización por escrito de Dell Inc.

Marcas comerciales usadas en este texto: *Dell, Latitude* y el logotipo de DELL son marcas comerciales de Dell Inc.; *Bluetooth* es una marca comercial registrada propiedad de<br>Bluetooth SIG, Inc. y Dell la usa con licencia

Otras marcas y otros nombres comerciales pueden utilizarse en este documento para hacer referencia a las entidades que los poseen o a sus productos. Dell Inc. renuncia a<br>cualquier interés sobre la propiedad de marcas y nom

Modelo PP36S

Julio de 2008 Rev. A00

### <span id="page-1-0"></span> **Tarjeta 1394**

**Dell™ Latitude™ E6400, E6400 ATG y Mobile Workstation Precision™ M2400 Manual de servicio**

- [Desmontaje de la tarjeta 1394](#page-1-1)
- [Montaje de la tarjeta 1394](#page-2-0)

### <span id="page-1-1"></span>**Desmontaje de la tarjeta 1394**

- **A** PRECAUCIÓN: antes de comenzar este procedimiento, siga las instrucciones de seguridad que recibió con el ordenador.
- 1. Siga las instrucciones del apartado [Antes de trabajar en el ordenador.](file:///C:/data/systems/late6400A/sp/sm/before.htm#wp1180052)
- 2. Quite la parte inferior de la base (consulte [Desmontaje de la parte inferior de la base\)](file:///C:/data/systems/late6400A/sp/sm/base.htm#wp1184372).
- 3. Extraiga la unidad modular (consulte [Desmontaje de la unidad modular\)](file:///C:/data/systems/late6400A/sp/sm/optical.htm#wp1179930).
- 4. Retire las cubiertas con bisagras (consulte [Desmontaje de las cubiertas con bisagras](file:///C:/data/systems/late6400A/sp/sm/hingecvr.htm#wp1183179)).
- 5. Retire el ensamblaje de disipador de calor (consulte [Desmontaje del ensamblaje de disipador de calor del procesador\)](file:///C:/data/systems/late6400A/sp/sm/cpucool.htm#wp1181912).
- 6. Retire el ensamblaje de la pantalla (consulte <u>Desmontaje del ensamblaje de la pantalla (E6400 y M2400)</u> o <u>Desmontaje del ensamblaje de la pantalla</u><br><u>(E6400 ATG)</u>).
- 7. Extraiga la cubierta del LED (consulte [Desmontaje de la cubierta del LED](file:///C:/data/systems/late6400A/sp/sm/ledcvr.htm#wp1179991)).
- 8. Retire el teclado (consulte [Desmontaje del teclado\)](file:///C:/data/systems/late6400A/sp/sm/keyboard.htm#wp1179991).
- 9. Retire la rejilla del altavoz derecho (consulte [Desmontaje de la rejilla del altavoz derecho o del ensamblaje del lector de huellas dactilares](file:///C:/data/systems/late6400A/sp/sm/speaker.htm#wp1180770)).
- 10. Retire el reposamanos (consulte **Desmontaje del ensamblaje del reposamanos**).
- 11. Extraiga la canastilla para tarjetas (consulte [Desmontaje de la canastilla para tarjetas](file:///C:/data/systems/late6400A/sp/sm/cardcage.htm#wp1185342)).
- 12. Desconecte el cable 1394 de la placa base y sáquelo.
- 13. Retire los dos tornillos M2 de 3 mm.
- 14. Levante la tarjeta 1394 en ángulo y extráigala.

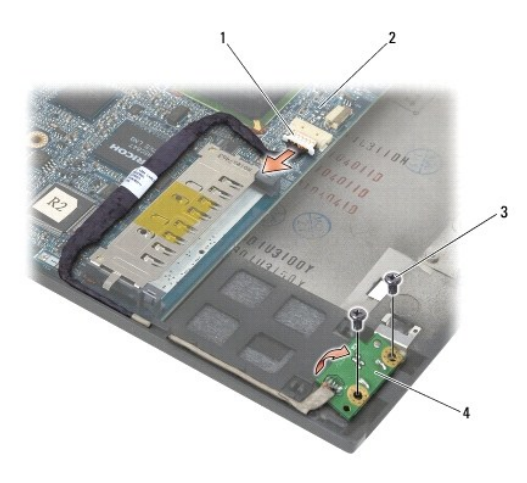

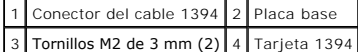

#### <span id="page-2-0"></span>**Montaje de la tarjeta 1394**

**A PRECAUCIÓN: antes de comenzar este procedimiento, siga las instrucciones de seguridad que recibió con el ordenador.** 

- 1. Inserte la tarjeta 1394 con un ángulo de 45 grados para ajustar el conector en la base. Utilice las patas de alineamiento para colocarla en su lugar.
- 2. Vuelva a colocar los dos tornillos M2 de 3 mm.
- 3. Inserte y conecte el cable 1394 en la placa base.
- 4. Vuelva a colocar la canastilla para tarjetas (consulte [Montaje de la canastilla para tarjetas\)](file:///C:/data/systems/late6400A/sp/sm/cardcage.htm#wp1184293).
- 5. Vuelva a colocar el reposamanos (consulte [Montaje del ensamblaje del reposamanos](file:///C:/data/systems/late6400A/sp/sm/palmrest.htm#wp1184120)).
- 6. Vuelva a colocar la rejilla del altavoz derecho (consulte [Montaje de la rejilla del altavoz derecho o del ensamblaje del lector de huellas dactilares](file:///C:/data/systems/late6400A/sp/sm/speaker.htm#wp1183737)).
- 7. Vuelva a colocar el teclado (consulte [Montaje del teclado](file:///C:/data/systems/late6400A/sp/sm/keyboard.htm#wp1179937)).
- 8. Vuelva a colocar la cubierta del LED (consulte [Montaje de la cubierta del LED\)](file:///C:/data/systems/late6400A/sp/sm/ledcvr.htm#wp1179937).
- 9. Vuelva a colocar el ensamblaje de la pantalla (consulte Montaje del ensamblaje de la pantalla (E6400 y M2400) o Montaje del ensamblaje de la pantalla (E6400 ATG)).
- 10. Vuelva a colocar el ensamblaje de disipador de calor (consulte [Montaje del ensamblaje de disipador de calor del procesador\)](file:///C:/data/systems/late6400A/sp/sm/cpucool.htm#wp1179900).
- 11. Vuelva a colocar las cubiertas con bisagras (consulte [Montaje de las cubiertas con bisagras\)](file:///C:/data/systems/late6400A/sp/sm/hingecvr.htm#wp1183443).
- 12. Coloque de nuevo la unidad modular (consulte [Montaje de la unidad modular\)](file:///C:/data/systems/late6400A/sp/sm/optical.htm#wp1179957).
- 13. Coloque la parte inferior de la base (consulte [Montaje de la parte inferior de la base\)](file:///C:/data/systems/late6400A/sp/sm/base.htm#wp1181334).
- 14. Siga los procedimientos que se indican en el apartado [Después de trabajar en el ordenador](file:///C:/data/systems/late6400A/sp/sm/before.htm#wp1183136).

#### <span id="page-3-0"></span>[Regreso a la pantalla de contenido](file:///C:/data/systems/late6400A/sp/sm/index.htm)

#### **Base**

**Dell™ Latitude™ E6400, E6400 ATG y Mobile Workstation Precision™ M2400 Manual de servicio**

- [Desmontaje de la parte inferior de la base](#page-3-1)
- [Montaje de la parte inferior de la base](#page-3-2)
- [Desmontaje de la base](#page-3-3)
- [Montaje de la base](#page-4-0)

**PRECAUCIÓN: antes de comenzar cualquiera de los procedimientos descritos en esta sección, siga las instrucciones de seguridad suministradas con el ordenador.** 

### <span id="page-3-1"></span>**Desmontaje de la parte inferior de la base**

- 1. Siga los procedimientos que se indican en el apartado [Antes de trabajar en el ordenador](file:///C:/data/systems/late6400A/sp/sm/before.htm#wp1180052).
- 2. Cierre la pantalla y coloque el ordenador boca abajo.
- 3. Afloje el tornillo cautivo.
- 4. Deslice la parte inferior de la base para separarla de las cubiertas con bisagras y levántela para retirar la parte inferior de la base.

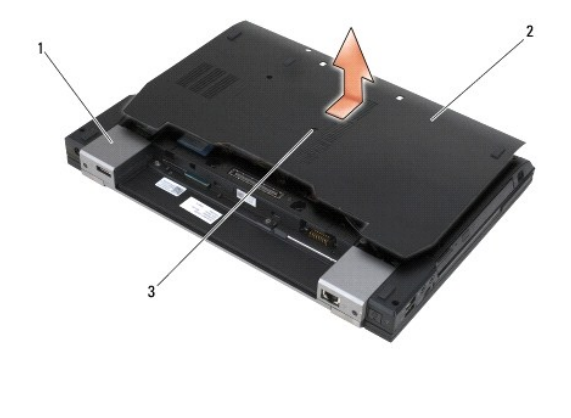

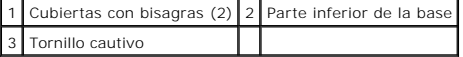

### <span id="page-3-2"></span>**Montaje de la parte inferior de la base**

- 1. Deslice la parte inferior de la base en su lugar.
- 2. Apriete el tornillo cautivo.
- 3. Siga los procedimientos que se indican en el apartado [Después de trabajar en el ordenador](file:///C:/data/systems/late6400A/sp/sm/before.htm#wp1183136).

### <span id="page-3-3"></span>**Desmontaje de la base**

- 1. Siga los procedimientos que se indican en el apartado [Antes de trabajar en el ordenador](file:///C:/data/systems/late6400A/sp/sm/before.htm#wp1180052).
- 2. Quite la parte inferior de la base (consulte [Desmontaje de la parte inferior de la base\)](#page-3-1).
- 3. Extraiga la tarjeta de la ranura para tarjetas WWAN/FCM, si la hay (consulte Desmontaje de una tarjeta WWAN o Desmontaje de un FCM de la ranura WWAN/FCM).
- 4. Extraiga la tarjeta de la ranura para tarjetas WLAN/WiMax, si la hay (consulte [Desmontaje de la tarjeta WLAN/WiMax](file:///C:/data/systems/late6400A/sp/sm/wlan.htm#wp1180300)).
- 5. Retire las cubiertas con bisagras (consulte [Desmontaje de las cubiertas con bisagras](file:///C:/data/systems/late6400A/sp/sm/hingecvr.htm#wp1183179)).
- 6. Extraiga la tarjeta de la ranura para tarjetas WPAN/UWB/FCM, si la hay (consulte Desmontaje de la tarjeta WPAN (UWB/BT) o Desmontaje de un FCM de la ranura WPAN/UWB/FCM).
- 7. Retire el ensamblaje de disipador de calor (consulte [Desmontaje del ensamblaje de disipador de calor del procesador\)](file:///C:/data/systems/late6400A/sp/sm/cpucool.htm#wp1181912).
- 8. Extraiga la unidad de disco duro (consulte **Desmontaje del ventilador de la unidad de disco duro**).
- 9. Extraiga la unidad modular (consulte [Desmontaje de la unidad modular\)](file:///C:/data/systems/late6400A/sp/sm/optical.htm#wp1179930)
- 10. [Retire el ensamblaje de la pantalla \(consulte](file:///C:/data/systems/late6400A/sp/sm/display.htm#wp1204317) [Desmontaje del ensamblaje de la pantalla \(E6400 y M2400](file:///C:/data/systems/late6400A/sp/sm/display.htm#wp1179842)) o Desmontaje del ensamblaje de la pantalla (E6400 ATG)).
- 11. Extraiga la cubierta del LED (consulte [Desmontaje de la cubierta del LED](file:///C:/data/systems/late6400A/sp/sm/ledcvr.htm#wp1179991)).
- 12. Retire el teclado (consulte [Desmontaje del teclado\)](file:///C:/data/systems/late6400A/sp/sm/keyboard.htm#wp1179991).
- 13. Retire la rejilla del altavoz derecho (consulte [Desmontaje de la rejilla del altavoz derecho o del ensamblaje del lector de huellas dactilares](file:///C:/data/systems/late6400A/sp/sm/speaker.htm#wp1180770)).
- 14. Retire el ensamblaje del reposamanos (consulte [Desmontaje del ensamblaje del reposamanos\)](file:///C:/data/systems/late6400A/sp/sm/palmrest.htm#wp1181048).
- 15. Extraiga la canastilla para tarjetas (consulte [Desmontaje de la canastilla para tarjetas](file:///C:/data/systems/late6400A/sp/sm/cardcage.htm#wp1185342)).
- 16. Extraiga la batería de tipo botón (consulte [Desmontaje de la batería de tipo botón](file:///C:/data/systems/late6400A/sp/sm/coinbatt.htm#wp1179949)).
- 17. Extraiga la placa del sistema (consulte [Desmontaje del ensamblaje de la placa base\)](file:///C:/data/systems/late6400A/sp/sm/sysboard.htm#wp1180340).
- 18. Extraiga el módem (consulte [Desmontaje del módem](file:///C:/data/systems/late6400A/sp/sm/modem.htm#wp1183778)).
- 19. Extraiga el conector del módem RJ-11 (consulte [Desmontaje del conector de módem RJ](file:///C:/data/systems/late6400A/sp/sm/rj11.htm#wp1183778)-11).
- 20. Extraiga la tarjeta de E/S (consulte [Desmontaje de la tarjeta de E/S](file:///C:/data/systems/late6400A/sp/sm/daughcar.htm#wp1180931)).

#### <span id="page-4-0"></span>**Montaje de la base**

- 1. Vuelva a colocar la tarjeta de E/S (consulte [Montaje de la tarjeta de E/S\)](file:///C:/data/systems/late6400A/sp/sm/daughcar.htm#wp1180062).
- 2. Vuelva a colocar el conector del módem RJ-11 (consulte [Montaje del conector de módem RJ](file:///C:/data/systems/late6400A/sp/sm/rj11.htm#wp1180062)-11).
- 3. Coloque de nuevo el módem (consulte [Montaje del módem](file:///C:/data/systems/late6400A/sp/sm/modem.htm#wp1180062)).
- 4. Vuelva a colocar la placa del sistema (consulte [Montaje del ensamblaje de la placa base](file:///C:/data/systems/late6400A/sp/sm/sysboard.htm#wp1180048)).
- 5. Coloque la batería de tipo botón (consulte [Montaje de la batería de tipo botón](file:///C:/data/systems/late6400A/sp/sm/coinbatt.htm#wp1180007)).
- 6. Vuelva a colocar la canastilla para tarjetas (consulte [Montaje de la canastilla para tarjetas\)](file:///C:/data/systems/late6400A/sp/sm/cardcage.htm#wp1184293).
- 7. Vuelva a colocar el ensamblaje del reposamanos (consulte [Montaje del ensamblaje del reposamanos\)](file:///C:/data/systems/late6400A/sp/sm/palmrest.htm#wp1184120).
- 8. Vuelva a colocar la rejilla del altavoz derecho (consulte [Montaje de la rejilla del altavoz derecho o del ensamblaje del lector de huellas dactilares](file:///C:/data/systems/late6400A/sp/sm/speaker.htm#wp1183737)).
- 9. Vuelva a colocar el teclado (consulte [Montaje del teclado](file:///C:/data/systems/late6400A/sp/sm/keyboard.htm#wp1179937)).
- 10. Vuelva a colocar la cubierta del LED (consulte [Montaje de la cubierta del LED\)](file:///C:/data/systems/late6400A/sp/sm/ledcvr.htm#wp1179937).
- 11. [Vuelva a colocar el ensamblaje de la pantalla \(consulte M](file:///C:/data/systems/late6400A/sp/sm/display.htm#wp1204389)[ontaje del ensamblaje de la pantalla \(E6400 y M2400\)](file:///C:/data/systems/late6400A/sp/sm/display.htm#wp1179924) [o Montaje del ensamblaje de la pantalla](file:///C:/data/systems/late6400A/sp/sm/display.htm#wp1204389)  (E6400 ATG)).
- 12. Coloque de nuevo la unidad modular (consulte [Montaje de la unidad modular\)](file:///C:/data/systems/late6400A/sp/sm/optical.htm#wp1179957).
- 13. Vuelva a colocar la unidad de disco duro (consulte el apartado [Montaje de la unidad de disco duro](file:///C:/data/systems/late6400A/sp/sm/hdd.htm#wp1183937)).
- 14. Vuelva a colocar el ensamblaje de disipador de calor (consulte [Montaje del ensamblaje de disipador de calor del procesador\)](file:///C:/data/systems/late6400A/sp/sm/cpucool.htm#wp1179900).
- 15. Vuelva a colocar la tarjeta en la ranura para tarjetas WPAN/UWB/FCM, si la hay (consulte [Montaje de la tarjeta WPAN \(UWB/BT\)](file:///C:/data/systems/late6400A/sp/sm/wpan.htm#wp1180318) o [Montaje de un FCM](file:///C:/data/systems/late6400A/sp/sm/fcm.htm#wp1184923)).
- 16. Vuelva a colocar las cubiertas con bisagras (consulte [Montaje de las cubiertas con bisagras\)](file:///C:/data/systems/late6400A/sp/sm/hingecvr.htm#wp1183443).
- 17. Vuelva a colocar la tarjeta en la ranura para tarjetas WLAN/WiMax, si la se aplica (consulte [Montaje de la tarjeta WLAN/WiMax](file:///C:/data/systems/late6400A/sp/sm/wlan.htm#wp1180318)).
- 18. Vuelva a colocar la tarjeta en la ranura para tarjetas WWAN/FCM, si la se aplica (consulte [Montaje de una tarjeta WWAN](file:///C:/data/systems/late6400A/sp/sm/wwan.htm#wp1180318) o [Montaje de un FCM](file:///C:/data/systems/late6400A/sp/sm/fcm.htm#wp1184923)).
- 19. Coloque la parte inferior de la base (consulte [Montaje de la parte inferior de la base\)](#page-3-2).
- 20. Siga los procedimientos que se indican en el apartado [Después de trabajar en el ordenador](file:///C:/data/systems/late6400A/sp/sm/before.htm#wp1183136).

NOTA: si utiliza un disco del programa de actualización del BIOS para actualizar el BIOS, pulse <F12> antes de insertar el disco para que el ordenador<br>se inicie desde el disco. Si no lo hace, tendrá que abrir el programa

21. Actualice el BIOS (consulte el apartado [Actualización del BIOS](file:///C:/data/systems/late6400A/sp/sm/bios.htm#wp1179839) para obtener más información).

22. Abra el programa de configuración del sistema para actualizar el BIOS en la nueva placa base con la Etiqueta de servicio del ordenador. Para obtener<br>Alte más información sobre el programa de configuración del sistema,

<span id="page-6-0"></span>[Regreso a la pantalla de contenido](file:///C:/data/systems/late6400A/sp/sm/index.htm)

#### **Ensamblaje del pestillo de la batería**

**Dell™ Latitude™ E6400, E6400 ATG y Mobile Workstation Precision™ M2400 Manual de servicio**

- [Desmontaje del ensamblaje del pestillo de la batería](#page-6-1)
- $\bullet$  Montaje del ensamblaje del pestillo de la bate

La batería contiene dos pestillos, uno izquierdo y otro derecho, y cada uno de ellos utiliza un ensamblaje de pestillo diferente. El muelle, el tornillo y los<br>botones de liberación son idénticos en el caso de los dos pesti

Los procedimientos de desmontaje y montaje son básicamente idénticos para ambos pestillos de la batería. En el caso de que las instrucciones sean distintas<br>para los pestillos izquierdos y derechos de la batería, este hecho

### <span id="page-6-1"></span>**Desmontaje del ensamblaje del pestillo de la batería**

**A PRECAUCIÓN: antes de comenzar este procedimiento, siga las instrucciones de seguridad que recibió con el ordenador.** 

- 1. Siga las instrucciones del apartado [Antes de trabajar en el ordenador.](file:///C:/data/systems/late6400A/sp/sm/before.htm#wp1180052)
- 2. Quite la parte inferior de la base (consulte [Desmontaje de la parte inferior de la base\)](file:///C:/data/systems/late6400A/sp/sm/base.htm#wp1184372).
- 3. Extraiga la unidad de disco duro (consulte [Desmontaje del ventilador de la unidad de disco duro\)](file:///C:/data/systems/late6400A/sp/sm/hdd.htm#wp1183792).
- 4. Extraiga la unidad modular (consulte [Desmontaje de la unidad modular\)](file:///C:/data/systems/late6400A/sp/sm/optical.htm#wp1179930).
- 5. Retire las cubiertas con bisagras (consulte [Desmontaje de las cubiertas con bisagras](file:///C:/data/systems/late6400A/sp/sm/hingecvr.htm#wp1183179)).
- 6. Retire el ensamblaje de disipador de calor (consulte [Desmontaje del ensamblaje de disipador de calor del procesador\)](file:///C:/data/systems/late6400A/sp/sm/cpucool.htm#wp1181912).
- 7. Retire el ensamblaje de la pantalla (consulte Desmontaje del ensamblaje de la pantalla (E6400 y M2400) o Desmontaje del ensamblaje de la pantalla (E6400 ATG)).
- 8. Extraiga la cubierta del LED (consulte [Desmontaje de la cubierta del LED](file:///C:/data/systems/late6400A/sp/sm/ledcvr.htm#wp1179991)).
- 9. Retire el teclado (consulte **Desmontaje del teclado**)
- 10. Retire la rejilla del altavoz derecho (consulte [Desmontaje de la rejilla del altavoz derecho o del ensamblaje del lector de huellas dactilares](file:///C:/data/systems/late6400A/sp/sm/speaker.htm#wp1180770)).
- 11. Retire el ensamblaje del reposamanos (consulte [Desmontaje del ensamblaje del reposamanos\)](file:///C:/data/systems/late6400A/sp/sm/palmrest.htm#wp1181048).
- 12. Extraiga la canastilla para tarjetas (consulte [Desmontaje de la canastilla para tarjetas](file:///C:/data/systems/late6400A/sp/sm/cardcage.htm#wp1185342)).
- 13. Extraiga la placa del sistema (consulte [Desmontaje del ensamblaje de la placa base](file:///C:/data/systems/late6400A/sp/sm/sysboard.htm#wp1180340)). No extraiga las minitarjetas inalámbricas, los módulos de memoria ni el procesador de la placa base.
- 14. Extraiga el módem (consulte [Desmontaje del módem](file:///C:/data/systems/late6400A/sp/sm/modem.htm#wp1183778)).
- 15. Extraiga el conector del módem RJ-11 (consulte [Desmontaje del conector de módem RJ](file:///C:/data/systems/late6400A/sp/sm/rj11.htm#wp1183778)-11).
- 16. Extraiga la tarjeta de E/S (consulte [Desmontaje de la tarjeta de E/S](file:///C:/data/systems/late6400A/sp/sm/daughcar.htm#wp1180931)).
- 17. Retire el tornillo M2 de 3 mm del soporte de alineamiento y retire el ensamblaje del pestillo de la batería.

**AVISO:** el muelle no está sujeto al soporte de alineamiento y se puede descolocar fácilmente. Cuando extraiga el ensamblaje del pestillo de la batería, ponga el muelle en una ubicación segura hasta que lo vaya a volver a colocar.

18. Retire el muelle del soporte de alineamiento y déjelo a un lado hasta que vaya a volver a colocar el ensamblaje.

<span id="page-7-1"></span>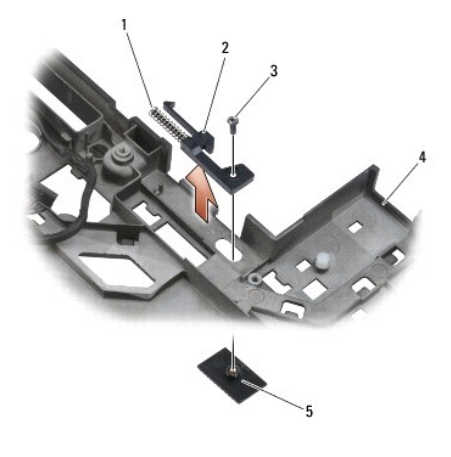

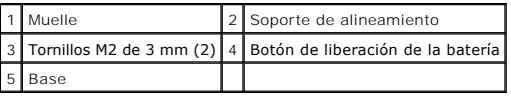

## <span id="page-7-0"></span>**Montaje del ensamblaje del pestillo de la batería**

**A PRECAUCIÓN: antes de comenzar este procedimiento, siga las instrucciones de seguridad que recibió con el ordenador.** 

- 1. Coloque el muelle en el soporte de alineamiento.
- 2. Coloque el botón de liberación de la batería bajo la base.

En el caso del ensamblaje del pestillo derecho de la batería, deslice el soporte de alineamiento hacia la izquierda para alinear el botón con el orificio del soporte de alineamiento.

En el caso del ensamblaje del pestillo izquierdo de la batería, deslice el soporte de alineamiento hacia la derecha para alinear el botón con el orificio del soporte de alineamiento.

3. Coloque el tornillo M2 de 3 mm.

AVISO: el botón de liberación de la batería está marcado para asegurar una alineación correcta. Si detecta resistencia, compruebe la alineación del<br>botón de liberación.

- 4. Vuelva a colocar la tarjeta de E/S (consulte [Montaje del ensamblaje del pestillo de la batería](#page-7-0)).
- 5. Vuelva a colocar el conector del módem RJ-11 (consulte [Montaje del conector de módem RJ](file:///C:/data/systems/late6400A/sp/sm/rj11.htm#wp1180062)-11).
- 6. Coloque de nuevo el módem (consulte [Montaje del módem](file:///C:/data/systems/late6400A/sp/sm/modem.htm#wp1180062)).
- 7. Vuelva a colocar la placa del sistema (consulte Montaie del ensamblaie de la placa base).
- 8. Vuelva a colocar la canastilla para tarjetas (consulte [Montaje de la canastilla para tarjetas\)](file:///C:/data/systems/late6400A/sp/sm/cardcage.htm#wp1184293).
- 9. Vuelva a colocar el ensamblaje del reposamanos (consulte [Montaje del ensamblaje del reposamanos\)](file:///C:/data/systems/late6400A/sp/sm/palmrest.htm#wp1184120).
- 10. Vuelva a colocar la rejilla del altavoz derecho (consulte [Montaje de la rejilla del altavoz derecho o del ensamblaje del lector de huellas dactilares](file:///C:/data/systems/late6400A/sp/sm/speaker.htm#wp1183737)).
- 11. Vuelva a colocar el teclado (consulte [Montaje del teclado](file:///C:/data/systems/late6400A/sp/sm/keyboard.htm#wp1179937)).
- 12. Vuelva a colocar la cubierta del LED (consulte [Montaje de la cubierta del LED\)](file:///C:/data/systems/late6400A/sp/sm/ledcvr.htm#wp1179937).
- 13. Vuelva a colocar el ensamblaje de la pantalla (consulte Montaje del ensamblaje de la pantalla (E6400 y M2400) o Montaje del ensamblaje de la pantalla (E6400 ATG)).
- 14. Vuelva a colocar el ensamblaje de disipador de calor (consulte [Montaje del ensamblaje de disipador de calor del procesador\)](file:///C:/data/systems/late6400A/sp/sm/cpucool.htm#wp1179900).
- 15. Vuelva a colocar las cubiertas con bisagras (consulte [Montaje de las cubiertas con bisagras\)](file:///C:/data/systems/late6400A/sp/sm/hingecvr.htm#wp1183443).
- 16. Coloque de nuevo la unidad modular (consulte [Montaje de la unidad modular\)](file:///C:/data/systems/late6400A/sp/sm/optical.htm#wp1179957).
- 17. Vuelva a colocar la unidad de disco duro (consulte el apartado [Montaje de la unidad de disco duro](file:///C:/data/systems/late6400A/sp/sm/hdd.htm#wp1183937)).
- 18. Coloque la parte inferior de la base (consulte [Montaje de la parte inferior de la base\)](file:///C:/data/systems/late6400A/sp/sm/base.htm#wp1181334).
- 19. Siga los procedimientos que se indican en el apartado [Después de trabajar en el ordenador](file:///C:/data/systems/late6400A/sp/sm/before.htm#wp1183136).

<span id="page-9-0"></span>[Regreso a la pantalla de contenido](file:///C:/data/systems/late6400A/sp/sm/index.htm)

#### **Cómo trabajar en el ordenador**

**Dell™ Latitude™ E6400, E6400 ATG y Mobile Workstation Precision™ M2400 Manual de servicio**

- $\Theta$  [Herramientas recomendadas](#page-9-1)
- $\bullet$  Antes de trabajar en el
- [Después de trabajar en el ordenador](#page-10-1)

En este capítulo se describen los procedimientos para extraer e instalar los componentes en el ordenador. A no ser que se indique lo contrario, en todos los procedimientos se presupone que:

- l Ha realizado los pasos descritos en el apartado [Antes de trabajar en el ordenador.](#page-9-2)
- l Ha leído la información sobre seguridad que venía con su ordenador.

**A NOTA:** el color del sistema y determinados componentes puede ser diferente al que se muestra en este documento.

#### <span id="page-9-1"></span>**Herramientas recomendadas**

Los procedimientos de este documento podrían requerir el uso de las siguientes herramientas:

- l Un pequeño destornillador de punta plana
- l Un destornillador Phillips
- l Una pequeña punta trazadora de plástico
- l Actualización del BIOS flash (consulte el sitio Web Dell Support en **support.dell.com**)

#### <span id="page-9-2"></span>**Antes de trabajar en el ordenador**

Aplique las siguientes pautas de seguridad para proteger el ordenador contra posibles daños y garantizar su propia seguridad personal.

**A** PRECAUCIÓN: antes de comenzar cualquiera de los procedimientos descritos en esta sección, siga las instrucciones de seguridad suministradas **con el ordenador.**

**AVISO:** sólo un técnico certificado debe realizar reparaciones en el ordenador. La garantía no cubre los daños por reparaciones no autorizadas por Dell.

**AVISO:** para evitar descargas electrostáticas, toque tierra mediante el uso de una muñequera de conexión a tierra o toque periódicamente una superficie metálica no pintada como, por ejemplo, un conector de la parte posterior del ordenador.

AVISO: manipule los componentes y las tarjetas con cuidado. No toque los componentes o contactos ubicados en una tarjeta. Sostenga las tarjetas<br>por sus bordes o por su soporte metálico de montaje. Sujete un componente, com

**AVISO:** cuando desconecte un cable, tire del conector del cable o del lazo liberador de tensión, no directamente del cable. En el caso de conectores de cables con lengüetas de bloqueo, presione las lengüetas para liberar el conector. Cuando conecte un cable, asegúrese de que los conectores estén<br>orientados y alineados correctamente para evitar daños en el conector o las p

- 1. Asegúrese de que la superficie de trabajo sea llana y esté limpia para evitar que se raye la cubierta del ordenador.
- 2. Apague el ordenador.
	- l En Windows XP, haga clic en **Inicio**® **Apagar**® **Apagar**.

l En Windows Vista, haga clic en **Inicio<sup>69</sup>**, en el icono de flecha **de y, a continuación, en Apagar**.

NOTA: asegúrese de que el ordenador está apagado, no en modo de administración de energía. Si no puede apagar el ordenador mediante el<br>sistema operativo, mantenga presionado el botón de encendido durante cuatro segundos.

3. Desconecte su ordenador y todos los dispositivos conectados de los enchufes eléctricos.

AVISO: para desconectar un cable de red, desconecte primero el cable del ordenador y, a continuación, de la toma de red de la pared.

4. Desconecte cualquier teléfono o cable de red del ordenador.

**AVISO:** para evitar daños en la placa base, debe retirar la batería de su compartimiento antes de realizar reparaciones.

- 5. Coloque el ordenador boca abajo.
- 6. Deslice los pestillos de liberación de la batería uno hacia el otro para bloquearlos en la posición abierta.

<span id="page-10-0"></span>7. Saque la batería de su compartimiento.

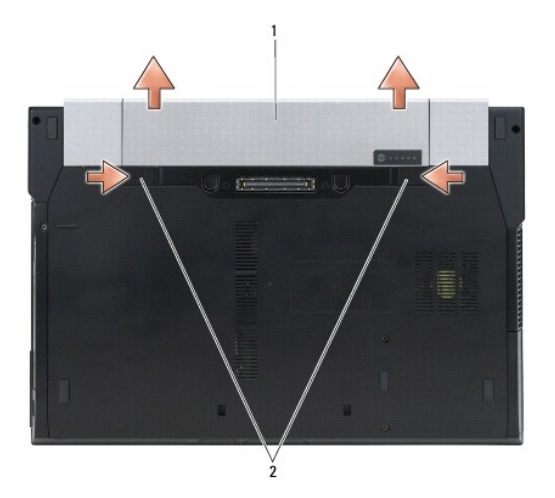

#### 1 Batería 2 Pestillos de liberación de la batería (2)

- 8. Desconecte cualquier dispositivo externo y retire cualquier tarjeta que pueda haber instalada antes de trabajar en el ordenador.
	- l Para retirar tarjetas instaladas, como ExpressCard, consulte la *Guía tecnológica de Dell™* en el ordenador o en **support.dell.com**.
	- l Para desacoplar de una estación de acoplamiento, consulte la *Guía del usuario de E-Port* o la *Guía del usuario de Port Plus en support.dell.com*.
	- l Para extraer una batería plana, consulte la documentación que se entrega con la batería plana o en *support.dell.com*.
	- l Para extraer un cool slice, consulte la documentación que se entrega con el cool slice o en *support.dell.com*.
	- l Para extraer una cubierta de puertos del modelo E6400 ATG, levante y suelte la cubierta de puertos de los conectores de la parte posterior del ordenador.

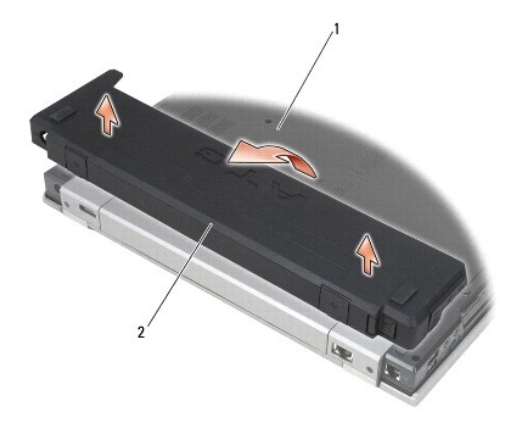

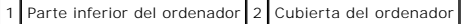

9. Dé la vuelta al ordenador, abra la pantalla y, a continuación, pulse el botón de encendido para dar toma a tierra a la tarjeta del sistema.

#### <span id="page-10-1"></span>**Después de trabajar en el ordenador**

Después de acabar con los procedimientos de sustitución o colocación, asegúrese de conectar los dispositivos externos, tarjetas, cables, etc. antes de encender el ordenador.

**NOTA: para evitar daños en el ordenador, utilice únicamente la batería diseñada específicamente para este equipo Dell. No utilice baterías diseñadas<br>para otros equipos Dell.** 

- 1. Conecte cualquier dispositivo externo, como un replicador de puertos, batería plana o cool slice y coloque las tarjetas como ExpressCard.
- 2. Para colocar una cubierta de puertos del modelo E6400 ATG, ajuste la cubierta de puertos en los conectores de la parte posterior del ordenador
- 3. Conecte los cables de teléfono o de red al equipo.
- 4. Vuelva a colocar la batería. Coloque la batería en el compartimiento hasta que encaje con un chasquido.
- 5. Conecte el ordenador y todos los dispositivos conectados de los enchufes eléctricos.
- 6. Encienda el ordenador.

#### <span id="page-12-0"></span>[Regreso a la pantalla de contenido](file:///C:/data/systems/late6400A/sp/sm/index.htm)

#### **Actualización del BIOS**

**Dell™ Latitude™ E6400, E6400 ATG y Mobile Workstation Precision™ M2400 Manual de servicio**

- [Actualización del BIOS desde un CD](#page-12-1)
- $\bullet$  Actualización del BIOS desde la unidad de disco

Si se proporciona un CD del programa de actualización del BIOS con una placa base nueva, actualice el BIOS desde dicho CD. Si no tiene un CD del programa<br>de actualización del BIOS, actualice éste desde la unidad de disco d

### <span id="page-12-1"></span>**Actualización del BIOS desde un CD**

**AVISO:** enchufe el adaptador de CA en una toma de corriente en buen estado para evitar pérdidas de corriente. Si no lo hace, el sistema puede dañarse.

- 1. Asegúrese de que el adaptador de CA está enchufado y de que la batería principal está instalada correctamente.
- 2. Pulse <F12> antes de introducir el CD del programa de actualización del BIOS para así poder configurar el ordenador para iniciarlo desde un CD solo por una vez. Si no lo hace, tendrá que abrir el programa de configuración del sistema para cambiar la secuencia de inicio predeterminada.
- 3. Introduzca el CD del programa de actualización del BIOS y encienda el ordenador.
- **AVISO:** una vez que se haya iniciado, no interrumpa este proceso. Si lo hace, el sistema podría dañarse.

Siga las instrucciones que aparecen en pantalla. El ordenador sigue iniciándose y actualiza el nuevo BIOS. Cuando haya finalizado la actualización flash, el ordenador se reiniciará automáticamente.

4. Extraiga el CD del programa de actualización del BIOS flash de la unidad.

## <span id="page-12-2"></span>**Actualización del BIOS desde la unidad de disco duro**

**AVISO:** enchufe el adaptador de CA en una toma de corriente en buen estado para evitar pérdidas de corriente. Si no lo hace, el sistema puede dañarse.

- 1. Asegúrese de que el adaptador de CA está enchufado, la batería principal correctamente instalada y hay un cable de red conectado.
- 2. Encienda el ordenador.
- 3. Localice el archivo de actualización del BIOS más reciente para su ordenador en el sitio **support.dell.com**.
- 4. Haga clic en **Download Now** (Descargar ahora) para descargar el archivo.
- 5. Si aparece la ventana **Export Compliance Disclaimer** (Limitación de responsabilidades en la legislación sobre exportaciones), haga clic en **Yes, I Accept this Agreement** (Sí, acepto este contrato).

Aparece la ventana **File Download** (Descarga de archivos).

6. Haga clic en **Save this program to disk** (Guardar este programa en disco), y haga clic en **OK** (Aceptar).

Se mostrará la ventana **Save In** (Guardar en).

7. Haga clic en la flecha de abajo para ver el menú **Save In** (Guardar en), seleccione **Desktop** (Escritorio) y haga clic en **Save** (Guardar).

El archivo se descarga en el escritorio.

- 8. Cuando aparezca la ventana **Download Complete** (Descarga completada), haga clic en **Close** (Cerrar). El icono del archivo aparecerá en su escritorio con el mismo nombre con el que se descargó el archivo de actualización del BIOS.
- 9. Haga doble clic en el icono del archivo en el escritorio y siga las instrucciones que se muestran en pantalla.

### <span id="page-14-0"></span> **Canastilla para tarjetas**

**Dell™ Latitude™ E6400, E6400 ATG y Mobile Workstation Precision™ M2400 Manual de servicio**

- [Desmontaje de la canastilla para tarjetas](#page-14-1)
- [Montaje de la canastilla para tarjetas](#page-15-1)

### <span id="page-14-1"></span>**Desmontaje de la canastilla para tarjetas**

**A** PRECAUCIÓN: antes de comenzar cualquiera de los procedimientos descritos en esta sección, siga las instrucciones de seguridad suministradas **con el ordenador.**

- 1. Siga los procedimientos que se indican en el apartado [Antes de trabajar en el ordenador](file:///C:/data/systems/late6400A/sp/sm/before.htm#wp1180052).
- 2. Quite la parte inferior de la base (consulte [Desmontaje de la parte inferior de la base\)](file:///C:/data/systems/late6400A/sp/sm/base.htm#wp1184372).
- 3. Extraiga la unidad modular (consulte [Desmontaje de la unidad modular\)](file:///C:/data/systems/late6400A/sp/sm/optical.htm#wp1179930).
- 4. Retire las cubiertas con bisagras (consulte [Desmontaje de las cubiertas con bisagras](file:///C:/data/systems/late6400A/sp/sm/hingecvr.htm#wp1183179)).
- 5. Retire el ensamblaje de disipador de calor (consulte [Desmontaje del ensamblaje de disipador de calor del procesador\)](file:///C:/data/systems/late6400A/sp/sm/cpucool.htm#wp1181912).
- 6. Retire el ensamblaje de la pantalla (consulte Desmontaje del ensamblaje de la pantalla (E6400 y M2400) o Desmontaje del ensamblaje de la pantalla (E6400 ATG)).
- 7. Extraiga la cubierta del LED (consulte [Desmontaje de la cubierta del LED](file:///C:/data/systems/late6400A/sp/sm/ledcvr.htm#wp1179991)).
- 8. Retire el teclado (consulte [Desmontaje del teclado\)](file:///C:/data/systems/late6400A/sp/sm/keyboard.htm#wp1179991).
- 9. Retire la rejilla del altavoz derecho (consulte [Desmontaje de la rejilla del altavoz derecho o del ensamblaje del lector de huellas dactilares](file:///C:/data/systems/late6400A/sp/sm/speaker.htm#wp1180770)).
- 10. Retire el reposamanos (consulte [Desmontaje del ensamblaje del reposamanos\)](file:///C:/data/systems/late6400A/sp/sm/palmrest.htm#wp1181048)
- 11. Si la canastilla contiene una tarjeta, extraiga la tarjeta.
- 12. Retire los dos tornillos M2 de 3 mm.
- 13. Presione el extremo del conector de la canastilla para tarjetas y, a continuación, sujete cada uno de los lados de la canastilla para tarjetas y empújela hacia la parte posterior del equipo portátil.
- 14. Gire la canastilla para tarjetas hasta un ángulo de 45 grados y, a continuación, levántela para extraerla del conector y del equipo portátil.

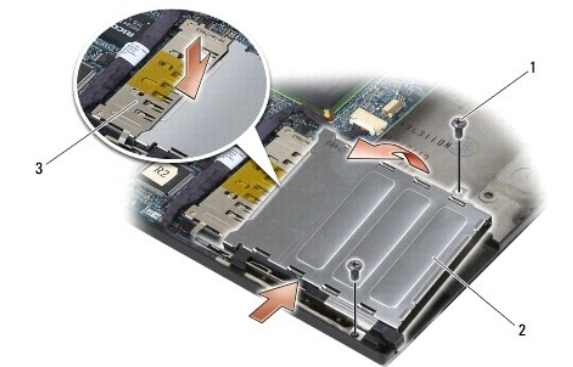

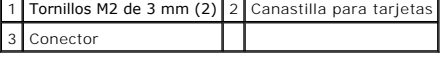

### <span id="page-15-1"></span><span id="page-15-0"></span>**Montaje de la canastilla para tarjetas**

**A** PRECAUCIÓN: antes de comenzar cualquiera de los procedimientos descritos en esta sección, siga las instrucciones de seguridad suministradas **con el ordenador.**

- 1. Sujetando la canastilla para tarjetas en un ángulo de 45 grados, encaje la parte frontal de la canastilla en la base y, a continuación, baje la canastilla para colocarla en su sitio.
- 2. Vuelva a colocar los dos tornillos M2 de 3 mm.

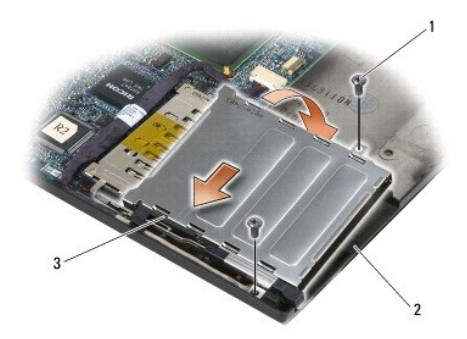

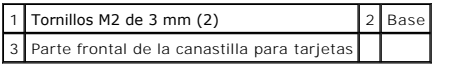

3. Vuelva a colocar el reposamanos (consulte [Montaje del ensamblaje del reposamanos](file:///C:/data/systems/late6400A/sp/sm/palmrest.htm#wp1184120)).

- 4. Vuelva a colocar la rejilla del altavoz derecho (consulte [Montaje de la rejilla del altavoz derecho o del ensamblaje del lector de huellas dactilares](file:///C:/data/systems/late6400A/sp/sm/speaker.htm#wp1183737)).
- 5. Vuelva a colocar el teclado (consulte [Montaje del teclado](file:///C:/data/systems/late6400A/sp/sm/keyboard.htm#wp1179937)).
- 6. Vuelva a colocar la cubierta del LED (consulte [Montaje de la cubierta del LED\)](file:///C:/data/systems/late6400A/sp/sm/ledcvr.htm#wp1179937).
- 7. Vuelva a colocar el ensamblaje de la pantalla (consulte Montaje del ensamblaje de la pantalla (E6400 y M2400) o Montaje del ensamblaje de la pantalla (E6400 ATG)).
- 8. Vuelva a colocar el ensamblaje de disipador de calor (consulte [Montaje del ensamblaje de disipador de calor del procesador\)](file:///C:/data/systems/late6400A/sp/sm/cpucool.htm#wp1179900).
- 9. Vuelva a colocar las cubiertas con bisagras (consulte [Montaje de las cubiertas con bisagras\)](file:///C:/data/systems/late6400A/sp/sm/hingecvr.htm#wp1183443).
- 10. Coloque de nuevo la unidad modular (consulte [Montaje de la unidad modular\)](file:///C:/data/systems/late6400A/sp/sm/optical.htm#wp1179957).
- 11. Coloque la parte inferior de la base (consulte [Montaje de la parte inferior de la base\)](file:///C:/data/systems/late6400A/sp/sm/base.htm#wp1181334).
- 12. Siga los procedimientos que se indican en el apartado [Después de trabajar en el ordenador](file:///C:/data/systems/late6400A/sp/sm/before.htm#wp1183136).

### <span id="page-16-0"></span> **Batería de tipo botón**

**Dell™ Latitude™ E6400, E6400 ATG y Mobile Workstation Precision™ M2400 Manual de servicio**

- [Desmontaje de la batería de tipo botón](#page-16-1)
- [Montaje de la batería de tipo botón](#page-16-2)

### <span id="page-16-1"></span>**Desmontaje de la batería de tipo botón**

**A** PRECAUCIÓN: antes de comenzar cualquiera de los procedimientos descritos en esta sección, siga las instrucciones de seguridad suministradas **con el ordenador.**

- 1. Siga los procedimientos que se indican en el apartado [Antes de trabajar en el ordenador](file:///C:/data/systems/late6400A/sp/sm/before.htm#wp1180052).
- 2. Quite la parte inferior de la base (consulte **Desmontaje de la parte inferior de la base**).
- 3. Levante la batería de tipo botón para liberar la cinta adhesiva doble de la parte inferior de ésta y, a continuación, sáquela del ordenador.
- 4. Desconecte el cable de la batería de tipo botón de la placa base.

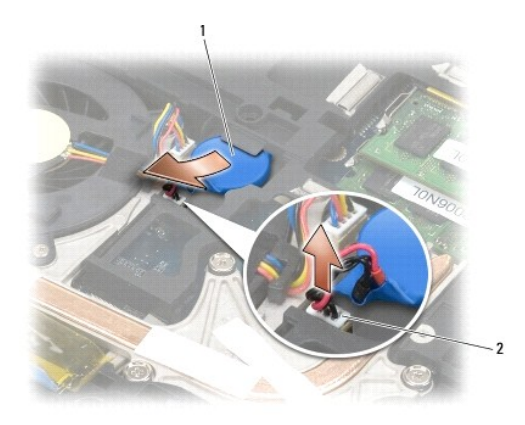

Batería de tipo botón  $\begin{bmatrix} 2 & \end{bmatrix}$  Cable de la batería de tipo botón

### <span id="page-16-2"></span>**Montaje de la batería de tipo botón**

**PRECAUCIÓN: antes de comenzar cualquiera de los procedimientos descritos en esta sección, siga las instrucciones de seguridad suministradas con el ordenador.**

- 1. Conecte el cable de la batería de tipo botón a la placa base.
- 2. Inserte la batería de tipo botón en el ordenador:

Si va a colocar la misma batería de tipo botón que ha extraído, deslícela debajo de la lengüeta y, a continuación, presione hacia abajo para sellar la cinta de la parte inferior.

Si va a colocar una nueva batería de tipo botón, retire primero el papel adhesivo de la batería de tipo botón. Deslice la batería debajo de la lengüeta y,<br>a continuación, presione hacia abajo para sellar la cinta de la par

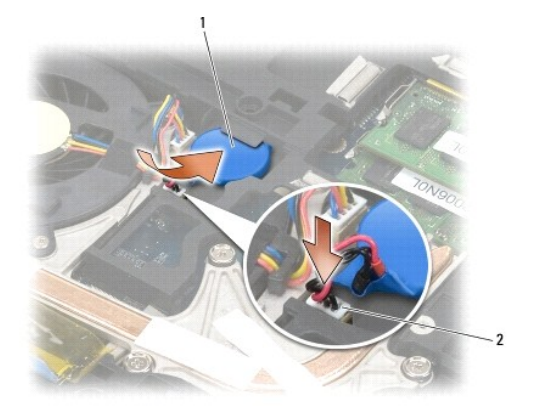

## 1 Batería de tipo botón 2 Cable de la batería de tipo botón

3. Coloque la parte inferior de la base (consulte [Montaje de la parte inferior de la base\)](file:///C:/data/systems/late6400A/sp/sm/base.htm#wp1181334).

4. Siga los procedimientos que se indican en el apartado [Después de trabajar en el ordenador](file:///C:/data/systems/late6400A/sp/sm/before.htm#wp1183136).

## <span id="page-18-0"></span> **Módulo del procesador**

**Dell™ Latitude™ E6400, E6400 ATG y Mobile Workstation Precision™ M2400 Manual de servicio**

- [Desmontaje del módulo del procesador](#page-18-1)
- [Montaje del módulo del procesador](#page-19-0)

## <span id="page-18-1"></span>**Desmontaje del módulo del procesador**

**A** PRECAUCIÓN: antes de comenzar este procedimiento, siga las instrucciones de seguridad que recibió con el ordenador.

- 1. Siga las instrucciones del apartado [Antes de trabajar en el ordenador.](file:///C:/data/systems/late6400A/sp/sm/before.htm#wp1180052)
- 2. Quite la parte inferior del ordenador (consulte [Desmontaje de la parte inferior de la base](file:///C:/data/systems/late6400A/sp/sm/base.htm#wp1184372)).
- 3. Retire el ensamblaje de disipador de calor del procesador (consulte [Desmontaje del ensamblaje de disipador de calor del procesador](file:///C:/data/systems/late6400A/sp/sm/cpucool.htm#wp1181912)).

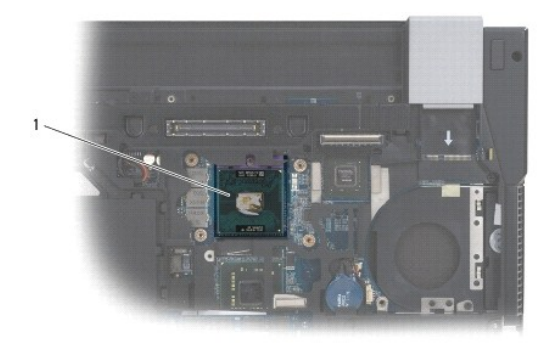

#### 1 Módulo del procesador

**AVISO:** para evitar daños en el procesador, coloque el destornillador en perpendicular al procesador cuando desatornille el tornillo de leva.

4. Para aflojar el zócalo ZIF, utilice un destornillador pequeño de punta plana y gire el tornillo de leva del zócalo ZIF en contra de las manecillas del reloj hasta que llegue al tope.

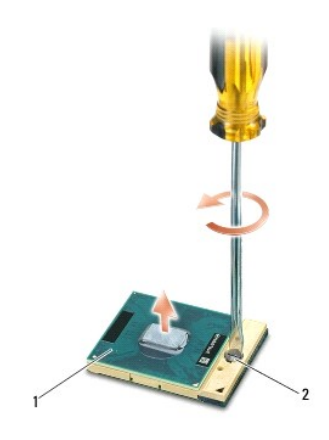

#### 1 Zócalo ZIF 2 Tornillo de leva del zócalo ZIF

- 0 AVISO: para garantizar la máxima refrigeración del procesador, no toque las zonas de transferencia del calor del ensamblaje de disipador de calor del<br>procesador. La grasa de su piel puede reducir la capacidad de transferen
- **AVISO:** cuando extraiga el módulo del procesador, tire hacia arriba de él. Tenga cuidado de no doblar las patas del módulo. Θ

5. Levante el módulo del procesador para sacarlo del zócalo ZIF.

#### <span id="page-19-0"></span>**Montaje del módulo del procesador**

**A PRECAUCIÓN: antes de comenzar este procedimiento, siga las instrucciones de seguridad que recibió con el ordenador.** 

**AVISO:** no toque el núcleo del procesador. Presione el procesador sobre el sustrato en el que está montado el núcleo mientras gira el tornillo de leva para evitar la pérdida de contacto entre el tornillo y el procesador.

AVISO: asegúrese de que el bloqueo de leva esté completamente abierto antes de colocar el módulo del procesador. Para colocar el módulo del<br>procesador correctamente en el zócalo ZIF, no es necesario ejercer fuerza. Si no c

NOTA: si va a instalar un procesador nuevo, recibirá un ensamblaje de disipador de calor nuevo con una almohadilla térmica o una almohadilla térmica<br>nueva junto con documentación para ilustrar la correcta instalación.

1. Alinee la esquina de la pata 1 del módulo del procesador con la esquina de la pata 1 del zócalo ZIF y, a continuación, inserte el módulo del procesador.

**NOTA:** la esquina de la pata 1 del módulo del procesador tiene un triángulo que debe alinearse con el triángulo de la esquina de la pata 1 del zócalo ZIF.

Cuando el módulo del procesador está correctamente insertado, las cuatro esquinas están alineadas a la misma altura. Si una o más de las esquinas del<br>módulo está más elevada que las demás, significa que el módulo no está c

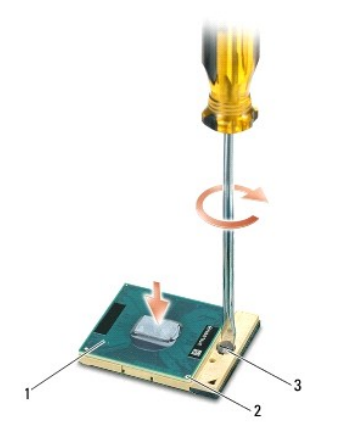

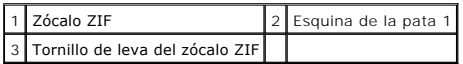

**AVISO:** para evitar daños en el procesador, coloque el destornillador en perpendicular al procesador cuando desatornille el tornillo de leva.

- 2. Gire el tornillo de leva en el sentido de las manecillas del reloj para apretar el zócalo ZIF y fijar el módulo del procesador a la placa base.
- 3. Vuelva a colocar el ensamblaje de disipador de calor del procesador (consulte Montaje del ensamblaje de disipador de calor del proces
- 4. Coloque la parte inferior de la base (consulte [Montaje de la parte inferior de la base\)](file:///C:/data/systems/late6400A/sp/sm/base.htm#wp1181334).
- 5. Siga los procedimientos que se indican en el apartado [Después de trabajar en el ordenador](file:///C:/data/systems/late6400A/sp/sm/before.htm#wp1183136).

# <span id="page-21-0"></span> **Ensamblaje de disipador de calor del procesador**

**Dell™ Latitude™ E6400, E6400 ATG y Mobile Workstation Precision™ M2400 Manual de servicio**

- [Desmontaje del ensamblaje de disipador de calor del procesador](#page-21-1)
- [Montaje del ensamblaje de disipador de calor del procesador](#page-21-2)

### <span id="page-21-1"></span>**Desmontaje del ensamblaje de disipador de calor del procesador**

**A** PRECAUCIÓN: antes de comenzar este procedimiento, siga las instrucciones de seguridad que recibió con el ordenador.

- 1. Siga las instrucciones del apartado [Antes de trabajar en el ordenador.](file:///C:/data/systems/late6400A/sp/sm/before.htm#wp1180052)
- 2. Quite la parte inferior de la base (consulte [Desmontaje de la parte inferior de la base\)](file:///C:/data/systems/late6400A/sp/sm/base.htm#wp1184372).
- 3. Desconecte el cable del ventilador de la placa base.
- 4. En orden secuencial, afloje los cuatro tornillos cautivos que fijan el ensamblaje de disipador de calor del procesador a la placa base.
- 5. Levante con cuidado el extremo del tornillo del ensamblaje en ángulo.
- 6. Extraiga el extremo de ventilación del ensamblaje del ordenador.

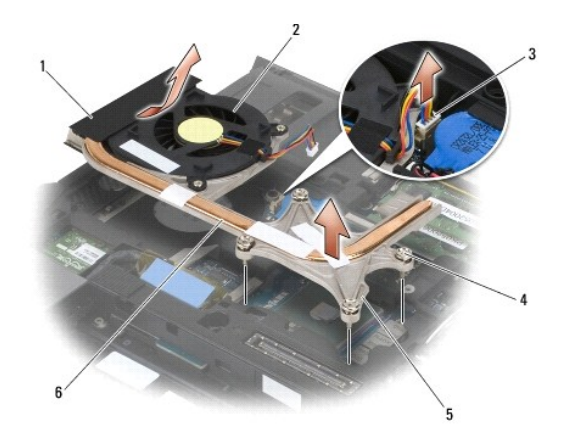

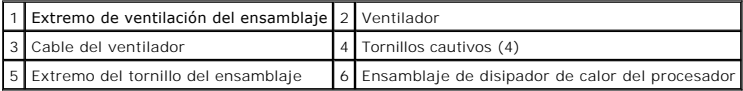

#### <span id="page-21-2"></span>**Montaje del ensamblaje de disipador de calor del procesador**

#### **A PRECAUCIÓN: antes de comenzar este procedimiento, siga las instrucciones de seguridad que recibió con el ordenador.**

- 1. Coloque el extremo de ventilación del ensamblaje en el ordenador en ángulo y, a continuación, conecte el cable del ventilador a la placa base y coloque en su lugar el extremo del tornillo del ensamblaje.
- 2. Alinee los cuatro tornillos cautivos del ensamblaje de disipador de calor del procesador con los orificios para tornillos de la placa base.
- 3. En orden secuencial, apriete los cuatro tornillos cautivos para fijar el ensamblaje de disipador de calor del procesador a la placa base.
- 4. Conecte el cable del ventilador a la placa base.
- 5. Coloque la parte inferior de la base (consulte [Montaje de la parte inferior de la base\)](file:///C:/data/systems/late6400A/sp/sm/base.htm#wp1181334).
- 6. Siga los procedimientos que se indican en el apartado **[Después de trabajar en el ordenador](file:///C:/data/systems/late6400A/sp/sm/before.htm#wp1183136)**.

## <span id="page-23-0"></span> **Tarjeta de E/S**

**Dell™ Latitude™ E6400, E6400 ATG y Mobile Workstation Precision™ M2400 Manual de servicio**

- [Desmontaje de la tarjeta de E/S](#page-23-1)
- [Montaje de la tarjeta de E/S](#page-24-1)

### <span id="page-23-1"></span>**Desmontaje de la tarjeta de E/S**

- **A** PRECAUCIÓN: antes de comenzar este procedimiento, siga las instrucciones de seguridad que recibió con el ordenador.
- 1. Siga los procedimientos que se indican en el apartado [Antes de trabajar en el ordenador](file:///C:/data/systems/late6400A/sp/sm/before.htm#wp1180052).
- 2. Quite la parte inferior de la base (consulte [Desmontaje de la parte inferior de la base\)](file:///C:/data/systems/late6400A/sp/sm/base.htm#wp1184372).
- 3. Extraiga la unidad de disco duro (consulte [Desmontaje del ventilador de la unidad de disco duro\)](file:///C:/data/systems/late6400A/sp/sm/hdd.htm#wp1183792).
- 4. Extraiga la unidad modular (consulte [Desmontaje de la unidad modular\)](file:///C:/data/systems/late6400A/sp/sm/optical.htm#wp1179930).
- 5. Retire las cubiertas con bisagras (consulte [Desmontaje de las cubiertas con bisagras](file:///C:/data/systems/late6400A/sp/sm/hingecvr.htm#wp1183179)).
- 6. Retire el ensamblaje de disipador de calor (consulte [Desmontaje del ensamblaje de disipador de calor del procesador\)](file:///C:/data/systems/late6400A/sp/sm/cpucool.htm#wp1181912).
- 7. Retire el ensamblaje de la pantalla (consulte Desmontaje del ensamblaje de la pantalla (E6400 y M2400) o Desmontaje del ensamblaje de la pantalla (E6400 ATG)).
- 8. Extraiga la cubierta del LED (consulte [Desmontaje de la cubierta del LED](file:///C:/data/systems/late6400A/sp/sm/ledcvr.htm#wp1179991)).
- 9. Retire el teclado (consulte [Desmontaje del teclado\)](file:///C:/data/systems/late6400A/sp/sm/keyboard.htm#wp1179991).
- 10. Retire la rejilla del altavoz derecho (consulte [Desmontaje de la rejilla del altavoz derecho o del ensamblaje del lector de huellas dactilares](file:///C:/data/systems/late6400A/sp/sm/speaker.htm#wp1180770)).
- 11. Retire el ensamblaje del reposamanos (consulte [Desmontaje del ensamblaje del reposamanos\)](file:///C:/data/systems/late6400A/sp/sm/palmrest.htm#wp1181048).
- 12. Extraiga la canastilla para tarjetas (consulte [Desmontaje de la canastilla para tarjetas](file:///C:/data/systems/late6400A/sp/sm/cardcage.htm#wp1185342)).
- 13. Extraiga la placa del sistema (consulte <u>Desmontaje del ensamblaje de la placa base</u>). **No extraiga las minitarjetas inalámbricas, los módulos de memoria**<br>ni el procesador de la placa base.
- 14. Extraiga el módem (consulte [Desmontaje del módem](file:///C:/data/systems/late6400A/sp/sm/modem.htm#wp1183778)).
- 15. Extraiga el conector del módem RJ-11 (consulte [Desmontaje del conector de módem RJ](file:///C:/data/systems/late6400A/sp/sm/rj11.htm#wp1183778)-11).
- 16. Extraiga el tornillo M2 de 3 mm de la tarjeta de E/S.
- 17. Tire de la pieza grande de plástico de la tarjeta de E/S.
- 18. Extraiga la tarjeta de E/S.

<span id="page-24-0"></span>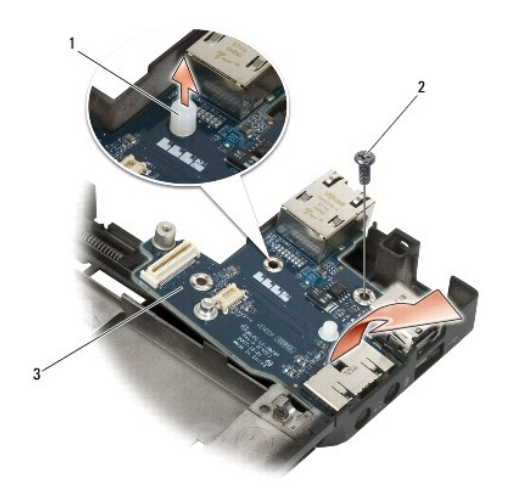

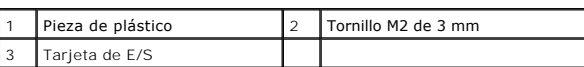

## <span id="page-24-1"></span>**Montaje de la tarjeta de E/S**

**A PRECAUCIÓN: antes de comenzar este procedimiento, siga las instrucciones de seguridad que recibió con el ordenador.** 

- 1. Coloque la tarjeta de E/S en la base.
- 2. Vuelva a colocar el tornillo M2 de 3 mm para fijar la tarjeta de E/S a la base.
- 3. Vuelva a colocar la pieza de plástico.
- 4. Vuelva a colocar el conector del módem RJ-11 (consulte [Montaje del conector de módem RJ](file:///C:/data/systems/late6400A/sp/sm/rj11.htm#wp1180062)-11).
- 5. Coloque de nuevo el módem (consulte [Montaje del módem](file:///C:/data/systems/late6400A/sp/sm/modem.htm#wp1180062)).
- 6. Vuelva a colocar la placa del sistema (consulte [Montaje del ensamblaje de la placa base](file:///C:/data/systems/late6400A/sp/sm/sysboard.htm#wp1180048)).
- 7. Vuelva a colocar la canastilla para tarjetas (consulte [Montaje de la canastilla para tarjetas\)](file:///C:/data/systems/late6400A/sp/sm/cardcage.htm#wp1184293).
- 8. Vuelva a colocar el ensamblaje del reposamanos (consulte [Montaje del ensamblaje del reposamanos\)](file:///C:/data/systems/late6400A/sp/sm/palmrest.htm#wp1184120).
- 9. Vuelva a colocar la rejilla del altavoz derecho (consulte [Montaje de la rejilla del altavoz derecho o del ensamblaje del lector de huellas dactilares](file:///C:/data/systems/late6400A/sp/sm/speaker.htm#wp1183737)).
- 10. Vuelva a colocar el teclado (consulte [Montaje del teclado](file:///C:/data/systems/late6400A/sp/sm/keyboard.htm#wp1179937)).
- 11. Vuelva a colocar la cubierta del LED (consulte [Montaje de la cubierta del LED\)](file:///C:/data/systems/late6400A/sp/sm/ledcvr.htm#wp1179937).
- 12. Vuelva a colocar el ensamblaje de la pantalla (consulte <u>Montaje del ensamblaje de la pantalla</u> (E6400 y M2400) o Montaje del ensamblaje de la pantalla (E6400 ATG)).
- 13. Vuelva a colocar el ensamblaje de disipador de calor (consulte [Montaje del ensamblaje de disipador de calor del procesador\)](file:///C:/data/systems/late6400A/sp/sm/cpucool.htm#wp1179900).
- 14. Vuelva a colocar las cubiertas con bisagras (consulte [Montaje de las cubiertas con bisagras\)](file:///C:/data/systems/late6400A/sp/sm/hingecvr.htm#wp1183443).
- 15. Coloque de nuevo la unidad modular (consulte [Montaje de la unidad modular\)](file:///C:/data/systems/late6400A/sp/sm/optical.htm#wp1179957).
- 16. Vuelva a colocar la unidad de disco duro (consulte el apartado [Montaje de la unidad de disco duro](file:///C:/data/systems/late6400A/sp/sm/hdd.htm#wp1183937)).
- 17. Coloque la parte inferior de la base (consulte [Montaje de la parte inferior de la base\)](file:///C:/data/systems/late6400A/sp/sm/base.htm#wp1181334).

18. Siga los procedimientos que se indican en el apartado [Después de trabajar en el ordenador](file:///C:/data/systems/late6400A/sp/sm/before.htm#wp1183136).

## <span id="page-26-0"></span> **Ensamblaje de la pantalla**

**Dell™ Latitude™ E6400, E6400 ATG y Mobile Workstation Precision™ M2400 Manual de servicio**

- [Desmontaje del ensamblaje de la pantalla \(E6400 y M2400\)](#page-26-1)
- [Montaje del ensamblaje de la pantalla \(E6400 y M2400\)](#page-27-1)
- [Desmontaje del ensamblaje de la pantalla \(E6400 ATG\)](#page-27-2)
- [Montaje del ensamblaje de la pantalla \(E6400 ATG\)](#page-28-1) [Desmontaje del embellecedor de la pantalla \(E6400 y M2400\)](#page-29-0)
- [Montaje del embellecedor de la pantalla \(E6400 y M2400\)](#page-30-0)
- [Desmontaje del embellecedor de la pantalla \(E6400 ATG\)](#page-31-0)
- [Montaje del embellecedor de la pantalla \(E6400 ATG\)](#page-32-0)
- 
- [Desmontaje del panel de la pantalla CCFL y de los soportes \(E6400 y M2400\)](#page-33-0)
- [Montaje del panel de la pantalla CCFL y de los soportes \(E6400 y M2400\)](#page-35-0)
- [Desmontaje del panel de la pantalla LED y de los soportes \(E6400 y M2400\)](#page-35-1)
- [Montaje del panel de la pantalla LED y de los soportes \(E6400 y M2400\)](#page-36-0)
- [Desmontaje del panel de la pantalla y de los soportes \(E6400 ATG\)](#page-37-0)
- [Montaje del panel de la pantalla y de los soportes \(E6400 ATG\)](#page-38-0)
- [Desmontaje del inversor de la pantalla \(E6400 y M2400\)](#page-39-0)
- [Montaje del inversor de la pantalla \(E6400 y M2400\)](#page-39-1)
- [Desmontaje de las bisagras de la pantalla \(E6400 y M2400\)](#page-40-0)
- [Montaje de las bisagras de la pantalla \(E6400 y M2400\)](#page-40-1)
- [Desmontaje de las bisagras de la pantalla \(E6400 ATG\)](#page-41-0)
- [Montaje de las bisagras de la pantalla \(E6400 ATG\)](#page-42-0)
- [Desmontaje de la placa del micrófono](#page-42-1)
- [Montaje de la placa del micrófono](#page-43-0)
- [Desmontaje del ensamblaje de la cámara y el micrófono](#page-43-1)
- [Montaje del ensamblaje de la cámara y el micrófono](#page-44-0)
- [Desmontaje del ensamblaje del gancho del pestillo](#page-45-0)
- [Montaje del ensamblaje del gancho del pestillo](#page-45-1)
- [Desmontaje de la cubierta de la pantalla](#page-46-0)
- [Montaje de la cubierta de pantalla](#page-46-1)
- 

### <span id="page-26-1"></span>**Desmontaje del ensamblaje de la pantalla (E6400 y M2400)**

**A PRECAUCIÓN: antes de comenzar este procedimiento, siga las instrucciones de seguridad que recibió con el ordenador.** 

- 1. Siga las instrucciones del apartado [Antes de trabajar en el ordenador.](file:///C:/data/systems/late6400A/sp/sm/before.htm#wp1180052)
- 2. Quite la parte inferior de la base (consulte [Desmontaje de la parte inferior de la base\)](file:///C:/data/systems/late6400A/sp/sm/base.htm#wp1184372).
- 3. Retire las cubiertas con bisagras (consulte **[Desmontaje de las cubiertas con bisagras](file:///C:/data/systems/late6400A/sp/sm/hingecvr.htm#wp1183179)**).
- 4. Desconecte y saque el cable de la pantalla y los cables inalámbricos (WLAN, WWAN y WPAN). Coloque todos los cables en la parte posterior del equipo portátil después de sacarlos.
- 5. Quite el tornillo M2.5 de 5 mm de cada una de las bisagras.

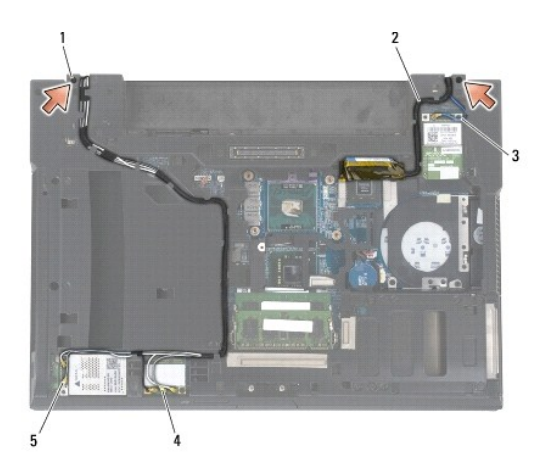

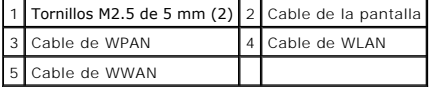

6. Dé la vuelta al ordenador.

7. Abra la pantalla hasta 90 grados y levante el ensamblaje de la pantalla para separarlo de la base.

<span id="page-27-0"></span>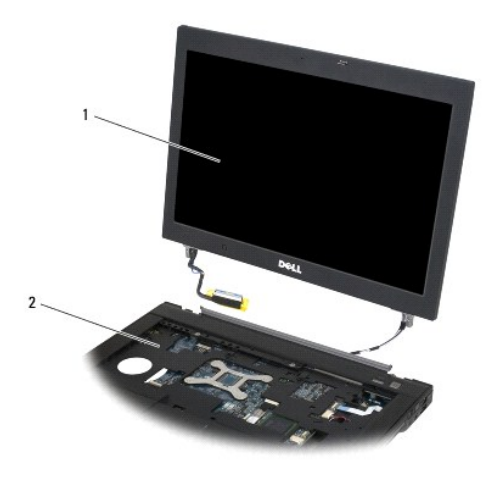

Ensamblaje de la pantalla

### <span id="page-27-1"></span>**Montaje del ensamblaje de la pantalla (E6400 y M2400)**

**A PRECAUCIÓN: antes de comenzar este procedimiento, siga las instrucciones de seguridad que recibió con el ordenador.** 

- 1. Coloque los cables en el ensamblaje de la pantalla y sepárelos de la base.
- 2. Alinee las bisagras de la pantalla con los orificios de la base del ordenador y baje la pantalla para ponerla en su sitio.
- 3. Cierre la pantalla y coloque el ordenador boca abajo.
- 4. Introduzca el cable de la pantalla y los cables inalámbricos (WLAN, WWAN y WPAN). Ajuste los cables debajo de cada lengüeta en su canal para cables respectivo, incluidas las lengüetas de la parte posterior de la base.
- 5. Dependiendo de las tarjetas de la configuración del ordenador, conecte los cables de antena en su tarjeta correspondiente:
	- En el caso de WWAN, consulte [Montaje de una tarjeta WWAN.](file:///C:/data/systems/late6400A/sp/sm/wwan.htm#wp1180318)
	- En el caso de WPAN, consulte [Montaje de la tarjeta WPAN \(UWB/BT\)](file:///C:/data/systems/late6400A/sp/sm/wpan.htm#wp1180318).
	- En el caso de WLAN, consulte [Montaje de la tarjeta WLAN/WiMax](file:///C:/data/systems/late6400A/sp/sm/wlan.htm#wp1180318).

Coloque los cables de antena que no utilice en los compartimientos de cables de la base situados junto a la ranura de tarjetas.

- 6. Conecte el cable de la pantalla al conector de la placa base.
- 7. Coloque los dos tornillos M2.5 de 5 mm en las bisagras.
- 8. Vuelva a colocar las cubiertas con bisagras (consulte [Montaje de las cubiertas con bisagras\)](file:///C:/data/systems/late6400A/sp/sm/hingecvr.htm#wp1183443).
- 9. Coloque la parte inferior de la base (consulte [Montaje de la parte inferior de la base\)](file:///C:/data/systems/late6400A/sp/sm/base.htm#wp1181334).
- 10. Siga los procedimientos que se indican en el apartado [Después de trabajar en el ordenador](file:///C:/data/systems/late6400A/sp/sm/before.htm#wp1183136).

## <span id="page-27-2"></span>**Desmontaje del ensamblaje de la pantalla (E6400 ATG)**

**A PRECAUCIÓN: antes de comenzar este procedimiento, siga las instrucciones de seguridad que recibió con el ordenador.** 

1. Siga las instrucciones del apartado [Antes de trabajar en el ordenador.](file:///C:/data/systems/late6400A/sp/sm/before.htm#wp1180052)

- <span id="page-28-0"></span>2. Quite la parte inferior de la base (consulte [Desmontaje de la parte inferior de la base\)](file:///C:/data/systems/late6400A/sp/sm/base.htm#wp1184372).
- 3. Retire las cubiertas con bisagras (consulte **[Desmontaje de las cubiertas con bisagras](file:///C:/data/systems/late6400A/sp/sm/hingecvr.htm#wp1183179)**).
- 4. Desconecte y saque el cable de la pantalla, el cable de la pantalla táctil y los cables inalámbricos (WLAN, WWAN y WPAN). Coloque todos los cables en la parte posterior del equipo portátil después de sacarlos.
- 5. Extraiga los dos tornillos M2.5 de 5 mm de las bisagras.

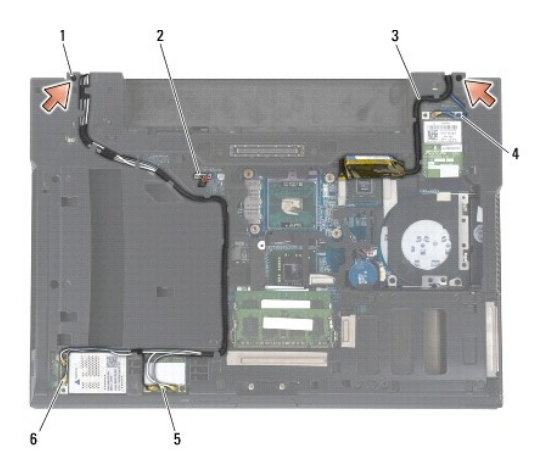

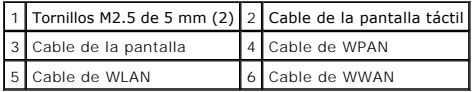

6. Dé la vuelta al ordenador.

7. Abra la pantalla hasta 90 grados y levante el ensamblaje de la pantalla para separarlo de la base.

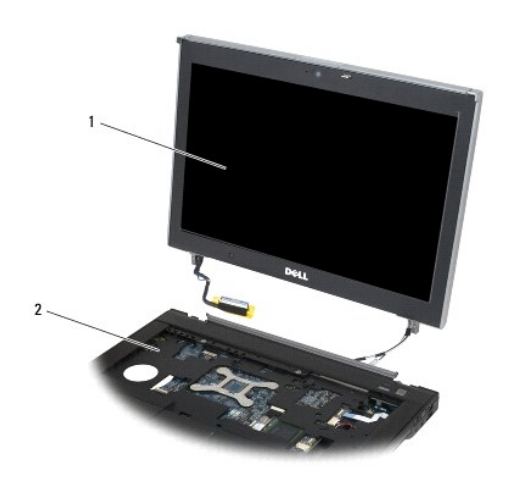

1 Ensamblaje de la pantalla 2 Base

<span id="page-28-1"></span>**Montaje del ensamblaje de la pantalla (E6400 ATG)** 

- <span id="page-29-1"></span>**A PRECAUCIÓN: antes de comenzar este procedimiento, siga las instrucciones de seguridad que recibió con el ordenador.**
- 1. Coloque los cables en el ensamblaje de la pantalla y sepárelos de la base.
- 2. Alinee las bisagras de la pantalla con los orificios de la base del ordenador y baje la pantalla para ponerla en su sitio.
- 3. Cierre la pantalla y coloque el ordenador boca abajo.
- 4. Introduzca el cable de la pantalla, el cable de la pantalla táctil y los cables inalámbricos (WLAN, WWAN y WPAN). Ajuste los cables debajo de cada lengüeta en su canal para cables respectivo, incluidas las lengüetas de la parte posterior de la base.
- 5. Dependiendo de las tarjetas de la configuración del ordenador, conecte los cables de antena en su tarjeta correspondiente:

En el caso de WWAN, consulte [Montaje de una tarjeta WWAN.](file:///C:/data/systems/late6400A/sp/sm/wwan.htm#wp1180318)

En el caso de WPAN, consulte [Montaje de la tarjeta WPAN \(UWB/BT\)](file:///C:/data/systems/late6400A/sp/sm/wpan.htm#wp1180318).

En el caso de WLAN, consulte [Montaje de la tarjeta WLAN/WiMax](file:///C:/data/systems/late6400A/sp/sm/wlan.htm#wp1180318).

Coloque los cables de antena que no utilice en los compartimientos de cables de la base situados junto a la ranura de tarjetas.

- 6. Conecte el cable de la pantalla al conector de la placa base.
- 7. Conecte el cable de la pantalla táctil al conector de la ésta en la placa base.
- 8. Coloque los dos tornillos M2.5 de 5 mm en las bisagras.
- 9. Vuelva a colocar las cubiertas con bisagras (consulte [Montaje de las cubiertas con bisagras\)](file:///C:/data/systems/late6400A/sp/sm/hingecvr.htm#wp1183443).
- 10. Coloque la parte inferior de la base (consulte [Montaje de la parte inferior de la base\)](file:///C:/data/systems/late6400A/sp/sm/base.htm#wp1181334).
- 11. Siga los procedimientos que se indican en el apartado [Después de trabajar en el ordenador](file:///C:/data/systems/late6400A/sp/sm/before.htm#wp1183136).

### <span id="page-29-0"></span>**Desmontaje del embellecedor de la pantalla (E6400 y M2400)**

**A PRECAUCIÓN: antes de comenzar este procedimiento, siga las instrucciones de seguridad que recibió con el ordenador.** 

- 1. Siga las instrucciones del apartado [Antes de trabajar en el ordenador.](file:///C:/data/systems/late6400A/sp/sm/before.htm#wp1180052)
- 2. Quite la parte inferior de la base (consulte Desmontaie de la parte inferior de la base).
- 3. Retire las cubiertas con bisagras (consulte [Desmontaje de las cubiertas con bisagras](file:///C:/data/systems/late6400A/sp/sm/hingecvr.htm#wp1183179))
- 4. Retire el ensamblaje de la pantalla (consulte [Desmontaje del ensamblaje de la pantalla \(E6400 y M2400\)](#page-26-1)).
- AVISO: para separar el embellecedor de la pantalla se requiere mucho cuidado para evitar daños en el embellecedor. Se necesita una atención<br>especial con las esquinas, sobre todo con los embellecedores utilizados con los pa
- 5. Empezando por la parte central del lado derecho del embellecedor, empuje este último para extraerlo o separarlo del panel de la pantalla y, a continuación, extráigalo del embellecedor para liberar los retenes laterales de éste. Consulte las flechas con el número "1" en la siguiente ilustración.
- 6. En el caso de la esquina superior derecha del embellecedor, empuje para liberar el retén del embellecedor de la esquina. Consulte las flechas con el número "2" en la siguiente ilustración.
- 7. En el caso de la esquina inferior derecha, empuje con fuerza y, a continuación, tire suavemente para liberar el retén de la esquina del embellecedor. Consulte las flechas con el número "3" en la siguiente ilustración.
- 8. En el caso de la parte inferior del embellecedor, empuje hacia el panel de la pantalla, empezando por el retén de la esquina inferior derecha y, a<br>Continuación, por los retenes de la parte central inferior y, tras esto, número "4" en la siguiente ilustración.
- 9. En el caso del lado izquierdo del embellecedor, empuje el embellecedor para extraerlo o separarlo de la parte central del panel de la pantalla y, a<br>continuación, tire hacia arriba en el embellecedor para liberar los ret
- 10. En el caso de la parte superior del embellecedor, empuje hacia el panel de la pantalla para liberar los retenes de la parte superior del embellecedor. Consulte las flechas con el número "8" en la siguiente ilustración.

<span id="page-30-1"></span>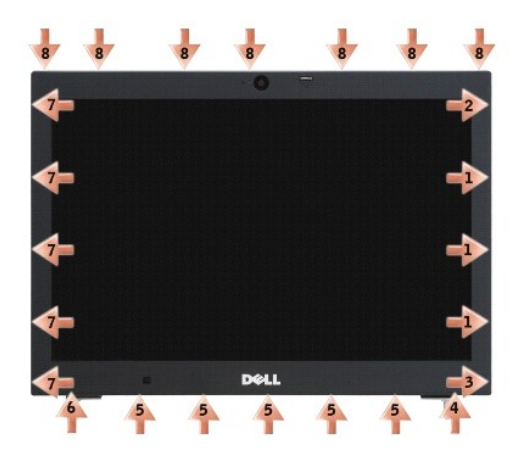

11. Una vez que se hayan liberado todos los retenes, levante el embellecedor para separarlo del ensamblaje de la pantalla.

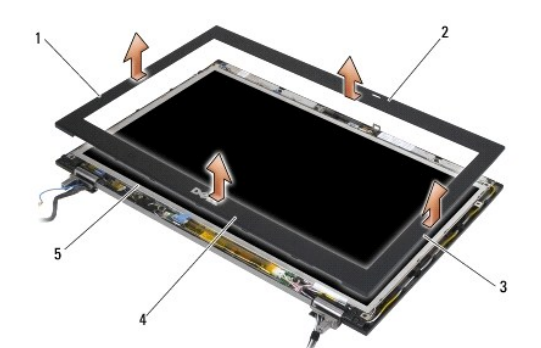

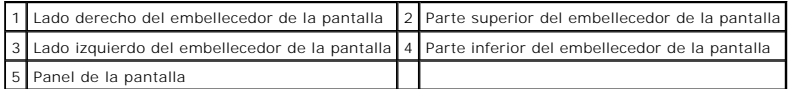

# <span id="page-30-0"></span>**Montaje del embellecedor de la pantalla (E6400 y M2400)**

**A PRECAUCIÓN: antes de comenzar este procedimiento, siga las instrucciones de seguridad que recibió con el ordenador.** 

1. Alinee el gancho del pestillo del panel de la pantalla con la pequeña abertura rectangular del embellecedor de la pantalla.

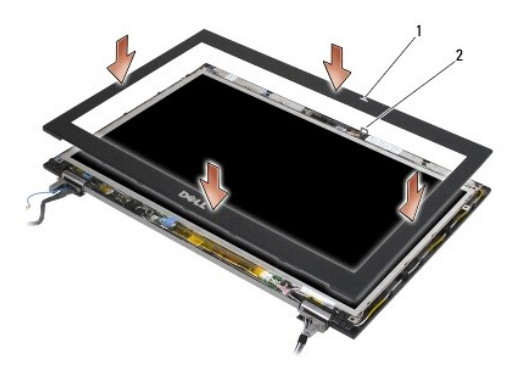

#### 1 Abertura del embellecedor de la pantalla 2 Gancho del pestillo del panel de la pantalla

- 2. Empuje a la vez los lados derecho e izquierdo del embellecedor para enganchar los retenes laterales del embellecedor.
- 3. Empuje a la vez la parte inferior y superior del embellecedor para enganchar los retenes superior e inferior del embellecedor.
- 4. Encaje suavemente el embellecedor en su lugar para colocarlo en el ensamblaje de la pantalla.
- 5. Vuelva a colocar el ensamblaje de la pantalla (consulte [Montaje del ensamblaje de la pantalla \(E6400 y M2400\)\)](#page-27-1).
- 6. Vuelva a colocar las cubiertas con bisagras (consulte [Montaje de las cubiertas con bisagras\)](file:///C:/data/systems/late6400A/sp/sm/hingecvr.htm#wp1183443).
- 7. Coloque la parte inferior de la base (consulte [Montaje de la parte inferior de la base\)](file:///C:/data/systems/late6400A/sp/sm/base.htm#wp1181334).
- 8. Siga los procedimientos que se indican en el apartado [Después de trabajar en el ordenador](file:///C:/data/systems/late6400A/sp/sm/before.htm#wp1183136).

### <span id="page-31-0"></span>**Desmontaje del embellecedor de la pantalla (E6400 ATG)**

- **A PRECAUCIÓN: antes de comenzar este procedimiento, siga las instrucciones de seguridad que recibió con el ordenador.**
- 1. Siga las instrucciones del apartado [Antes de trabajar en el ordenador.](file:///C:/data/systems/late6400A/sp/sm/before.htm#wp1180052)
- 2. Quite la parte inferior de la base (consulte [Desmontaje de la parte inferior de la base\)](file:///C:/data/systems/late6400A/sp/sm/base.htm#wp1184372).
- 3. Retire las cubiertas con bisagras (consulte [Desmontaje de las cubiertas con bisagras](file:///C:/data/systems/late6400A/sp/sm/hingecvr.htm#wp1183179)).
- 4. Retire el ensamblaje de la pantalla (consulte el apartado [Desmontaje del ensamblaje de la pantalla \(E6400 ATG\)](#page-27-2).
- AVISO: para separar el embellecedor de la pantalla se requiere mucho cuidado para evitar daños en el embellecedor. Se necesita una atención<br>especial con las esquinas, sobre todo con los embellecedores utilizados con los pa que se muestra a continuación para saber el orden correcto a la hora de liberar los retenes del embellecedor.
- 5. Empezando por la parte central del lado derecho del embellecedor, empuje este último para extraerlo o separarlo del panel de la pantalla y, a<br>Continuación, extráigalo del embellecedor para liberar los retenes laterales
- 6. En el caso de la esquina superior derecha del embellecedor, empuje para liberar el retén del embellecedor de la esquina. Consulte las flechas con el número "2" en la siguiente ilustración.
- 7. En el caso de la esquina inferior derecha, empuje con fuerza y, a continuación, tire suavemente para liberar el retén de la esquina del embellecedor. Consulte las flechas con el número "3" en la siguiente ilustración.
- 8. En el caso de la parte inferior del embellecedor, empuje hacia el panel de la pantalla, empezando por el retén de la esquina inferior derecha y, a<br>continuación, por los retenes de la parte central inferior y, tras esto,
- 9. En el caso del lado izquierdo del embellecedor, empuje el embellecedor para extraerlo o separarlo de la parte central del panel de la pantalla y, a continuación, tire hacia arriba en el embellecedor para liberar los retenes de los embellecedores laterales y de las esquinas. Consulte las flechas con el número "7" en la siguiente ilustración.

10. En el caso de la parte superior del embellecedor, empuje hacia el panel de la pantalla para liberar los retenes de la parte superior del embellecedor. Consulte las flechas con el número "8" en la siguiente ilustración.

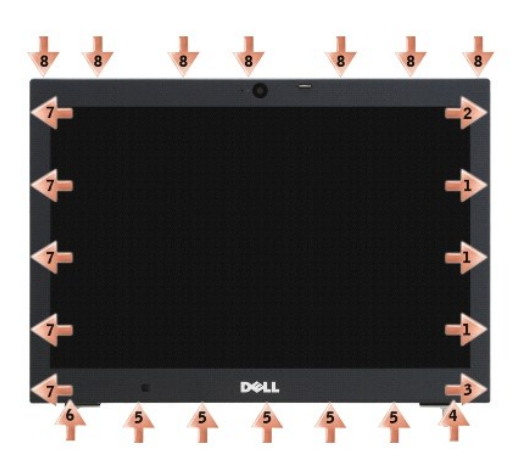

11. Una vez que se hayan liberado todos los retenes, levante el embellecedor para separarlo del ensamblaje de la pantalla.

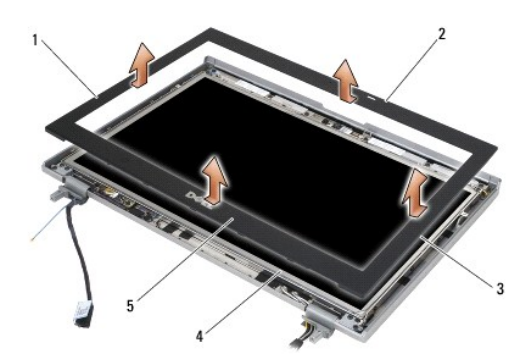

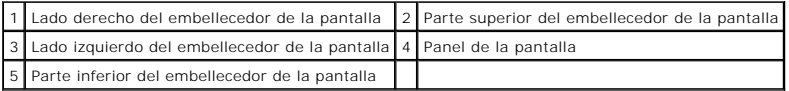

# <span id="page-32-0"></span>**Montaje del embellecedor de la pantalla (E6400 ATG)**

**A** PRECAUCIÓN: antes de comenzar este procedimiento, siga las instrucciones de seguridad que recibió con el ordenador.

1. Alinee el gancho del pestillo del panel de la pantalla con la pequeña abertura rectangular del embellecedor de la pantalla.

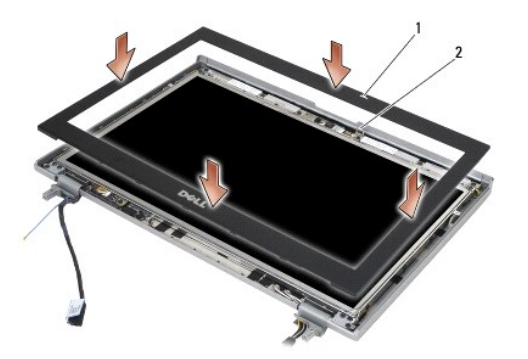

#### 1 Abertura del embellecedor de la pantalla 2 Gancho del pestillo del panel de la pantalla

- 2. Empuje a la vez los lados derecho e izquierdo del embellecedor para enganchar los retenes laterales del embellecedor.
- 3. Empuje a la vez la parte inferior y superior del embellecedor para enganchar los retenes superior e inferior del embellecedor.
- 4. Encaje suavemente el embellecedor en su lugar para colocarlo en el ensamblaje de la pantalla.
- 5. Vuelva a colocar el ensamblaje de la pantalla (consulte [Montaje del ensamblaje de la pantalla \(E6400 ATG\)](#page-28-1)).
- 6. Vuelva a colocar las cubiertas con bisagras (consulte [Montaje de las cubiertas con bisagras\)](file:///C:/data/systems/late6400A/sp/sm/hingecvr.htm#wp1183443).
- 7. Coloque la parte inferior de la base (consulte [Montaje de la parte inferior de la base\)](file:///C:/data/systems/late6400A/sp/sm/base.htm#wp1181334).
- 8. Siga los procedimientos que se indican en el apartado [Después de trabajar en el ordenador](file:///C:/data/systems/late6400A/sp/sm/before.htm#wp1183136).

## <span id="page-33-0"></span>**Desmontaje del panel de la pantalla CCFL y de los soportes (E6400 y M2400)**

**A PRECAUCIÓN: antes de comenzar este procedimiento, siga las instrucciones de seguridad que recibió con el ordenador.** 

- 1. Siga las instrucciones del apartado [Antes de trabajar en el ordenador.](file:///C:/data/systems/late6400A/sp/sm/before.htm#wp1180052)
- 2. Quite la parte inferior de la base (consulte [Desmontaje de la parte inferior de la base\)](file:///C:/data/systems/late6400A/sp/sm/base.htm#wp1184372).
- 3. Retire las cubiertas con bisagras (consulte [Desmontaje de las cubiertas con bisagras](file:///C:/data/systems/late6400A/sp/sm/hingecvr.htm#wp1183179)).
- 4. Retire el ensamblaje de la pantalla (consulte [Desmontaje del ensamblaje de la pantalla \(E6400 y M2400\)](#page-26-1)).
- 5. Retire el embellecedor de la pantalla (consulte [Desmontaje del embellecedor de la pantalla \(E6400 y M2400\)](#page-29-0)).
- 6. Retire los cuatro tornillos M2.5 de 5 mm del panel de la pantalla.
- 7. Levante el panel de la pantalla para extraerlo de la cubierta de ésta y deposite con cuidado el panel de la pantalla en su espacio de trabajo. Tenga<br>cuidado de no dañar el panel de la pantalla con las bisagras y los cab
- 8. Desconecte el cable de la luz trasera del inversor.

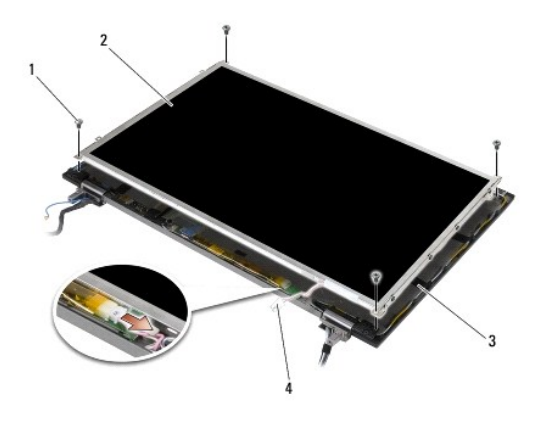

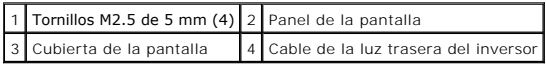

9. Desconecte el cable de la pantalla. Apriete las dos lengüetas de liberación a la vez y, a continuación, saque el cable del conector.

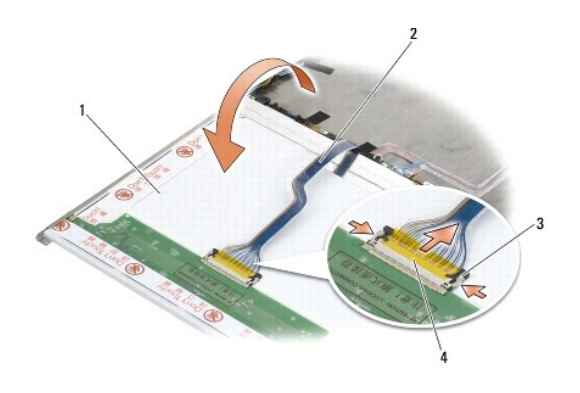

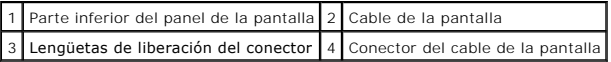

10. Retire los cuatro tornillos M2 de 3 mm del soporte derecho y los cuatro tornillos M2 de 3 mm del soporte izquierdo.

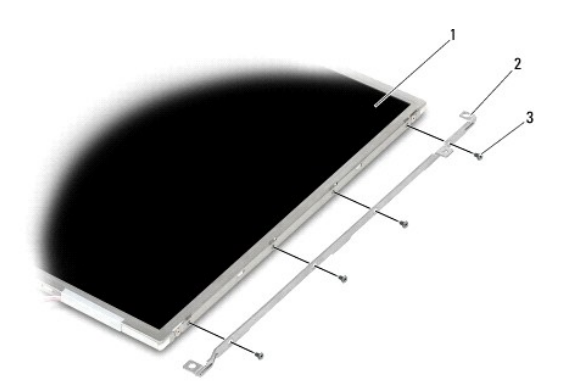

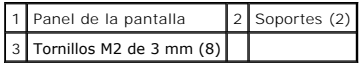

## <span id="page-35-0"></span>**Montaje del panel de la pantalla CCFL y de los soportes (E6400 y M2400)**

**A PRECAUCIÓN: antes de comenzar este procedimiento, siga las instrucciones de seguridad que recibió con el ordenador.** 

**NOTA:** los soportes tienen las etiquetas "L" (izquierda) y "R" (derecha).

- 1. Vuelva a colocar los cuatro tornillos M2 de 3 mm en el soporte derecho y los cuatro tornillos M2 de 3 mm en el soporte izquierdo.
- 2. Dé la vuelta al panel de la pantalla en su espacio de trabajo delante de la cubierta de la pantalla.
- 3. Conecte el cable de la luz trasera al inversor.
- 4. Conecte el cable de la pantalla al conector situado en la parte posterior del panel de la pantalla.
- 5. Coloque el panel de la pantalla en la cubierta de la pantalla. Utilice los postes de alineación de la cubierta de la pantalla para alinear cada uno de los soportes.
- 6. Coloque los cuatro tornillos M2.5 de 5 mm que sujetan el panel de la pantalla a la cubierta de ésta.
- 7. Vuelva a colocar el embellecedor de la pantalla (consulte [Montaje del embellecedor de la pantalla \(E6400 y M2400\)\)](#page-30-0)
- 8. Vuelva a colocar el ensamblaje de la pantalla (consulte [Montaje del ensamblaje de la pantalla \(E6400 y M2400\)\)](#page-27-1).
- 9. Vuelva a colocar las cubiertas con bisagras (consulte [Montaje de las cubiertas con bisagras\)](file:///C:/data/systems/late6400A/sp/sm/hingecvr.htm#wp1183443).
- 10. Coloque la parte inferior de la base (consulte [Montaje de la parte inferior de la base\)](file:///C:/data/systems/late6400A/sp/sm/base.htm#wp1181334).
- 11. Siga los procedimientos que se indican en el apartado [Después de trabajar en el ordenador](file:///C:/data/systems/late6400A/sp/sm/before.htm#wp1183136).

## <span id="page-35-1"></span>**Desmontaje del panel de la pantalla LED y de los soportes (E6400 y M2400)**

**A PRECAUCIÓN: antes de comenzar este procedimiento, siga las instrucciones de seguridad que recibió con el ordenador.** 

- 1. Siga las instrucciones del apartado [Antes de trabajar en el ordenador.](file:///C:/data/systems/late6400A/sp/sm/before.htm#wp1180052)
- 2. Quite la parte inferior de la base (consulte [Desmontaje de la parte inferior de la base\)](file:///C:/data/systems/late6400A/sp/sm/base.htm#wp1184372).
- 3. Retire las cubiertas con bisagras (consulte [Desmontaje de las cubiertas con bisagras](file:///C:/data/systems/late6400A/sp/sm/hingecvr.htm#wp1183179)).
- 4. Retire el ensamblaje de la pantalla (consulte [Desmontaje del ensamblaje de la pantalla \(E6400 y M2400\)](#page-26-1)).
- 5. Retire el embellecedor de la pantalla (consulte [Desmontaje del embellecedor de la pantalla \(E6400 y M2400\)](#page-29-0))
- 6. Retire los cuatro tornillos M2.5 de 5 mm del panel de la pantalla.

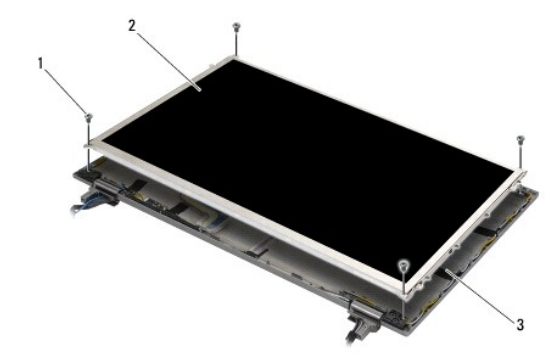
<span id="page-36-1"></span>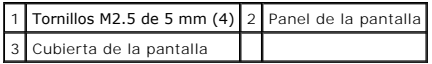

- 7. Levante el panel de la pantalla para extraerlo de la cubierta de ésta y deposite con cuidado el panel de la pantalla en su espacio de trabajo. Tenga<br>cuidado de no dañar el panel de la pantalla con las bisagras y los c
- 8. Use la lengüeta de tiro para desconectar el cable de la pantalla.

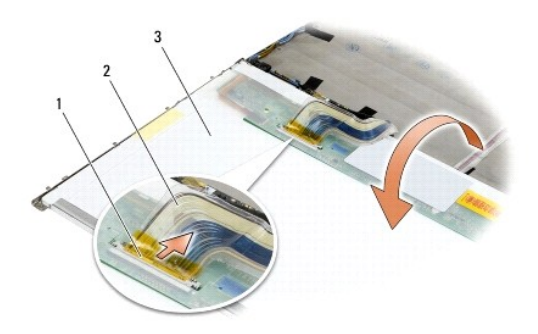

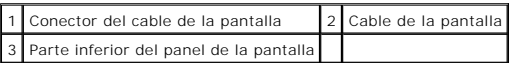

9. Retire los dos tornillos M2 de 3 mm del soporte derecho y los dos tornillos M2 de 3 mm del soporte izquierdo.

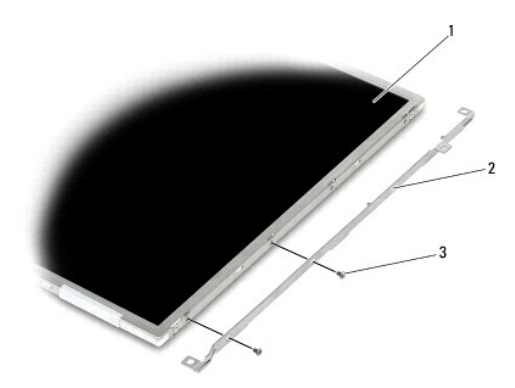

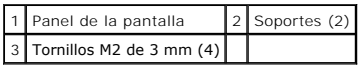

# <span id="page-36-0"></span>**Montaje del panel de la pantalla LED y de los soportes (E6400 y M2400)**

**A PRECAUCIÓN: antes de comenzar este procedimiento, siga las instrucciones de seguridad que recibió con el ordenador. NOTA:** los soportes tienen las etiquetas "L" (izquierda) y "R" (derecha).

- 1. Vuelva a colocar los dos tornillos M2 de 3 mm en el soporte derecho y los dos tornillos M2 de 3 mm en el soporte izquierdo.
- 2. Conecte el cable de la pantalla al conector situado en la parte posterior del panel de la pantalla.
- 3. Introduzca el cable de la pantalla en la muesca de la cubierta de la pantalla y coloque el panel de la pantalla en su lugar.
- <span id="page-37-1"></span>4. Coloque los cuatro tornillos M2.5 de 5 mm que sujetan el panel de la pantalla a la cubierta de ésta.
- 5. Vuelva a colocar el embellecedor de la pantalla (consulte [Montaje del embellecedor de la pantalla \(E6400 y M2400\)\)](#page-30-0).
- 6. Vuelva a colocar el ensamblaje de la pantalla (consulte [Montaje del ensamblaje de la pantalla \(E6400 y M2400\)\)](#page-27-0).
- 7. Vuelva a colocar las cubiertas con bisagras (consulte [Montaje de las cubiertas con bisagras\)](file:///C:/data/systems/late6400A/sp/sm/hingecvr.htm#wp1183443).
- 8. Coloque la parte inferior de la base (consulte [Montaje de la parte inferior de la base\)](file:///C:/data/systems/late6400A/sp/sm/base.htm#wp1181334).
- 9. Siga los procedimientos que se indican en el apartado [Después de trabajar en el ordenador](file:///C:/data/systems/late6400A/sp/sm/before.htm#wp1183136).

### <span id="page-37-0"></span>**Desmontaje del panel de la pantalla y de los soportes (E6400 ATG)**

**A** PRECAUCIÓN: antes de comenzar este procedimiento, siga las instrucciones de seguridad que recibió con el ordenador.

- 1. Siga las instrucciones del apartado [Antes de trabajar en el ordenador.](file:///C:/data/systems/late6400A/sp/sm/before.htm#wp1180052)
- 2. Quite la parte inferior de la base (consulte [Desmontaje de la parte inferior de la base\)](file:///C:/data/systems/late6400A/sp/sm/base.htm#wp1184372).
- 3. Retire las cubiertas con bisagras (consulte [Desmontaje de las cubiertas con bisagras](file:///C:/data/systems/late6400A/sp/sm/hingecvr.htm#wp1183179)).
- 4. Retire el ensamblaje de la pantalla (consulte [Desmontaje del ensamblaje de la pantalla \(E6400 ATG\)](#page-27-1)).
- 5. Retire el embellecedor de la pantalla (consulte [Desmontaje del embellecedor de la pantalla \(E6400 ATG\)](#page-31-0)).
- 6. Retire los cuatro tornillos M2.5 de 5 mm del panel de la pantalla.

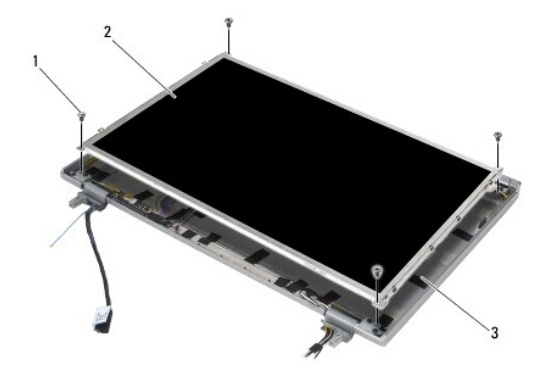

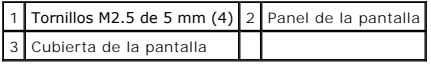

7. Levante el panel de la pantalla para extraerlo de la cubierta de ésta y deposite el panel de la pantalla en su espacio de trabajo.

AVISO: los paneles de pantallas táctiles incluyen un segundo cable (cable de pantalla táctil) para su conexión a un panel de pantalla táctil. En el caso<br>de los paneles pantallas táctiles, deje el cable de la pantalla tácti

8. Desconecte el cable de la pantalla. Apriete las dos lengüetas de liberación a la vez y, a continuación, saque el cable del conector.

9. En el caso de paneles de pantallas táctiles, desconecte el cable de la pantalla táctil.

<span id="page-38-1"></span>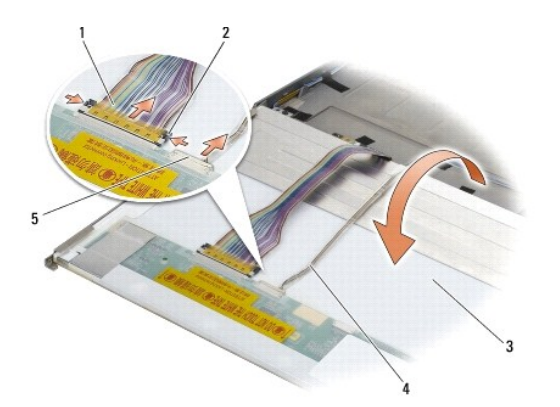

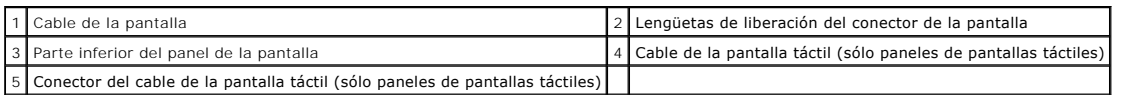

10. Retire los cuatro tornillos M2 de 3 mm del soporte derecho y los cuatro tornillos M2 de 3 mm del soporte izquierdo.

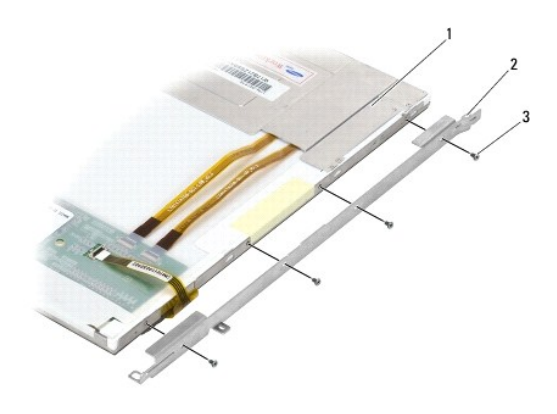

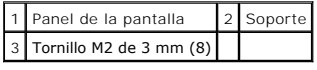

# <span id="page-38-0"></span>**Montaje del panel de la pantalla y de los soportes (E6400 ATG)**

#### **A PRECAUCIÓN: antes de comenzar este procedimiento, siga las instrucciones de seguridad que recibió con el ordenador.**

 $\bullet$ **AVISO: en los paneles de pantallas táctiles, tenga cuidado al instalar los soportes. Hay un cable que recorre el lateral del panel de la pantalla táctil y el<br>soporte se instala en la parte superior del cable.** 

**NOTA:** los soportes tienen las etiquetas "L" (izquierda) y "R" (derecha).

- 1. Vuelva a colocar los cuatro tornillos M2 de 3 mm en el soporte del panel de la pantalla derecho y los cuatro tornillos M2 de 3 mm en el soporte del panel de la pantalla izquierdo.
- 2. Dé la vuelta al panel de la pantalla en su espacio de trabajo delante de la cubierta de la pantalla.
- 3. Conecte el cable de la pantalla al conector situado en la parte posterior del panel de la pantalla.
- 4. En el caso de paneles de pantallas táctiles, conecte el cable de la pantalla táctil al conector de la parte posterior del panel de la pantalla.
- 5. Coloque el panel de la pantalla en la cubierta de la pantalla. Utilice los postes de alineación de la cubierta de la pantalla para alinear cada uno de los soportes.
- 6. Coloque los cuatro tornillos M2.5 de 5 mm que sujetan el panel de la pantalla a la cubierta de ésta.
- 7. Vuelva a colocar el embellecedor de la pantalla (consulte [Montaje del embellecedor de la pantalla \(E6400 ATG\)](#page-32-0)).
- 8. Vuelva a colocar el ensamblaje de la pantalla (consulte [Montaje del ensamblaje de la pantalla \(E6400 ATG\)](#page-28-0)).
- 9. Vuelva a colocar las cubiertas con bisagras (consulte [Montaje de las cubiertas con bisagras\)](file:///C:/data/systems/late6400A/sp/sm/hingecvr.htm#wp1183443).
- 10. Coloque la parte inferior de la base (consulte [Montaje de la parte inferior de la base\)](file:///C:/data/systems/late6400A/sp/sm/base.htm#wp1181334).
- 11. Siga los procedimientos que se indican en el apartado [Después de trabajar en el ordenador](file:///C:/data/systems/late6400A/sp/sm/before.htm#wp1183136).

### **Desmontaje del inversor de la pantalla (E6400 y M2400)**

**A** PRECAUCIÓN: antes de comenzar este procedimiento, siga las instrucciones de seguridad que recibió con el ordenador.

- 1. Siga las instrucciones del apartado [Cómo trabajar en el ordenador](file:///C:/data/systems/late6400A/sp/sm/before.htm#wp1180036).
- 2. Quite la parte inferior de la base (consulte [Desmontaje de la parte inferior de la base\)](file:///C:/data/systems/late6400A/sp/sm/base.htm#wp1184372).
- 3. Retire las cubiertas con bisagras (consulte [Desmontaje de las cubiertas con bisagras](file:///C:/data/systems/late6400A/sp/sm/hingecvr.htm#wp1183179)).
- 4. Retire el ensamblaje de la pantalla (consulte [Desmontaje del ensamblaje de la pantalla \(E6400 y M2400\)](#page-26-0)).
- 5. Retire el embellecedor de la pantalla (consulte [Desmontaje del embellecedor de la pantalla \(E6400 y M2400\)](#page-29-0)).
- 6. Retire los dos tornillos M2 de 3 mm del inversor de la pantalla.
- 7. Desconecte los dos conectores del inversor de la pantalla.
- 8. Levante el inversor de la pantalla para extraerlo de la cubierta de ésta.

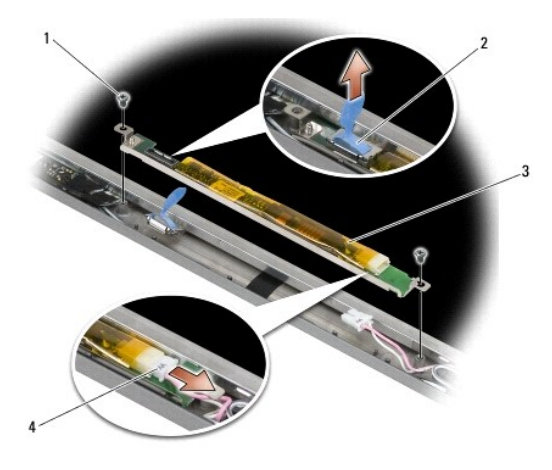

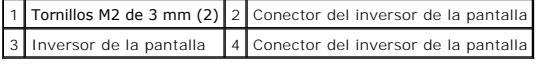

# **Montaje del inversor de la pantalla (E6400 y M2400)**

- 1. Conecte los dos conectores del inversor de la pantalla al inversor de la pantalla.
- 2. Vuelva a colocar los dos tornillos M2 de 3 mm que fijan el inversor de la pantalla.
- 3. Vuelva a colocar el embellecedor de la pantalla (consulte [Montaje del embellecedor de la pantalla \(E6400 y M2400\)\)](#page-30-0).
- 4. Vuelva a colocar el ensamblaje de la pantalla (consulte [Montaje del ensamblaje de la pantalla \(E6400 y M2400\)\)](#page-27-0).
- 5. Vuelva a colocar las cubiertas con bisagras (consulte [Montaje de las cubiertas con bisagras\)](file:///C:/data/systems/late6400A/sp/sm/hingecvr.htm#wp1183443).
- 6. Coloque la parte inferior de la base (consulte [Montaje de la parte inferior de la base\)](file:///C:/data/systems/late6400A/sp/sm/base.htm#wp1181334).
- 7. Siga los procedimientos que se indican en el apartado [Después de trabajar en el ordenador](file:///C:/data/systems/late6400A/sp/sm/before.htm#wp1183136).

### **Desmontaje de las bisagras de la pantalla (E6400 y M2400)**

**A PRECAUCIÓN: antes de comenzar este procedimiento, siga las instrucciones de seguridad que recibió con el ordenador.** 

**NOTA:** los paneles de las bisagras de la pantalla tienen las etiquetas "L" (izquierda) y "R" (derecha).

- 1. Siga las instrucciones del apartado [Cómo trabajar en el ordenador](file:///C:/data/systems/late6400A/sp/sm/before.htm#wp1180036).
- 2. Quite la parte inferior de la base (consulte **Desmontaje de la parte inferior de la base**).
- 3. Retire las cubiertas con bisagras (consulte [Desmontaje de las cubiertas con bisagras](file:///C:/data/systems/late6400A/sp/sm/hingecvr.htm#wp1183179)).
- 4. Retire el ensamblaje de la pantalla (consulte [Desmontaje del ensamblaje de la pantalla \(E6400 y M2400\)](#page-26-0)).
- 5. Retire el embellecedor de la pantalla (consulte [Desmontaje del embellecedor de la pantalla \(E6400 y M2400\)](#page-29-0)).
- 6. Retire el panel de la pantalla (consulte Desmontaje del panel de la pantalla CCFL y de los soportes (E6400 y M2400) o Desmontaje del panel de la<br>Dantalla LED y de los soportes (E6400 y M2400)). soportes (E6400 y M2400))
- 7. Retire los dos tornillos M2.5 de 5 mm de la bisagra derecha y los dos tornillos M2.5 de 5 mm de la bisagra izquierda.
- 8. Quite los cables de cada una de las bisagras y retire la bisagra.

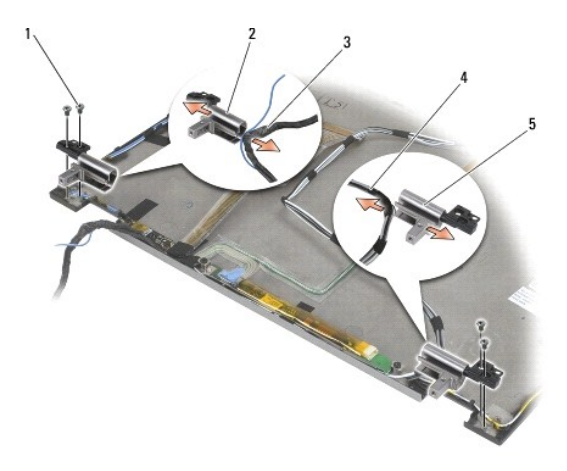

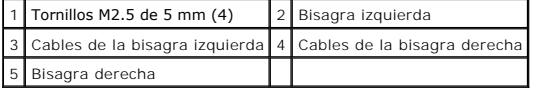

**Montaje de las bisagras de la pantalla (E6400 y M2400)** 

**A PRECAUCIÓN: antes de comenzar este procedimiento, siga las instrucciones de seguridad que recibió con el ordenador.** 

- **NOTA:** los paneles de las bisagras de la pantalla tienen las etiquetas "L" (izquierda) y "R" (derecha).
- 1. Ponga los cables en cada bisagra y, a continuación, deslice la bisagra en la cubierta de la pantalla. Utilice las patas de alineamiento de la cubierta de la pantalla para colocar cada una de las bisagras.
- 2. Vuelva a colocar los dos tornillos M2.5 de 5 mm en la bisagra derecha y los dos tornillos M2.5 de 5 mm en la bisagra izquierda.
- 3. Vuelva a colocar el panel de la pantalla (consulte Montaje del panel de la pantalla CCFL y de los soportes (E6400 y M2400) o Montaje del panel de la pantalla LED y de los soportes (E6400 y M2400)).
- 4. Vuelva a colocar el embellecedor de la pantalla (consulte [Montaje del embellecedor de la pantalla \(E6400 y M2400\)\)](#page-30-0).
- 5. Vuelva a colocar el ensamblaje de la pantalla (consulte [Montaje del ensamblaje de la pantalla \(E6400 y M2400\)\)](#page-27-0).
- 6. Vuelva a colocar las cubiertas con bisagras (consulte [Montaje de las cubiertas con bisagras\)](file:///C:/data/systems/late6400A/sp/sm/hingecvr.htm#wp1183443).
- 7. Coloque la parte inferior de la base (consulte [Montaje de la parte inferior de la base\)](file:///C:/data/systems/late6400A/sp/sm/base.htm#wp1181334).
- 8. Siga los procedimientos que se indican en el apartado [Después de trabajar en el ordenador](file:///C:/data/systems/late6400A/sp/sm/before.htm#wp1183136).

### **Desmontaje de las bisagras de la pantalla (E6400 ATG)**

- 1. Siga las instrucciones del apartado [Cómo trabajar en el ordenador](file:///C:/data/systems/late6400A/sp/sm/before.htm#wp1180036).
- 2. Quite la parte inferior de la base (consulte [Desmontaje de la parte inferior de la base\)](file:///C:/data/systems/late6400A/sp/sm/base.htm#wp1184372).
- 3. Retire las cubiertas con bisagras (consulte [Desmontaje de las cubiertas con bisagras](file:///C:/data/systems/late6400A/sp/sm/hingecvr.htm#wp1183179)).
- 4. Retire el ensamblaje de la pantalla (consulte [Desmontaje del ensamblaje de la pantalla \(E6400 ATG\)](#page-27-1)).
- 5. Retire el embellecedor de la pantalla (consulte [Desmontaje del embellecedor de la pantalla \(E6400 ATG\)](#page-31-0)).
- 6. Extraiga el panel de la pantalla (consulte [Desmontaje del panel de la pantalla y de los soportes \(E6400 ATG\)\)](#page-37-0).
- 7. Retire los dos tornillos M2.5 de 5 mm de la bisagra derecha y los dos tornillos M2.5 de 5 mm de la bisagra izquierda.
- 8. Quite los cables de cada una de las bisagras y retire la bisagra.

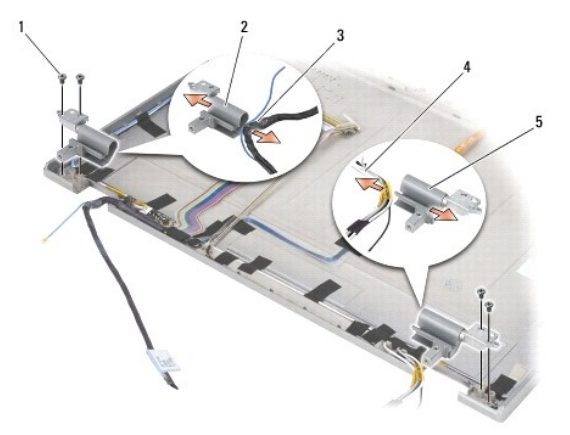

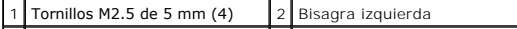

**Montaje de las bisagras de la pantalla (E6400 ATG)** 

**A PRECAUCIÓN: antes de comenzar este procedimiento, siga las instrucciones de seguridad que recibió con el ordenador.** 

**NOTA:** los paneles de las bisagras de la pantalla tienen las etiquetas "L" (izquierda) y "R" (derecha).

- 1. Ponga los cables en cada bisagra y, a continuación, deslice la bisagra en la cubierta de la pantalla. Utilice las patas de alineamiento de la cubierta de la pantalla para colocar cada una de las bisagras.
- 2. Vuelva a colocar los dos tornillos M2.5 de 5 mm en la bisagra derecha y los dos tornillos M2.5 de 5 mm en la bisagra izquierda.
- 3. Coloque el panel de la pantalla (consulte [Montaje del panel de la pantalla y de los soportes \(E6400 ATG\)](#page-38-0)).
- 4. Vuelva a colocar el embellecedor de la pantalla (consulte [Montaje del embellecedor de la pantalla \(E6400 ATG\)](#page-32-0)).
- 5. Vuelva a colocar el ensamblaje de la pantalla (consulte [Montaje del ensamblaje de la pantalla \(E6400 ATG\)](#page-28-0)).
- 6. Vuelva a colocar las cubiertas con bisagras (consulte [Montaje de las cubiertas con bisagras\)](file:///C:/data/systems/late6400A/sp/sm/hingecvr.htm#wp1183443).
- 7. Coloque la parte inferior de la base (consulte [Montaje de la parte inferior de la base\)](file:///C:/data/systems/late6400A/sp/sm/base.htm#wp1181334).
- 8. Siga los procedimientos que se indican en el apartado [Después de trabajar en el ordenador](file:///C:/data/systems/late6400A/sp/sm/before.htm#wp1183136).

## **Desmontaje de la placa del micrófono**

- 1. Siga las instrucciones del apartado [Antes de trabajar en el ordenador.](file:///C:/data/systems/late6400A/sp/sm/before.htm#wp1180052)
- 2. Quite la parte inferior de la base (consulte [Desmontaje de la parte inferior de la base\)](file:///C:/data/systems/late6400A/sp/sm/base.htm#wp1184372).
- 3. Retire las cubiertas con bisagras (consulte Desmontaie de las cubiertas con bisagras).
- 4. Retire el ensamblaje de la pantalla (consulte Desmontaje del ensamblaje de la pantalla (E6400 y M2400) o Desmontaje del ensamblaje de la pantalla (E6400 ATG)).
- 5. Retire el embellecedor de la pantalla (consulte Desmontaje del embellecedor de la pantalla (E6400 y M2400) o Desmontaje del embellecedor de la  $(F6400 ATG)$
- 6. Levante la pequeña palanca del conector del cable del micrófono.
- 7. Afloje el tornillo cautivo y levante con cuidado la placa del micrófono en ángulo y desconecte el cable del micrófono.

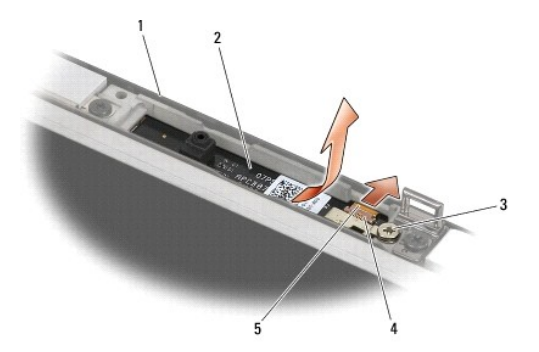

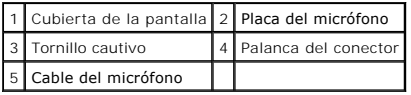

### **Montaje de la placa del micrófono**

**A PRECAUCIÓN: antes de comenzar este procedimiento, siga las instrucciones de seguridad que recibió con el ordenador.** 

- 1. Deslice el conector del cable del micrófono para introducirlo en el conector de la placa del micrófono.
- 2. Cierre la palanca del conector de la tarjeta del micrófono.
- 3. Incline y alinee la placa del micrófono con la muesca de la cubierta de la pantalla.

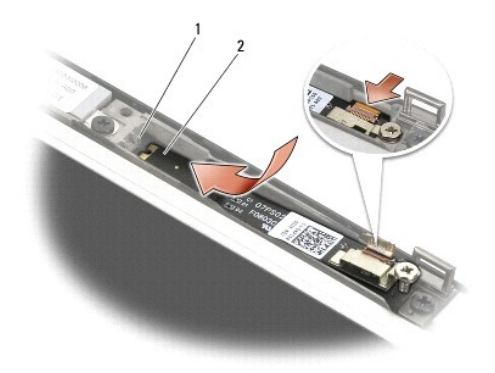

#### 1 Muesca en la cubierta de la pantalla 2 Placa del micrófono

- 4. Apriete el tornillo M2 de 3 mm que fija la placa del micrófono a la cubierta de la pantalla.
- 5. Vuelva a colocar el embellecedor de la pantalla (consulte Montaje del embellecedor de la pantalla (E6400 y M2400) o Montaje del embellecedor de la pantalla (E6400 ATG)).
- 6. Vuelva a colocar el ensamblaje de la pantalla (consulte Montaje del ensamblaje de la pantalla (E6400 y M2400) o Montaje del embellecedor de la pantalla (E6400 ATG)).
- 7. Vuelva a colocar las cubiertas con bisagras (consulte [Montaje de las cubiertas con bisagras\)](file:///C:/data/systems/late6400A/sp/sm/hingecvr.htm#wp1183443).
- 8. Coloque la parte inferior de la base (consulte [Montaje de la parte inferior de la base\)](file:///C:/data/systems/late6400A/sp/sm/base.htm#wp1181334).
- 9. Siga los procedimientos que se indican en el apartado [Después de trabajar en el ordenador](file:///C:/data/systems/late6400A/sp/sm/before.htm#wp1183136).

# **Desmontaje del ensamblaje de la cámara y el micrófono**

- 1. Siga las instrucciones del apartado [Antes de trabajar en el ordenador.](file:///C:/data/systems/late6400A/sp/sm/before.htm#wp1180052)
- 2. Quite la parte inferior de la base (consulte [Desmontaje de la parte inferior de la base\)](file:///C:/data/systems/late6400A/sp/sm/base.htm#wp1184372).
- 3. Retire las cubiertas con bisagras (consulte [Desmontaje de las cubiertas con bisagras](file:///C:/data/systems/late6400A/sp/sm/hingecvr.htm#wp1183179)).
- 4. Retire el ensamblaje de la pantalla (consulte Desmontaje del ensamblaje de la pantalla (E6400 y M2400) o Desmontaje del ensamblaje de la pantalla (E6400 ATG)).
- 5. Retire el embellecedor de la pantalla (consulte <u>Desmontaje del embellecedor de la pantalla (E6400 y M2400)</u> o <u>Desmontaje del embellecedor de la</u><br>pantalla (E6400 ATG)).
- 6. Levante la pequeña palanca del conector del cable de la cámara o del micrófono.
- 7. Afloje el tornillo cautivo y levante con cuidado el ensamblaje de la cámara o el micrófono en ángulo y desconecte el cable de la cámara o el micrófono.

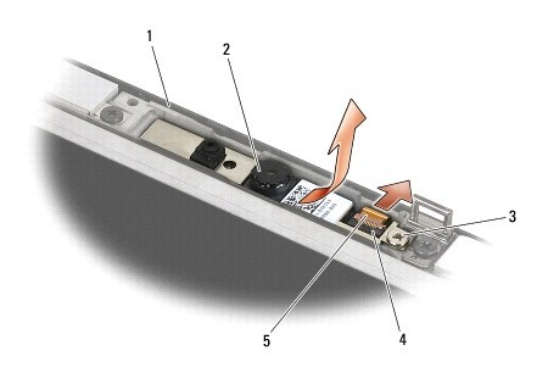

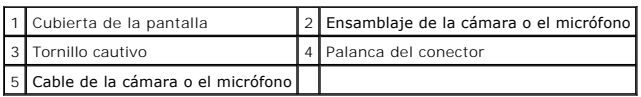

# **Montaje del ensamblaje de la cámara y el micrófono**

**A PRECAUCIÓN: antes de comenzar este procedimiento, siga las instrucciones de seguridad que recibió con el ordenador.** 

- 1. Deslice el conector del cable de la cámara o del micrófono para introducirlo en el conector del ensamblaje de la cámara o el micrófono.
- 2. Cierre la palanca del conector del ensamblaje de la cámara o el micrófono.
- 3. Incline y alinee el ensamblaje de la cámara o el micrófono con la muesca de la cubierta de la pantalla.

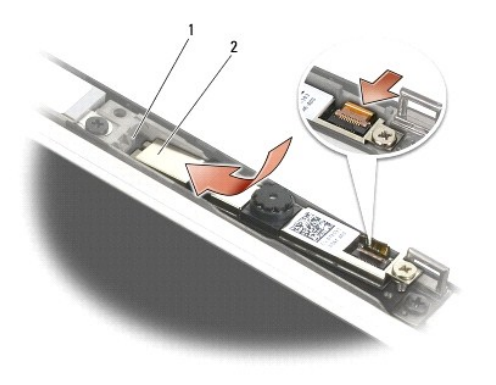

 $|1|$  Ensamblaje de la cámara o el micrófono $|2|$  Muesca en la cubierta de la pantalla

- 4. Apriete el tornillo M2 de 3 mm que fija el ensamblaje de la cámara o el micrófono a la cubierta de la pantalla.
- 5. Vuelva a colocar el embellecedor de la pantalla (consulte <u>Montaje del embellecedor de la pantalla (E6400 y M2400)</u> o <u>Montaje del embellecedor de la</u><br>pantalla (E6400 ATG)).
- 6. [Vuelva a colocar el ensamblaje de la pantalla \(consulte Montaje del ensamblaje de la pantalla \(E6400 y M2400\) o Montaje del embellecedor de la](#page-32-0)  pantalla (E6400 ATG)).
- 7. Vuelva a colocar las cubiertas con bisagras (consulte [Montaje de las cubiertas con bisagras\)](file:///C:/data/systems/late6400A/sp/sm/hingecvr.htm#wp1183443).
- 8. Coloque la parte inferior de la base (consulte [Montaje de la parte inferior de la base\)](file:///C:/data/systems/late6400A/sp/sm/base.htm#wp1181334).
- 9. Siga los procedimientos que se indican en el apartado [Después de trabajar en el ordenador](file:///C:/data/systems/late6400A/sp/sm/before.htm#wp1183136).

# **Desmontaje del ensamblaje del gancho del pestillo**

**A PRECAUCIÓN: antes de comenzar este procedimiento, siga las instrucciones de seguridad que recibió con el ordenador.** 

- 1. Siga las instrucciones del apartado [Antes de trabajar en el ordenador.](file:///C:/data/systems/late6400A/sp/sm/before.htm#wp1180052)
- 2. Quite la parte inferior de la base (consulte [Desmontaje de la parte inferior de la base\)](file:///C:/data/systems/late6400A/sp/sm/base.htm#wp1184372).
- 3. Retire las cubiertas con bisagras (consulte [Desmontaje de las cubiertas con bisagras](file:///C:/data/systems/late6400A/sp/sm/hingecvr.htm#wp1183179)).
- 4. Retire el ensamblaje de la pantalla (consulte Desmontaje del ensamblaje de la pantalla (E6400 y M2400) o Desmontaje del ensamblaje de la pantalla (E6400 ATG)).
- 5. Retire el embellecedor de la pantalla (consulte Desmontaje del embellecedor de la pantalla (E6400 y M2400) o Desmontaje del embellecedor de la pantalla (E6400 ATG)).
- 6. Retire el tornillo M2.5 de 5 mm e incline el ensamblaje del gancho del pestillo para extraerlo de la cubierta de la pantalla.

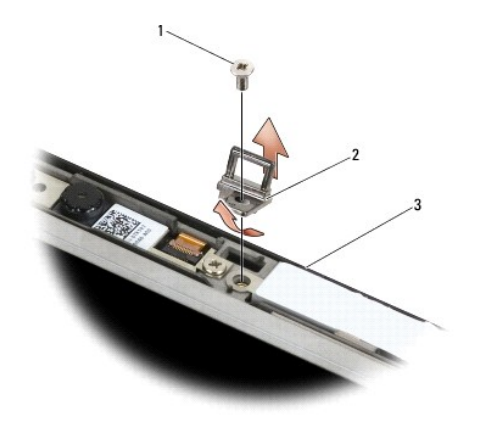

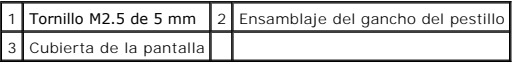

# **Montaje del ensamblaje del gancho del pestillo**

- 1. Incline el gancho del pestillo para introducirlo en la cubierta de la pantalla.
- 2. Vuelva a colocar el tornillo M2.5 de 5 mm que fija el ensamblaje del gancho del pestillo a la cubierta de la pantalla.
- 3. Vuelva a colocar el embellecedor de la pantalla (consulte <u>Montaje del embellecedor de la pantalla (E6400 y M2400)</u> o <u>Montaje del embellecedor de la</u> pantalla (E6400 ATG)).
- 4. Vuelva a colocar el ensamblaje de la pantalla (consulte Montaje del ensamblaje de la pantalla (E6400 y M2400) o Montaje del ensamblaje de la pantalla (E6400 ATG)).
- 5. Vuelva a colocar las cubiertas con bisagras (consulte [Montaje de las cubiertas con bisagras\)](file:///C:/data/systems/late6400A/sp/sm/hingecvr.htm#wp1183443).
- 6. Coloque la parte inferior de la base (consulte [Montaje de la parte inferior de la base\)](file:///C:/data/systems/late6400A/sp/sm/base.htm#wp1181334).
- 7. Siga los procedimientos que se indican en el apartado [Después de trabajar en el ordenador](file:///C:/data/systems/late6400A/sp/sm/before.htm#wp1183136).

### **Desmontaje de la cubierta de la pantalla**

**A PRECAUCIÓN: antes de comenzar este procedimiento, siga las instrucciones de seguridad que recibió con el ordenador.** 

- 1. Siga las instrucciones del apartado [Antes de trabajar en el ordenador.](file:///C:/data/systems/late6400A/sp/sm/before.htm#wp1180052)
- 2. Quite la parte inferior de la base (consulte [Desmontaje de la parte inferior de la base\)](file:///C:/data/systems/late6400A/sp/sm/base.htm#wp1184372).
- 3. Retire las cubiertas con bisagras (consulte [Desmontaje de las cubiertas con bisagras](file:///C:/data/systems/late6400A/sp/sm/hingecvr.htm#wp1183179)).
- 4. Retire el ensamblaje de la pantalla (consulte <u>Desmontaje del ensamblaje de la pantalla</u> (E6400 y M2400) o <u>Desmontaje del ensamblaje de la pantalla</u><br><u>(E6400 ATG)</u>).
- 5. Retire el embellecedor de la pantalla (consulte Desmontaje del embellecedor de la pantalla (E6400 y M2400) o Desmontaje del embellecedor de la pantalla (E6400 ATG)).

**A NOTA:** en el siguiente paso no es necesario extraer los soportes de los paneles de la pantalla.

6. [Retire el panel de la pantalla de la cubierta de la pantalla \(consulte](#page-35-0) [Desmontaje del panel de la pantalla CCFL y de los soportes \(E6400 y M2400\)](#page-33-0)[,](#page-37-0) [Desmontaje del panel de la pantalla y de los soportes \(E6400 ATG\)\)](#page-37-0)

### **Montaje de la cubierta de pantalla**

**A PRECAUCIÓN: antes de comenzar este procedimiento, siga las instrucciones de seguridad que recibió con el ordenador.** 

- 1. Despegue la cinta de los cables pegados a la cubierta de la pantalla.
- 2. Vuelva a colocar el panel de la pantalla (consulteMontaje del panel de la pantalla CCFL y de los soportes (E6400 y M2400), Montaje del panel de la pantalla LED y de los soportes (E6400 y M2400) o Montaje del panel de la pantalla y de los soportes (E6400 ATG).
- 3. Vuelva a colocar el embellecedor de la pantalla (consulte Montaje del embellecedor de la pantalla (E6400 y M2400) o Montaje del embellecedor de la pantalla (E6400 ATG)).
- 4. Vuelva a colocar el ensamblaje de la pantalla (consulte Montaje del ensamblaje de la pantalla (E6400 y M2400) o Montaje del ensamblaje de la pantalla (E6400 ATG)).
- 5. Vuelva a colocar las cubiertas con bisagras (consulte [Montaje de las cubiertas con bisagras\)](file:///C:/data/systems/late6400A/sp/sm/hingecvr.htm#wp1183443).
- 6. Coloque la parte inferior de la base (consulte [Montaje de la parte inferior de la base\)](file:///C:/data/systems/late6400A/sp/sm/base.htm#wp1181334).
- 7. Siga los procedimientos que se indican en el apartado [Después de trabajar en el ordenador](file:///C:/data/systems/late6400A/sp/sm/before.htm#wp1183136).

### **Ventilador**

**Dell™ Latitude™ E6400, E6400 ATG y Mobile Workstation Precision™ M2400 Manual de servicio**

- [Desmontaje del ventilador](#page-47-0)
- [Montaje del ventilador](#page-47-1)

### <span id="page-47-0"></span>**Desmontaje del ventilador**

- **A** PRECAUCIÓN: antes de comenzar este procedimiento, siga las instrucciones de seguridad que recibió con el ordenador.
- 1. Siga las instrucciones del apartado [Antes de trabajar en el ordenador.](file:///C:/data/systems/late6400A/sp/sm/before.htm#wp1180052)
- 2. Quite la parte inferior de la base (consulte [Desmontaje de la parte inferior de la base\)](file:///C:/data/systems/late6400A/sp/sm/base.htm#wp1184372).
- 3. Extraiga los dos tornillos M2.5 de 5 mm que fijan el ventilador al ensamblaje de disipador de calor del procesador.
- 4. Desconecte el cable del ventilador de la placa base.
- 5. Levante el ventilador con un ángulo de 45 grados y sepárelo de la solapa del ensamblaje de disipador de calor del procesador para extraerlo.

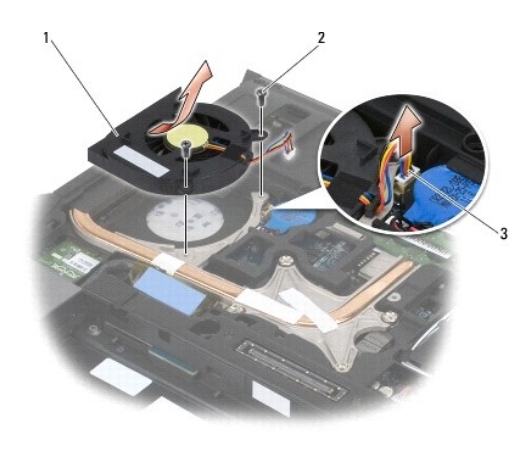

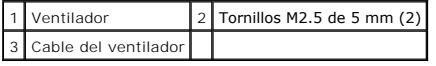

### <span id="page-47-1"></span>**Montaje del ventilador**

- 1. Levante la solapa del ensamblaje de disipador de calor e inserte el ventilador en ángulo.
- 2. Alinee los orificios para tornillos del ventilador con los orificios para tornillos del ensamblaje de disipador de calor del procesador.
- 3. Coloque los dos tornillos M2.5 de 5 mm para fijar el ventilador al ensamblaje de disipador de calor del procesador.
- 4. Conecte el cable del ventilador a la placa base.
- 5. Coloque la parte inferior de la base (consulte [Desmontaje de la parte inferior de la base\)](file:///C:/data/systems/late6400A/sp/sm/base.htm#wp1184372).
- 6. Siga los procedimientos que se indican en el apartado [Después de trabajar en el ordenador](file:///C:/data/systems/late6400A/sp/sm/before.htm#wp1183136).

#### **FCM**

**Dell™ Latitude™ E6400, E6400 ATG y Mobile Workstation Precision™ M2400 Manual de servicio**

- [Desmontaje de un FCM de la ranura WWAN/FCM](#page-49-0)
- [Desmontaje de un FCM de la ranura WPAN/UWB/FCM](#page-49-1)
- [Montaje de un FCM](#page-50-0)

#### **A** PRECAUCIÓN: antes de comenzar cualquiera de los procedimientos descritos en esta sección, siga las instrucciones de seguridad suministradas **con el ordenador.**

El módulo FCM también es conocido como Intel® Turbo Memory y la minitarjeta con chip lógico flah Intel de CacheLogic. Puede instalar un FCM en el conector de la tarjeta WWAN/FCM o en el conector de la tarjeta WPAN/UWB/FCM.

**NOTA:** este módulo sólo es compatible con el sistema operativo Microsoft® Windows Vista®.

### <span id="page-49-0"></span>**Desmontaje de un FCM de la ranura WWAN/FCM**

- 1. Siga los procedimientos que se indican en el apartado [Antes de trabajar en el ordenador](file:///C:/data/systems/late6400A/sp/sm/before.htm#wp1180052).
- 2. Quite la parte inferior de la base (consulte [Desmontaje de la parte inferior de la base\)](file:///C:/data/systems/late6400A/sp/sm/base.htm#wp1184372).
- 3. Extraiga el tornillo M2 de 3 mm. El FCM saldrá con un ángulo de 45 grados.
- 4. Deslice el FCM para extraerlo del conector de tarjeta de la placa base.

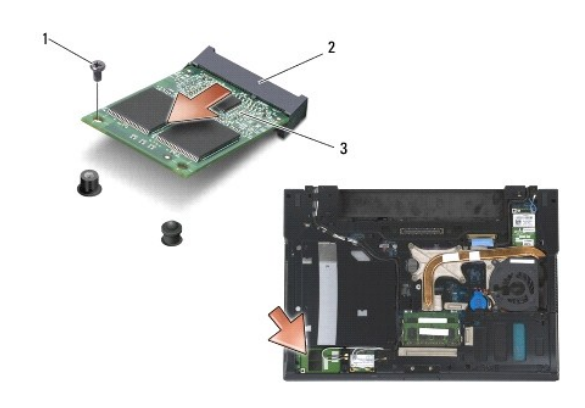

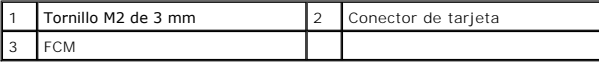

### <span id="page-49-1"></span>**Desmontaje de un FCM de la ranura WPAN/UWB/FCM**

- 1. Siga los procedimientos que se indican en el apartado [Cómo trabajar en el ordenador](file:///C:/data/systems/late6400A/sp/sm/before.htm#wp1180036).
- 2. Quite la parte inferior de la base (consulte [Desmontaje de la parte inferior de la base\)](file:///C:/data/systems/late6400A/sp/sm/base.htm#wp1184372).
- 3. Quite el tornillo M2.5 de 5 mm de la cubierta con bisagras de la izquierda e introdúzcala hacia delante y levántela para extraerla.
- 4. Extraiga el tornillo M2 de 3 mm. El FCM saldrá con un ángulo de 45 grados.
- 5. Deslice el FCM para extraerlo del conector de tarjeta del sistema.

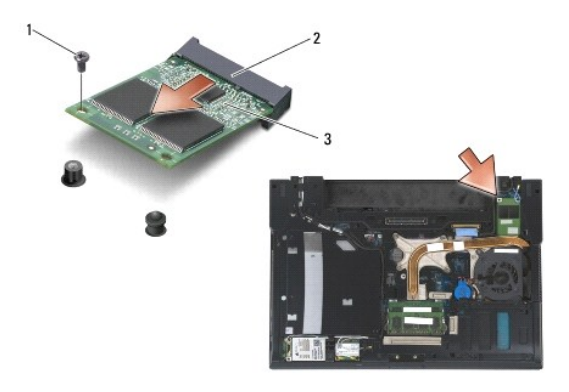

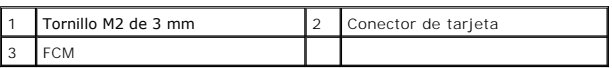

# <span id="page-50-0"></span>**Montaje de un FCM**

AVISO: al instalar este módulo, asegúrese de que los cables de la antena no estén por debajo de la tarjeta. Coloque los cables de la antena en el<br>compartimiento situado junto al módulo. Si coloca el módulo sobre estos cabl

0 AVISO: los conectores tienen la forma adecuada para garantizar que la inserción es correcta. Si nota resistencia, compruebe los conectores del módulo<br>y la placa base, y vuelva a alinear el módulo.

AVISO: el FCM se puede instalar en el conector de la tarjeta WWAN/FCM o en el conector de la tarjeta WPAN/UWB/FCM. Utilice el que esté disponible.<br>Si hay dos conectores disponibles, utilice el conector de la tarjeta WWAN/F

- 1. Deslice el FCM para introducirlo en el conector de tarjeta de la placa base.
- 2. Presione el FCM hacia abajo y manténgalo en su posición.
- 3. Coloque el tornillo M2 de 3 mm.
- 4. Fije los cables inalámbricos:

Si va a colocar el FCM en la ranura WWAN/FCM, coloque los cables de antena gris/negro y gris/blanco en el compartimiento situado junto al módulo.

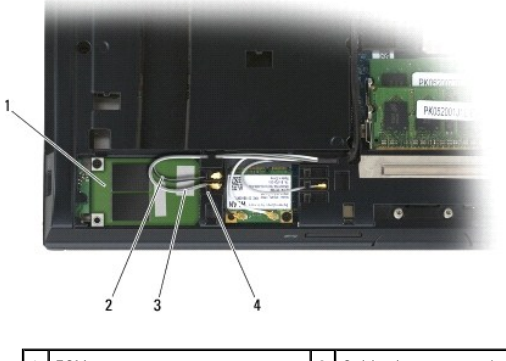

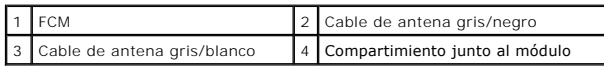

Si va a colocar el FCM en la ranura WPAN/UWB/FCM, coloque el cable de antena azul en el compartimiento situado junto al módulo.

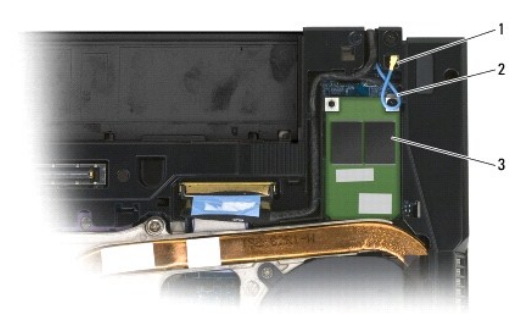

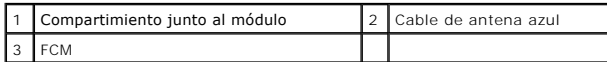

- 5. Coloque la parte inferior de la base (consulte [Montaje de la parte inferior de la base\)](file:///C:/data/systems/late6400A/sp/sm/base.htm#wp1181334).
- 6. Siga los procedimientos que se indican en el apartado [Después de trabajar en el ordenador](file:///C:/data/systems/late6400A/sp/sm/before.htm#wp1183136).

### **Unidad de disco duro Dell™ Latitude™ E6400, E6400 ATG y Mobile Workstation Precision™ M2400 Manual de servicio**

- [Desmontaje del ventilador de la unidad de disco duro](#page-52-0)
- [Montaje de la unidad de disco duro](#page-53-0)
- [Desmontaje de la unidad de disco duro de 1,8 pulgadas \(E6400 ATG\)](#page-53-1)
- [Montaje de la unidad de disco duro de 1,8 pulgadas \(E6400 ATG\)](#page-55-0)
- [Desmontaje de la unidad de disco duro modular](#page-57-0)
- [Montaje de la unidad de disco duro modular](#page-60-0)

**S** NOTA: Dell no garantiza la compatibilidad ni proporciona soporte para las unidades de disco duro de otros fabricantes.

### <span id="page-52-0"></span>**Desmontaje del ventilador de la unidad de disco duro**

**A** PRECAUCIÓN: antes de comenzar cualquiera de los procedimientos descritos en esta sección, siga las instrucciones de seguridad suministradas **con el ordenador.**

**PRECAUCIÓN:** *no toque* **la cubierta de metal de la unidad de disco duro si retira dicha unidad del ordenador mientras está caliente.**

AVISO: para evitar la pérdida de datos, apague el ordenador antes de extraer la unidad de disco duro. No extraiga el disco duro mientras el ordenador<br>esté en estado de reposo.

**AVISO:** las unidades de disco duro son extremadamente frágiles. Tenga mucho cuidado cuando las manipule.

1. Siga los procedimientos que se indican en el apartado [Antes de trabajar en el ordenador](file:///C:/data/systems/late6400A/sp/sm/before.htm#wp1180052).

- 2. Cierre la pantalla y coloque el ordenador boca abajo.
- 3. Retire los dos tornillos M3 de 3 mm.
- 4. Deslice la unidad de disco duro para extraerla de la base.

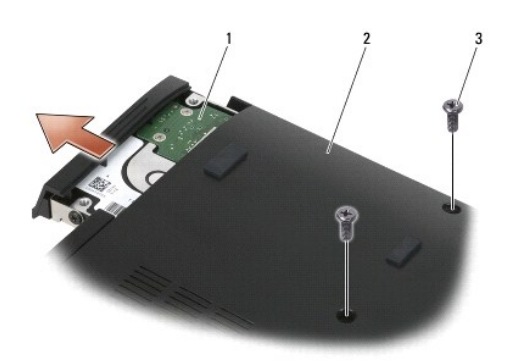

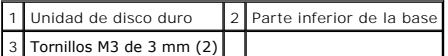

- 5. Retire el tornillo M3 de 3 mm del embellecedor de la unidad de disco duro
- 6. Retire el embellecedor de la unidad de disco duro.

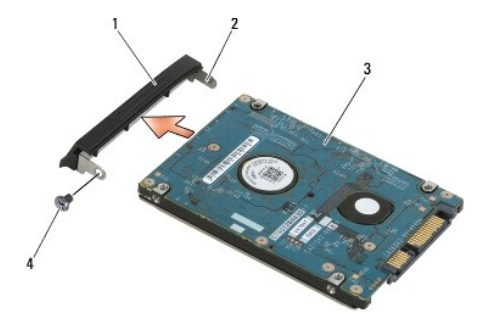

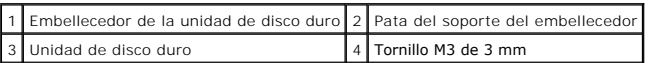

# <span id="page-53-0"></span>**Montaje de la unidad de disco duro**

**PRECAUCIÓN: antes de comenzar cualquiera de los procedimientos descritos en esta sección, siga las instrucciones de seguridad suministradas con el ordenador.**

**AVISO:** las unidades de disco duro son extremadamente frágiles. Tenga mucho cuidado cuando las manipule.

0 **AVISO:** ejerza una presión firme y uniforme para deslizar la unidad de disco duro hasta que encaje en su lugar. Si aplica una fuerza excesiva, puede dañar el conector.

- 1. Sostenga la unidad de disco duro con la etiqueta mirando hacia abajo.
- 2. Coloque la pata de un extremo del embellecedor en el orificio de la unidad de disco duro.
- 3. En el otro extremo del embellecedor, vuelva a colocar el tornillo M3 de 3 mm que fija el embellecedor de la unidad d disco duro a la unidad de disco duro.
- 4. Deslice la unidad de disco duro dentro del compartimiento para unidades de disco duro.
- 5. Vuelva a colocar los dos tornillos M3 de 3 mm que fijan la unidad de disco duro a la base.
- 6. Siga los procedimientos que se indican en el apartado [Después de trabajar en el ordenador](file:///C:/data/systems/late6400A/sp/sm/before.htm#wp1183136).
- 7. Instale el sistema operativo, los controladores y las utilidades de su ordenador, según proceda. Para obtener más información, consulte la *Guía de*<br>instalación y de referencia rápida que se entrega con el equipo o en

## <span id="page-53-1"></span>**Desmontaje de la unidad de disco duro de 1,8 pulgadas (E6400 ATG)**

**A** PRECAUCIÓN: antes de comenzar cualquiera de los procedimientos descritos en esta sección, siga las instrucciones de seguridad suministradas **con el ordenador. A PRECAUCIÓN:** no toque la cubierta de metal de la unidad de disco duro si retira dicha unidad del ordenador mientras está caliente.

O AVISO: para evitar la pérdida de datos, apague el ordenador antes de extraer la unidad de disco duro. No extraiga el disco duro mientras el ordenador<br>esté en estado de reposo.

- **AVISO:** las unidades de disco duro son extremadamente frágiles. Tenga mucho cuidado cuando las manipule.
- 1. Siga los procedimientos que se indican en el apartado [Cómo trabajar en el ordenador](file:///C:/data/systems/late6400A/sp/sm/before.htm#wp1180036).
- 2. Cierre la pantalla y coloque el ordenador boca abajo.
- 3. Retire los dos tornillos M3 de 3 mm.
- 4. Deslice la unidad de disco duro para extraerla de la base.

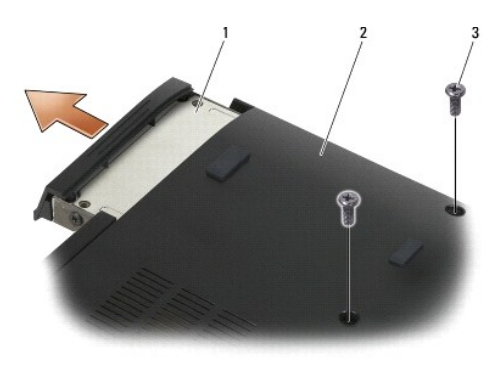

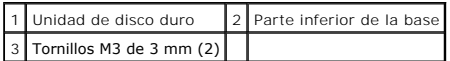

- 5. Retire el tornillo M3 de 3 mm del embellecedor de la unidad de disco duro
- 6. Retire el embellecedor de la unidad de disco duro.

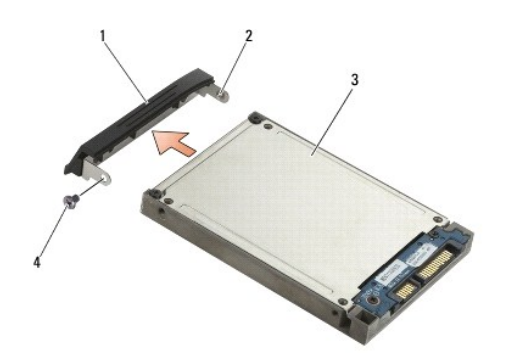

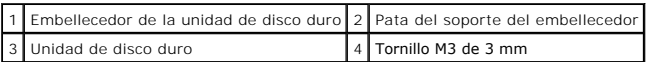

- 7. Retire los dos tornillos M2.5 de 5 mm de la cubierta del portaunidades de disco duro.
- 8. Levante la cubierta en ángulo y deslice las lengüetas de la misma para extraerla del portaunidades.

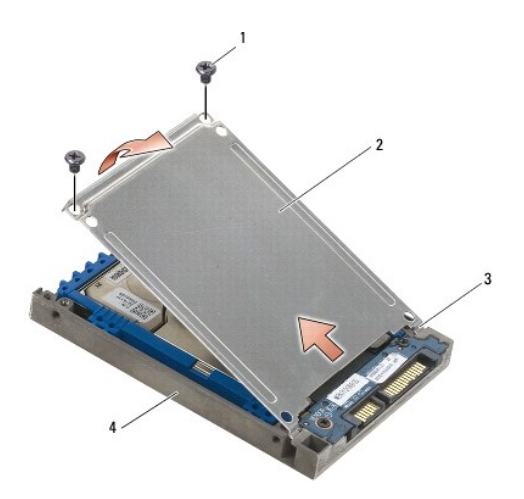

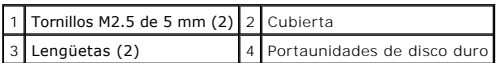

9. Levante la unidad de disco duro en ángulo y extráigala del conector del portaunidades de disco duro.

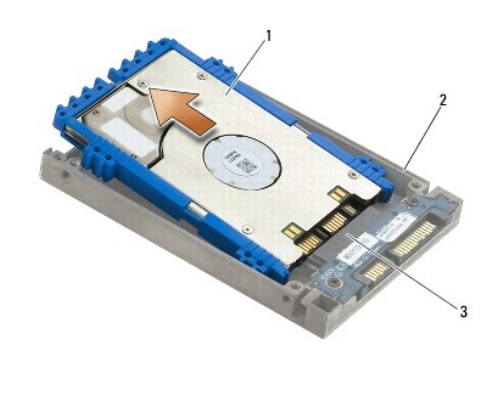

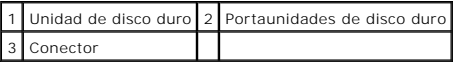

10. Tire de los lados del protector azul para extraerlo de la unidad de disco duro.

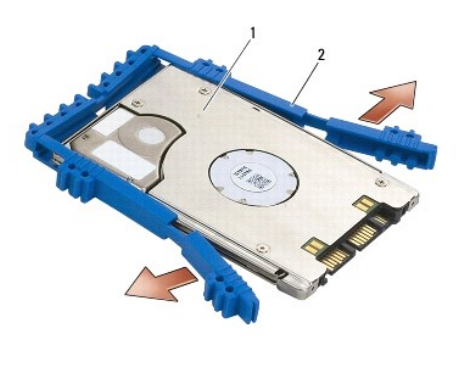

1 Unidad de disco duro 2 Protector azul

### <span id="page-55-0"></span>**Montaje de la unidad de disco duro de 1,8 pulgadas (E6400 ATG)**

**A** PRECAUCIÓN: antes de comenzar cualquiera de los procedimientos descritos en esta sección, siga las instrucciones de seguridad suministradas **con el ordenador.**

**AVISO:** las unidades de disco duro son extremadamente frágiles. Tenga mucho cuidado cuando las manipule.

**AVISO:** ejerza una presión firme y uniforme para deslizar la unidad de disco duro hasta que encaje en su lugar. Si aplica una fuerza excesiva, puede dañar el conector.

Θ AVISO: la parte superior es distinta de la parte inferior del protector azul. La parte superior es plana con bordes suaves y la inferior tiene bordes que<br>sobresalen. Cuando vuelva a colocar el protector azul alrededor de l ya que, de lo contrario, no se cerrará perfectamente en el portaunidades de disco duro.

1. Con la parte superior del protector hacia arriba, coloque el extremo del protector azul en el extremo de la unidad de disco duro opuesto del conector y,<br>a continuación, proteja los dos lados de la unidad de disco duro c

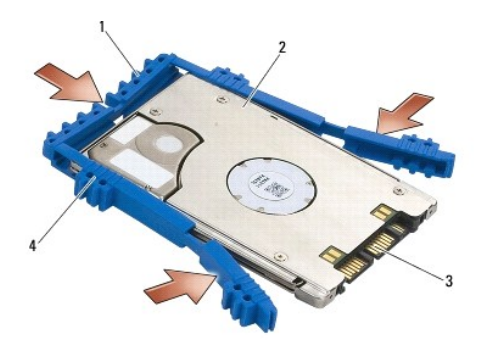

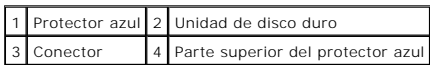

2. Coloque la unidad de disco duro en el portaunidades en ángulo.

3. Conecte la unidad de disco duro en el conector del portaunidades.

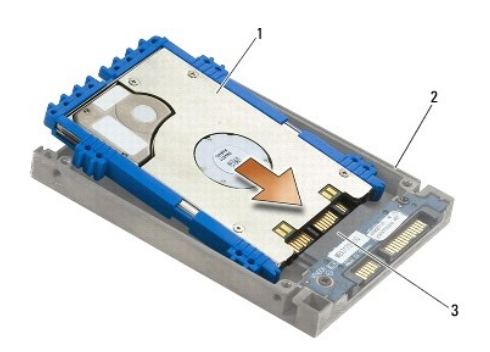

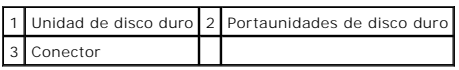

- 4. Deslice las lengüetas de la cubierta por la parte inferior del labio del portaunidades de disco duro.
- 5. Vuelva a colocar los dos tornillos M2.5 de 5 mm.

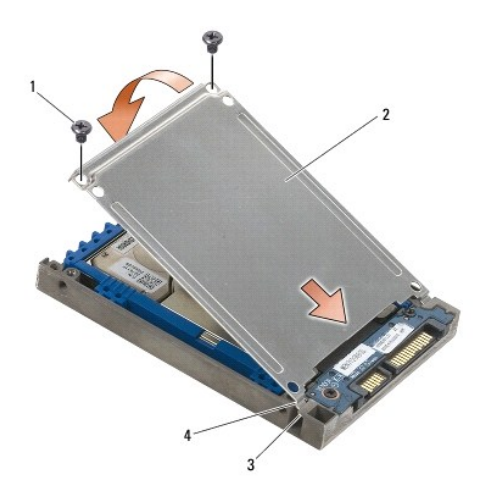

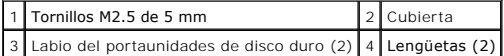

- 6. Coloque la pata de un extremo del embellecedor en el orificio de la unidad de disco duro.
- 7. En el otro extremo del embellecedor, vuelva a colocar el tornillo M3 de 3 mm que fija el embellecedor de la unidad d disco duro a la unidad de disco duro.
- 8. Deslice la unidad de disco duro dentro del compartimiento para unidades de disco duro.
- 9. Vuelva a colocar los dos tornillos M3 de 3 mm que fijan la unidad de disco duro a la base.
- 10. Siga los procedimientos que se indican en el apartado [Después de trabajar en el ordenador](file:///C:/data/systems/late6400A/sp/sm/before.htm#wp1183136).
- 11. Instale el sistema operativo, los controladores y las utilidades de su ordenador, según proceda. Para obtener más información, consulte la Guía de<br>instalación y de referencia rápida que se entrega con el equipo o en **s**

## <span id="page-57-0"></span>**Desmontaje de la unidad de disco duro modular**

**A** PRECAUCIÓN: antes de comenzar cualquiera de los procedimientos descritos en esta sección, siga las instrucciones de seguridad suministradas **con el ordenador.**

**PRECAUCIÓN:** *no toque* **la cubierta de metal de la unidad de disco duro si retira dicha unidad del ordenador mientras está caliente.**

o AVISO: para evitar la pérdida de datos, apague el ordenador antes de extraer la unidad de disco duro. No extraiga el disco duro mientras el ordenador<br>esté en estado de reposo.

**AVISO:** las unidades de disco duro son extremadamente frágiles. Tenga mucho cuidado cuando las manipule.

- 1. Siga los procedimientos que se indican en el apartado [Cómo trabajar en el ordenador](file:///C:/data/systems/late6400A/sp/sm/before.htm#wp1180036).
- 2. Coloque el ordenador boca abajo.
- 3. Si el ordenador tiene un tornillo de seguridad para la unidad modular, quítelo.
- 4. Presione el pestillo de liberación para soltarlo.
- 5. Utilice el pestillo de liberación para extraer la unidad del compartimiento modular.

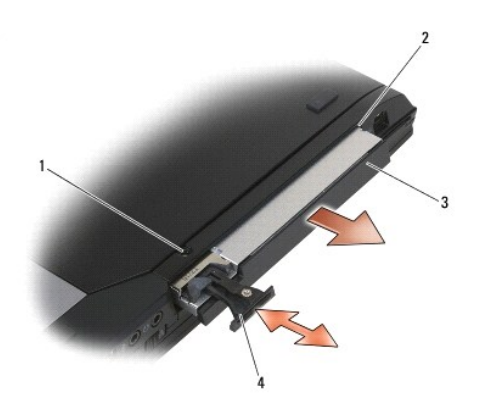

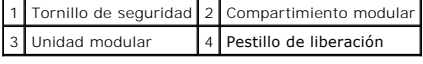

6. Retire el tornillo M2.5 de 5 mm que mantiene en su lugar el pestillo de liberación.

7. Deslice el pestillo para extraerlo del portador del pestillo de liberación.

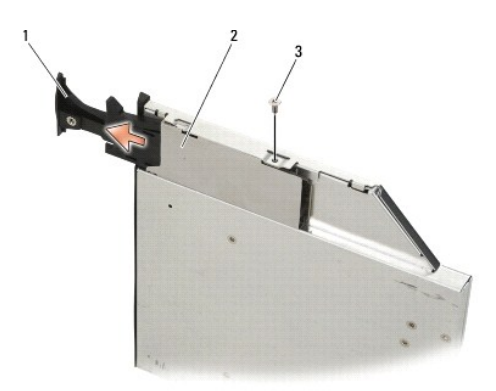

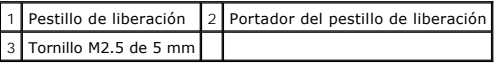

8. Retire el tornillo M2.5 de 5 mm que mantiene en su lugar al portador del pestillo de liberación.

9. Deslice el portador del pestillo de liberación para extraerlo del portaunidades de disco duro.

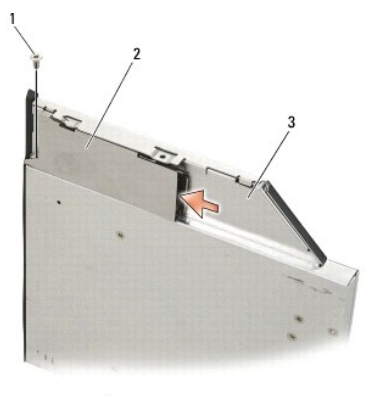

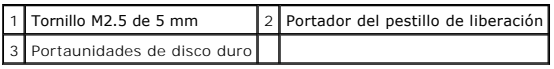

10. Retire los tres tornillos M2.5 de 5 mm de la cubierta del portaunidades de disco duro.

11. Levante en ángulo la cubierta para extraerla.

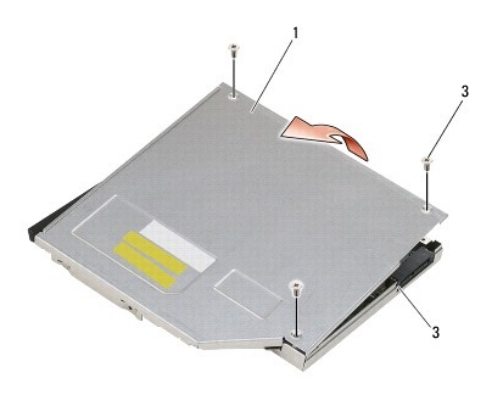

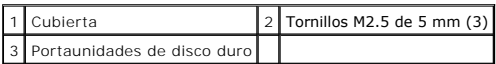

12. Retire los cuatro tornillos M2.5 de 5 mm del soporte para unidad de disco duro.

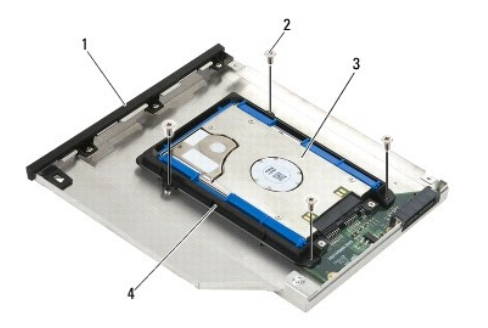

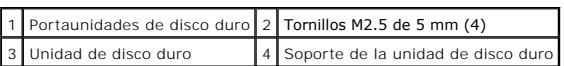

13. Levante en ángulo la unidad de disco duro para separarla del portaunidades de disco duro.

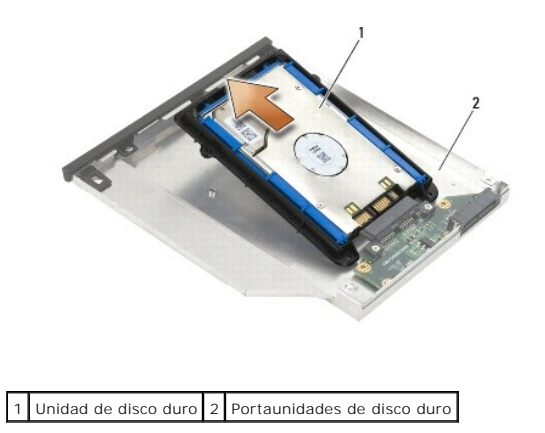

14. Levante el extremo del conector de la unidad de disco duro y extráigala del soporte para unidad de disco duro.

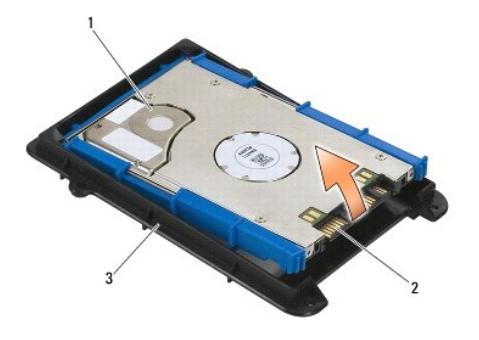

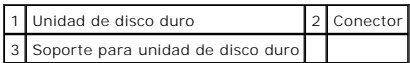

15. Tire de los lados del protector azul para extraerlo de la unidad de disco duro.

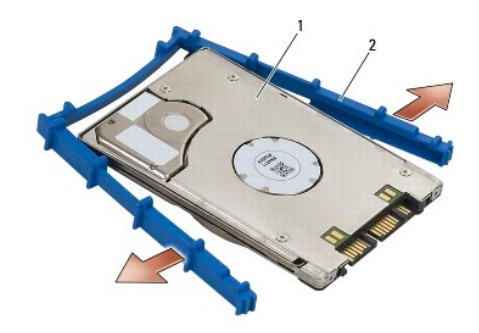

1 Unidad de disco duro 2 Protector azul

### <span id="page-60-0"></span>**Montaje de la unidad de disco duro modular**

**PRECAUCIÓN: antes de comenzar cualquiera de los procedimientos descritos en esta sección, siga las instrucciones de seguridad suministradas con el ordenador.**

**AVISO:** las unidades de disco duro son extremadamente frágiles. Tenga mucho cuidado cuando las manipule.

**AVISO:** ejerza una presión firme y uniforme para deslizar la unidad de disco duro hasta que encaje en su lugar. Si aplica una fuerza excesiva, puede dañar el conector.

AVISO: la parte superior es distinta de la parte inferior del protector azul. La parte superior tiene bordes que sobresalen y la inferior es más plana y los<br>bordes son suaves. Cuando vuelva a colocar el protector azul en l arriba.

1. Con la parte superior del protector hacia arriba, coloque el extremo del protector azul en el extremo de la unidad de disco duro opuesto del conector y,<br>a continuación, proteja los dos lados de la unidad de disco duro c

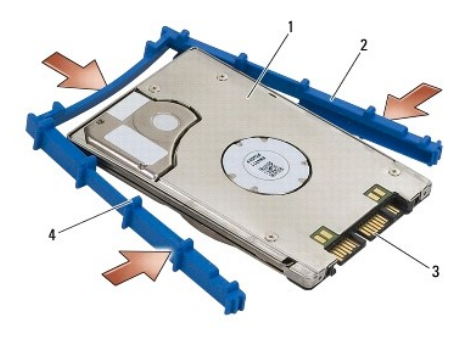

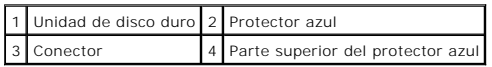

- 2. Coloque el extremo del lado opuesto del conector de la unidad de disco duro en el soporte para unidad de disco duro, asegurándose de que la unidad<br>de disco duro encaje en cada una de las esquinas del soporte correspondi
- 3. Baje la unidad de disco duro para introducirla dentro del soporte para unidad de disco duro.

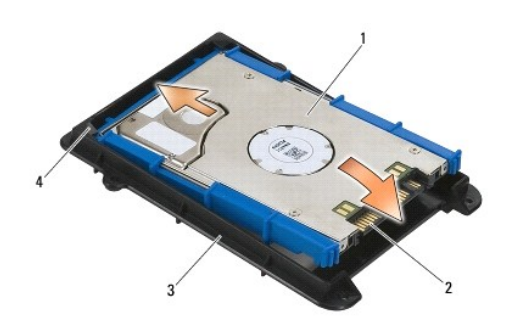

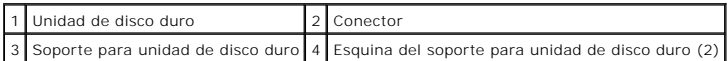

- 4. Coloque la unidad de disco duro en el portaunidades en ángulo.
- 5. Conecte la unidad de disco duro al conector del portaunidades y baje la unidad de disco duro para introducirla en el portaunidades.

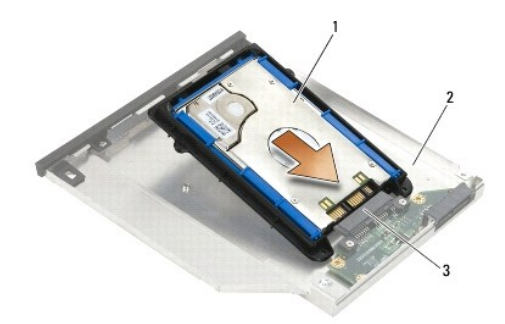

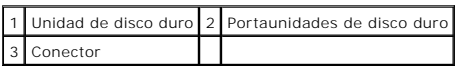

6. Vuelva a colocar los cuatro tornillos M2.5 de 5 mm en el soporte para unidad de disco duro.

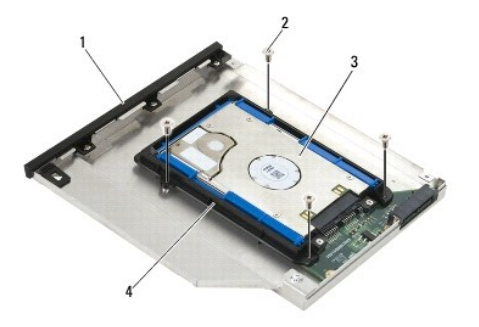

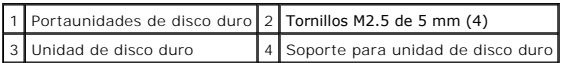

7. Coloque el lateral de la cubierta de forma inclinada, para asegurarse de que las lengüetas de ésta encajen correctamente en las muescas del portaunidades.

8. Ajuste la cubierta en su lugar y vuelva a colocar los tres tornillos M2.5 de 5 mm.

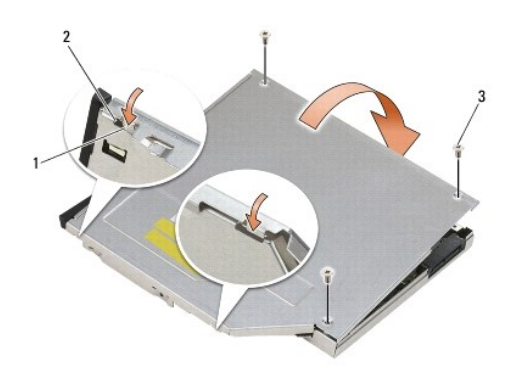

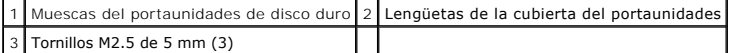

- 9. Deslice el portador del pestillo de liberación para introducirlo en el portaunidades de disco duro.
- 10. Vuelva a colocar el tornillo M2.5 de 5 mm que mantiene en su lugar al portador del pestillo de liberación.

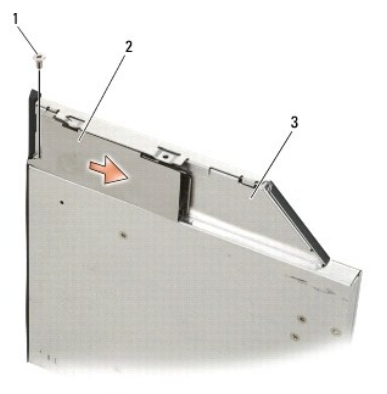

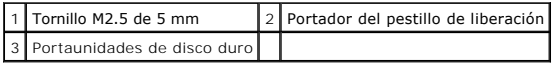

- 11. Deslice el pestillo de liberación para introducirlo en el portaunidades de disco duro.
- 12. Vuelva a colocar el tornillo M2.5 de 5 mm que mantiene en su lugar el pestillo de liberación.

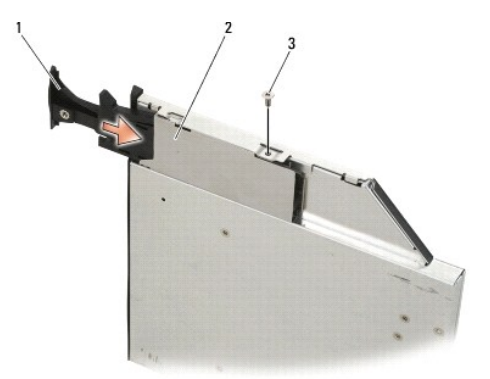

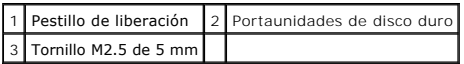

- 13. Deslice el portaunidades de disco duro en el compartimiento modular.
- 14. Empuje el pestillo de liberación para mantener en su lugar el portaunidades.

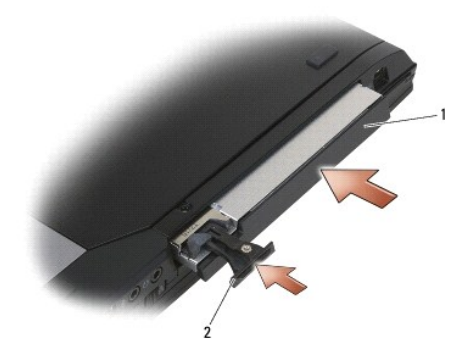

1 Portaunidades de disco duro 2 Pestillo de liberación

- 15. Si el ordenador tiene un tornillo de seguridad para la unidad modular, colóquelo.
- 16. Siga los procedimientos que se indican en el apartado [Después de trabajar en el ordenador](file:///C:/data/systems/late6400A/sp/sm/before.htm#wp1183136).
- 17. Instale el sistema operativo, los controladores y las utilidades de su ordenador, según proceda. Para obtener más información, consulte la *Guía de*<br>instalación y de referencia rápida que se entrega con el equipo o en

## <span id="page-64-0"></span> **Cubiertas con bisagras**

**Dell™ Latitude™ E6400, E6400 ATG y Mobile Workstation Precision™ M2400 Manual de servicio**

- [Desmontaje de las cubiertas con bisagras](#page-64-1)
- [Montaje de las cubiertas con bisagras](#page-64-2)

### <span id="page-64-1"></span>**Desmontaje de las cubiertas con bisagras**

**PRECAUCIÓN: antes de comenzar cualquiera de los procedimientos descritos en esta sección, siga las instrucciones de seguridad suministradas con el ordenador.**

Las cubiertas con bisagras no son intercambiables; la de la izquierda protege el conector DisplayPort y la de la derecha protege el conector de red RJ-45.

- 1. Siga los procedimientos que se indican en el apartado [Antes de trabajar en el ordenador](file:///C:/data/systems/late6400A/sp/sm/before.htm#wp1180052).
- 2. Quite la parte inferior de la base (consulte [Desmontaje de la parte inferior de la base\)](file:///C:/data/systems/late6400A/sp/sm/base.htm#wp1184372).
- 3. Quite el tornillo M2.5 de 5 mm de cada una de las cubiertas con bisagras.
- 4. Deslice cada una de las cubiertas con bisagras hacia delante y levántela para extraerla.

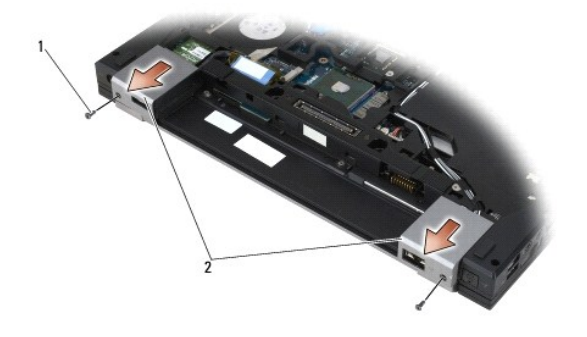

 $\boxed{1}$  Tornillos M2.5 de 5 mm (2)  $\boxed{2}$  Cubiertas con bisagras

### <span id="page-64-2"></span>**Montaje de las cubiertas con bisagras**

- 1. Deslice la cubierta con bisagras de la izquierda por encima del conector DisplayPort y la de la derecha por encima del conector de red RJ-45.
- 2. Vuelva a colocar el tornillo M2.5 de 5 mm en cada una de las cubiertas con bisagras.
- 3. Coloque la parte inferior de la base (consulte [Montaje de la parte inferior de la base\)](file:///C:/data/systems/late6400A/sp/sm/base.htm#wp1181334).
- 4. Siga los procedimientos que se indican en el apartado [Después de trabajar en el ordenador](file:///C:/data/systems/late6400A/sp/sm/before.htm#wp1183136).

### <span id="page-65-2"></span> **Teclado**

**Dell™ Latitude™ E6400, E6400 ATG y Mobile Workstation Precision™ M2400 Manual de servicio**

- [Desmontaje del teclado](#page-65-0)
- [Montaje del teclado](#page-65-1)

### <span id="page-65-0"></span>**Desmontaje del teclado**

**A** PRECAUCIÓN: antes de comenzar cualquiera de los procedimientos descritos en esta sección, siga las instrucciones de seguridad suministradas **con el ordenador.**

- 1. Siga los procedimientos que se indican en el apartado [Antes de trabajar en el ordenador](file:///C:/data/systems/late6400A/sp/sm/before.htm#wp1180052).
- 2. Extraiga la cubierta del LED (consulte [Desmontaje de la cubierta del LED](file:///C:/data/systems/late6400A/sp/sm/ledcvr.htm#wp1179991)).
- 3. Extraiga los dos tornillos M2 de 3 mm de la parte superior del teclado.

**AVISO:** las teclas del teclado son frágiles, se desencajan fácilmente y se pierde mucho tiempo en volver a colocarlas. Tenga cuidado cuando extraiga y manipule el teclado.

4. Mediante la lengüeta de tiro, levante con cuidado la parte superior del teclado y, a continuación, tire de ella para desconectar el teclado.

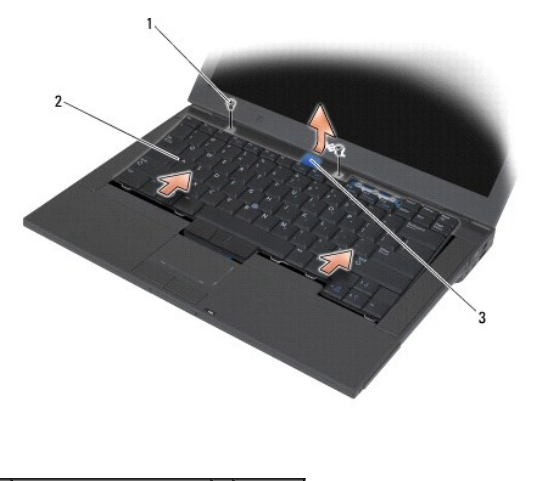

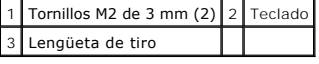

### <span id="page-65-1"></span>**Montaje del teclado**

**A** PRECAUCIÓN: antes de comenzar cualquiera de los procedimientos descritos en esta sección, siga las instrucciones de seguridad suministradas **con el ordenador.**

**AVISO: las teclas del teclado son frágiles, se desencajan fácilmente y se pierde mucho tiempo en volver a colocarlas. Tenga cuidado cuando extraiga y<br>manipule el teclado.** 

- 1. Sujetando la parte superior del teclado ligeramente sobre el ordenador, deslice la parte inferior del teclado en ángulo y coloque las lengüetas y el<br>conector para teclado a lo largo de la parte inferior del teclado, baj
- 2. Presione con cuidado cada uno de los lados para colocar el teclado en su sitio.
- 3. Vuelva a colocar los dos tornillos M2 de 3 mm en la parte superior del teclado.

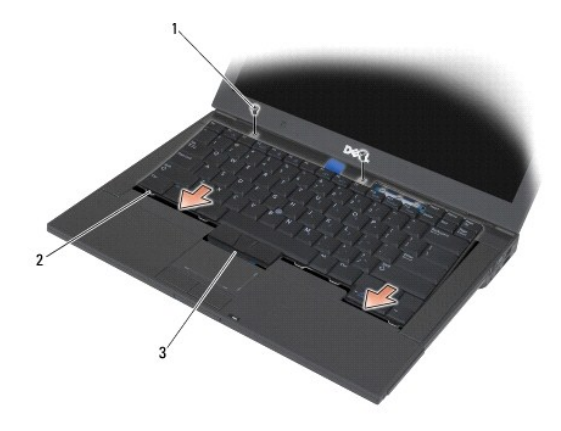

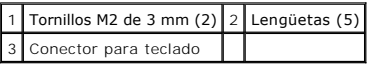

4. Vuelva a colocar la cubierta del LED (consulte [Montaje de la cubierta del LED\)](file:///C:/data/systems/late6400A/sp/sm/ledcvr.htm#wp1179937).

5. Siga los procedimientos que se indican en el apartado **[Después de trabajar en el ordenador](file:///C:/data/systems/late6400A/sp/sm/before.htm#wp1183136)**.

## <span id="page-67-0"></span> **Cubierta del LED**

**Dell™ Latitude™ E6400, E6400 ATG y Mobile Workstation Precision™ M2400 Manual de servicio**

- [Desmontaje de la cubierta del LED](#page-67-1)
- [Montaje de la cubierta del LED](#page-67-2)

### <span id="page-67-1"></span>**Desmontaje de la cubierta del LED**

**PRECAUCIÓN: antes de comenzar cualquiera de los procedimientos descritos en esta sección, siga las instrucciones de seguridad suministradas con el ordenador.**

- 1. Siga los procedimientos que se indican en el apartado [Antes de trabajar en el ordenador](file:///C:/data/systems/late6400A/sp/sm/before.htm#wp1180052).
- 2. Busque las lengüetas del compartimiento de la batería que sujeta la cubierta del LED a la parte superior del ordenador.
- 3. Con una punta trazadora de plástico, empuje suavemente las lengüetas para liberar la cubierta del LED.

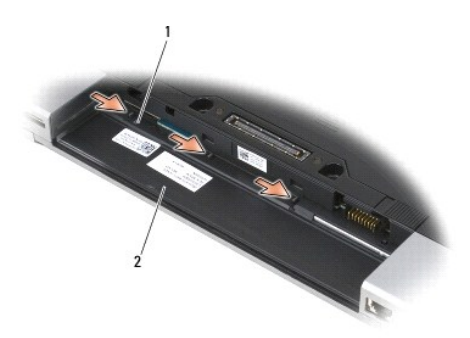

1 Lengüetas (3) 2 Compartimiento de la batería

4. Ponga el ordenador boca abajo y abra la pantalla para extraer la cubierta del LED.

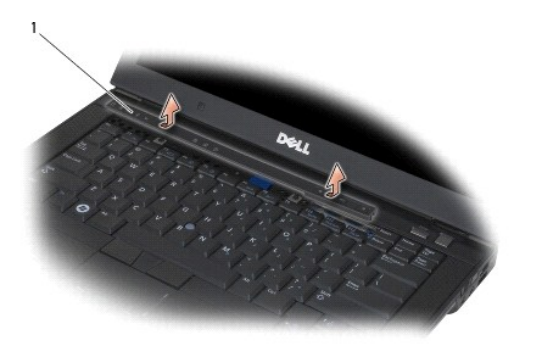

1 Cubierta del LED

<span id="page-67-2"></span>**Montaje de la cubierta del LED** 

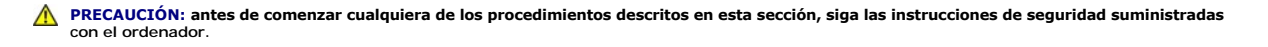

- 1. Sujetándola en ángulo, encaje la cubierta del LED en su sitio primero en una lengüeta y luego en otra.
- 2. Siga los procedimientos que se indican en el apartado [Después de trabajar en el ordenador](file:///C:/data/systems/late6400A/sp/sm/before.htm#wp1183136).

#### **Memoria**

#### **Dell™ Latitude™ E6400, E6400 ATG y Mobile Workstation Precision™ M2400 Manual de servicio**

- [Desmontaje de un módulo de memoria](#page-69-0)
- $\bullet$  Montaje de un módulo de m

El ordenador tiene dos enchufes SODIMM a los que puede acceder el usuario. Puede aumentar la memoria del ordenador instalando módulos de memoria en<br>la placa base. Consulte el apartado "Especificaciones" en la *Guía de inst* 

**NOTA:** los módulos de memoria comprados a Dell están incluidos en la garantía del equipo.

### <span id="page-69-0"></span>**Desmontaje de un módulo de memoria**

**A** PRECAUCIÓN: antes de comenzar cualquiera de los procedimientos descritos en esta sección, siga las instrucciones de seguridad suministradas **con el ordenador.**

**AVISO:** si se instalan dos módulos de memoria, debe retirar primero el módulo de memoria superior para poder tener acceso al módulo de memoria Θ inferior.

- 1. Siga los procedimientos que se indican en el apartado [Antes de trabajar en el ordenador](file:///C:/data/systems/late6400A/sp/sm/before.htm#wp1180052)
- 2. Quite la parte inferior de la base (consulte [Desmontaje de la parte inferior de la base\)](file:///C:/data/systems/late6400A/sp/sm/base.htm#wp1184372).

**AVISO:** para evitar dañar el conector del módulo de memoria, no utilice herramientas con el fin de separar los sujetadores de fijación del módulo.

- 3. Separe cuidadosamente con la punta de los dedos los sujetadores de fijación que se encuentran en los extremos del conector del módulo de memoria hasta que salte el módulo.
- 4. Retire el módulo de memoria del conector.

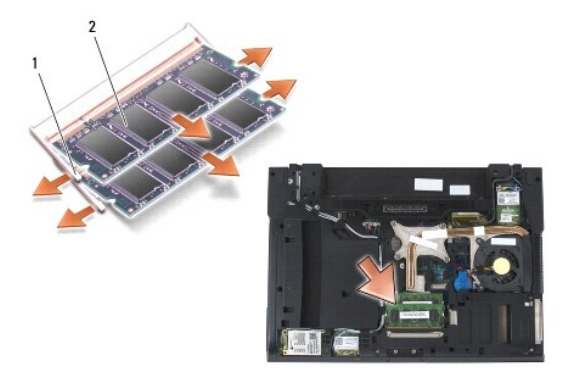

Sujetadores de fijación (2)  $\vert$  2 Módulo de memoria

### <span id="page-69-1"></span>**Montaje de un módulo de memoria**

**A PRECAUCIÓN: antes de comenzar cualquiera de los procedimientos descritos en esta sección, siga las instrucciones de seguridad suministradas con el ordenador.**

**AVISO:** si va a instalar dos módulos de memoria, debe instalar primero el módulo inferior.

1. Coloque el módulo formando un ángulo de 45 grados y alinee la muesca del conector del módulo con la lengüeta del conector.

**A** NOTA: si el módulo de memoria no está instalado correctamente, es posible que el ordenador no se inicie. Este fallo no se indicará mediante un mensaje de error.

2. Presione el módulo hasta que quede asentado en su lugar. Si el módulo no encaja en su sitio, quite el módulo y vuelva a instalarlo.

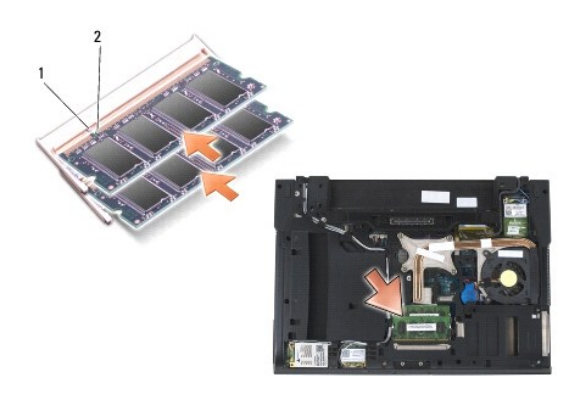

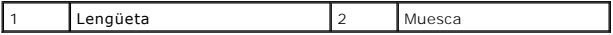

- 3. Coloque la parte inferior de la base (consulte [Montaje de la parte inferior de la base\)](file:///C:/data/systems/late6400A/sp/sm/base.htm#wp1181334).
- 4. Siga los procedimientos que se indican en el apartado **[Después de trabajar en el ordenador](file:///C:/data/systems/late6400A/sp/sm/before.htm#wp1183136)**.

Al reiniciarse el ordenador, éste detecta la memoria adicional y actualiza automáticamente la información de configuración del sistema. Para confirmar la cantidad de memoria instalada en el ordenador:

- 1 En Windows XP, haga clic con el botón derecho del ratón en el icono Mi PC del escritorio. Haga clic en Propiedades→ General.
- l En Windows Vista, haga clic en **Inicio** ® **Ayuda y soporte técnico de Windows**® **Información del sistema Dell**.

#### **Módem**

**Dell™ Latitude™ E6400, E6400 ATG y Mobile Workstation Precision™ M2400 Manual de servicio**

- [Desmontaje del módem](#page-71-0)
- [Montaje del módem](#page-71-1)

### <span id="page-71-0"></span>**Desmontaje del módem**

**A** PRECAUCIÓN: antes de comenzar este procedimiento, siga las instrucciones de seguridad que recibió con el ordenador.

- 1. Siga los procedimientos que se indican en el apartado [Antes de trabajar en el ordenador](file:///C:/data/systems/late6400A/sp/sm/before.htm#wp1180052).
- 2. Extraiga la cubierta del LED (consulte [Desmontaje de la cubierta del LED](file:///C:/data/systems/late6400A/sp/sm/ledcvr.htm#wp1179991)).
- 3. Quite el teclado [\(Desmontaje del teclado](file:///C:/data/systems/late6400A/sp/sm/keyboard.htm#wp1179991)).
- 4. Retire el tornillo M2 de 3 mm del módem.
- 5. Use la lengüeta de tiro para extraer el módem de la tarjeta de E/S.
- 6. Desconecte el cable de módem del módem.

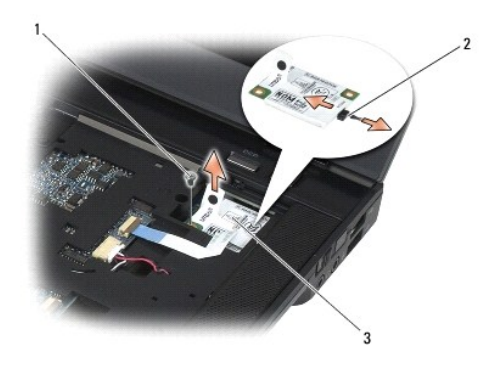

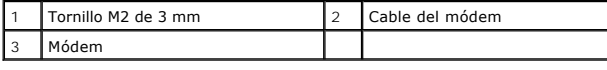

# <span id="page-71-1"></span>**Montaje del módem**

- 1. Conecte el cable del módem al módem.
- 2. Utilice el orificio para tornillo del módem para alinearlo con el conector de la tarjeta de E/S.
- 3. Presione el área del módem marcada con "Press Here" (Presione aquí) para conectar el módem a la tarjeta de E/S.
- 4. Vuelva a colocar el tornillo M2 de 3 mm para fijar el módem a la tarjeta de E/S.
- 5. Vuelva a colocar el teclado [\(Montaje del teclado\)](file:///C:/data/systems/late6400A/sp/sm/keyboard.htm#wp1179937).
- 6. Vuelva a colocar la cubierta del LED (consulte [Montaje de la cubierta del LED\)](file:///C:/data/systems/late6400A/sp/sm/ledcvr.htm#wp1179937).
7. Siga los procedimientos que se indican en el apartado [Después de trabajar en el ordenador](file:///C:/data/systems/late6400A/sp/sm/before.htm#wp1183136).

[Regreso a la pantalla de contenido](file:///C:/data/systems/late6400A/sp/sm/index.htm)

 $\sim$ 

### <span id="page-73-2"></span> **Unidad modular**

**Dell™ Latitude™ E6400, E6400 ATG y Mobile Workstation Precision™ M2400 Manual de servicio**

- [Desmontaje de la unidad modular](#page-73-0)
- [Montaje de la unidad modular](#page-73-1)

La unidad modular admite una segunda unidad de disco duro, una unidad óptica o un compartimiento de protección para el viaje.

## <span id="page-73-0"></span>**Desmontaje de la unidad modular**

**PRECAUCIÓN: antes de comenzar cualquiera de los procedimientos descritos en esta sección, siga las instrucciones de seguridad suministradas con el ordenador.**

**A NOTA:** el tornillo de seguridad de la unidad modular es opcional y puede no estar instalado en su ordenador.

- 1. Siga los procedimientos que se indican en el apartado [Antes de trabajar en el ordenador](file:///C:/data/systems/late6400A/sp/sm/before.htm#wp1180052).
- 2. Coloque el ordenador boca abajo.
- 3. Si el ordenador tiene un tornillo de seguridad para la unidad modular, quítelo.
- 4. Presione el pestillo de liberación para soltarla.
- 5. Utilice el pestillo de liberación para extraer la unidad del compartimiento modular.

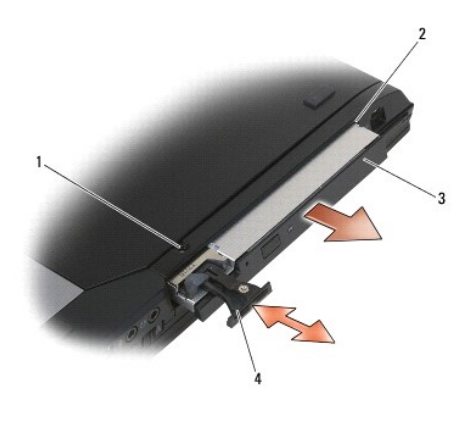

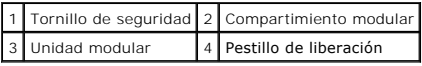

## <span id="page-73-1"></span>**Montaje de la unidad modular**

**A PRECAUCIÓN: antes de comenzar cualquiera de los procedimientos descritos en esta sección, siga las instrucciones de seguridad suministradas con el ordenador.**

**A NOTA:** el tornillo de seguridad de la unidad modular es opcional y puede no estar instalado en su ordenador.

- 1. Deslice la unidad en el compartimiento modular.
- 2. Si el ordenador tiene un tornillo de seguridad para la unidad modular, colóquelo.
- 3. Siga los procedimientos que se indican en el apartado [Después de trabajar en el ordenador](file:///C:/data/systems/late6400A/sp/sm/before.htm#wp1183136).

### <span id="page-75-1"></span> **Ensamblaje del reposamanos**

**Dell™ Latitude™ E6400, E6400 ATG y Mobile Workstation Precision™ M2400 Manual de servicio**

- [Desmontaje del ensamblaje del reposamanos](#page-75-0)
- **O** Montaje del ensamblaje del rep

## <span id="page-75-0"></span>**Desmontaje del ensamblaje del reposamanos**

- **A PRECAUCIÓN: antes de comenzar este procedimiento, siga las instrucciones de seguridad que recibió con el ordenador.**
- 1. Siga las instrucciones del apartado [Antes de trabajar en el ordenador.](file:///C:/data/systems/late6400A/sp/sm/before.htm#wp1180052)
- 2. Quite la parte inferior de la base (consulte [Desmontaje de la parte inferior de la base\)](file:///C:/data/systems/late6400A/sp/sm/base.htm#wp1184372).
- 3. Retire el ensamblaje de disipador de calor (consulte [Desmontaje del ensamblaje de disipador de calor del procesador\)](file:///C:/data/systems/late6400A/sp/sm/cpucool.htm#wp1181912).
- 4. Retire las cubiertas con bisagras (consulte [Desmontaje de las cubiertas con bisagras](file:///C:/data/systems/late6400A/sp/sm/hingecvr.htm#wp1183179)).
- 5. Extraiga la unidad modular (consulte [Desmontaje de la unidad modular\)](file:///C:/data/systems/late6400A/sp/sm/optical.htm#wp1179930).
- 6. Retire el ensamblaje de la pantalla (consulte <u>Desmontaje del ensamblaje de la pantalla (E6400 y M2400)</u> o <u>Desmontaje del ensamblaje de la pantalla</u><br><u>(E6400 ATG)</u>).
- 7. Extraiga la cubierta del LED (consulte [Desmontaje de la cubierta del LED](file:///C:/data/systems/late6400A/sp/sm/ledcvr.htm#wp1179991)).
- 8. Retire el teclado (consulte [Desmontaje del teclado\)](file:///C:/data/systems/late6400A/sp/sm/keyboard.htm#wp1179991).
- 9. Retire la rejilla del altavoz derecho (consulte [Desmontaje de la rejilla del altavoz derecho o del ensamblaje del lector de huellas dactilares](file:///C:/data/systems/late6400A/sp/sm/speaker.htm#wp1180770)).
- 10. Dé la vuelta al ordenador y retire los siete tornillos M2.5 de 5 mm.

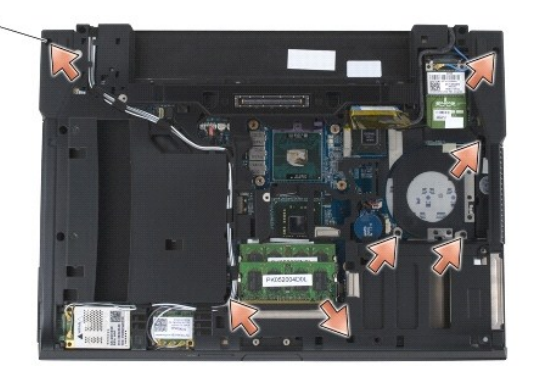

### 1 Tornillos M2.5 de 5 mm (7)

- 11. Dé la vuelta al ordenador y retire los cuatro tornillos M2.5 de 5 mm que tienen la etiqueta "P".
- 12. Desconecte el cable del conmutador inalámbrico, el cable del altavoz y el cable de la almohadilla de contacto de la placa base.
- 13. Levante el cable de la almohadilla de contacto para ver el cable de la tarjeta SmartCard sin contacto que hay debajo. Desconecte el cable de la tarjeta SmartCard sin contacto de la placa base.
- AVISO: no utilice la fuerza para separar el reposamanos del ordenador. Si detecta resistencia, *doble* suavemente o aplique presión sobre el<br>reposamanos, o inténtelo por el borde, alejándose de la zona de resistencia hasta
- 14. Levante el lado izquierdo del reposamanos y, a continuación, presiónelo en el lado derecho para liberar las lengüetas del reposamanos de la base.

<span id="page-76-1"></span>Empuje el reposamanos y, a continuación, levántelo con cuidado para separarlo del ordenador.

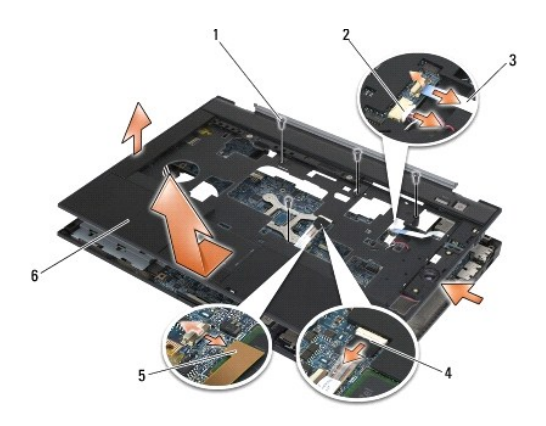

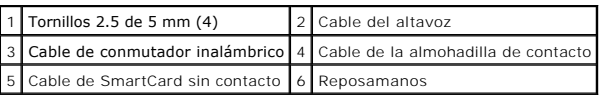

## <span id="page-76-0"></span>**Montaje del ensamblaje del reposamanos**

**A** PRECAUCIÓN: antes de comenzar este procedimiento, siga las instrucciones de seguridad que recibió con el ordenador.

- 1. Sujetando el reposamanos en ángulo, conecte la parte frontal del mismo al ordenador, asegurándose de que encaja perfectamente.
- 2. Baje y encaje el lado izquierdo en su lugar.
- 3. Conecte el cable de la tarjeta SmartCard, el cable de la almohadilla de contacto, el cable del altavoz y el cable del conmutador inalámbrico a la placa base.
- 4. Vuelva a colocar los cuatro tornillos M2.5 de 5 mm en los orificios con la etiqueta "P".
- 5. Dé la vuelta al ordenador y vuelva a colocar los siete tornillos M2.5 de 5,5 mm en la parte inferior del mismo.
- 6. Vuelva a colocar la rejilla del altavoz derecho (consulte [Montaje de la rejilla del altavoz derecho o del ensamblaje del lector de huellas dactilares](file:///C:/data/systems/late6400A/sp/sm/speaker.htm#wp1183737)).
- 7. Vuelva a colocar el teclado (consulte [Montaje del teclado](file:///C:/data/systems/late6400A/sp/sm/keyboard.htm#wp1179937)).
- 8. Vuelva a colocar la cubierta del LED (consulte [Montaje de la cubierta del LED\)](file:///C:/data/systems/late6400A/sp/sm/ledcvr.htm#wp1179937).
- 9. Vuelva a colocar el ensamblaje de la pantalla (consulte Montaje del ensamblaje de la pantalla (E6400 y M2400) o Montaje del ensamblaje de la pantalla (E6400 ATG)).
- 10. Coloque de nuevo la unidad modular (consulte [Montaje de la unidad modular\)](file:///C:/data/systems/late6400A/sp/sm/optical.htm#wp1179957).
- 11. Vuelva a colocar las cubiertas con bisagras (consulte [Montaje de las cubiertas con bisagras\)](file:///C:/data/systems/late6400A/sp/sm/hingecvr.htm#wp1183443).
- 12. Vuelva a colocar el ensamblaje de disipador de calor (consulte [Montaje del ensamblaje de disipador de calor del procesador\)](file:///C:/data/systems/late6400A/sp/sm/cpucool.htm#wp1179900).
- 13. Coloque la parte inferior de la base (consulte [Montaje de la parte inferior de la base\)](file:///C:/data/systems/late6400A/sp/sm/base.htm#wp1181334).
- 14. Siga los procedimientos que se indican en el apartado [Después de trabajar en el ordenador](file:///C:/data/systems/late6400A/sp/sm/before.htm#wp1183136).

## **Cable de alimentación de CC**

**Dell™ Latitude™ E6400, E6400 ATG y Mobile Workstation Precision™ M2400 Manual de servicio**

- [Desmontaje del cable de alimentación de CC](#page-77-0)
- [Montaje del cable de alimentación de CC](#page-78-0)

## <span id="page-77-0"></span>**Desmontaje del cable de alimentación de CC**

- **A PRECAUCIÓN: antes de comenzar este procedimiento, siga las instrucciones de seguridad que recibió con el ordenador.**
- 1. Siga las instrucciones del apartado [Antes de trabajar en el ordenador.](file:///C:/data/systems/late6400A/sp/sm/before.htm#wp1180052)
- 2. Quite la parte inferior de la base (consulte [Desmontaje de la parte inferior de la base\)](file:///C:/data/systems/late6400A/sp/sm/base.htm#wp1184372).
- 3. Extraiga la unidad de disco duro (consulte [Desmontaje del ventilador de la unidad de disco duro\)](file:///C:/data/systems/late6400A/sp/sm/hdd.htm#wp1183792).
- 4. Extraiga la unidad modular (consulte [Desmontaje de la unidad modular\)](file:///C:/data/systems/late6400A/sp/sm/optical.htm#wp1179930).
- 5. Retire las cubiertas con bisagras (consulte [Desmontaje de las cubiertas con bisagras](file:///C:/data/systems/late6400A/sp/sm/hingecvr.htm#wp1183179)).
- 6. Retire el ensamblaje de disipador de calor (consulte [Desmontaje del ensamblaje de disipador de calor del procesador\)](file:///C:/data/systems/late6400A/sp/sm/cpucool.htm#wp1181912).
- 7. Retire el ensamblaje de la pantalla (consulte Desmontaje del ensamblaje de la pantalla (E6400 y M2400) o Desmontaje del ensamblaje de la pantalla (E6400 ATG)).
- 8. Extraiga la cubierta del LED (consulte [Desmontaje de la cubierta del LED](file:///C:/data/systems/late6400A/sp/sm/ledcvr.htm#wp1179991)).
- 9. Retire el teclado (consulte [Desmontaje del teclado\)](file:///C:/data/systems/late6400A/sp/sm/keyboard.htm#wp1179991).
- 10. Retire la rejilla del altavoz derecho (consulte [Desmontaje de la rejilla del altavoz derecho o del ensamblaje del lector de huellas dactilares](file:///C:/data/systems/late6400A/sp/sm/speaker.htm#wp1180770)).
- 11. Retire el ensamblaje del reposamanos (consulte [Desmontaje del ensamblaje del reposamanos\)](file:///C:/data/systems/late6400A/sp/sm/palmrest.htm#wp1181048).
- 12. Extraiga la canastilla para tarjetas (consulte [Desmontaje de la canastilla para tarjetas](file:///C:/data/systems/late6400A/sp/sm/cardcage.htm#wp1185342)).
- 13. Extraiga la placa del sistema (consulte <u>Desmontaje del ensamblaje de la placa base</u>). **No extraiga las minitarjetas inalámbricas, los módulos de memoria**<br>ni el procesador de la placa base.
- 14. Saque el cable de alimentación de CC de la base y retírelo.

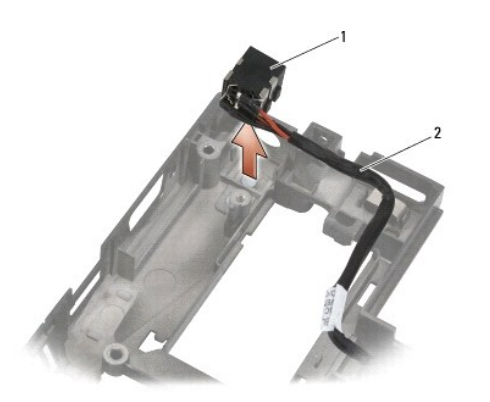

## <span id="page-78-0"></span>**Montaje del cable de alimentación de CC**

**A PRECAUCIÓN: antes de comenzar este procedimiento, siga las instrucciones de seguridad que recibió con el ordenador.** 

- 1. Coloque el cable de alimentación de CC en la base y alinee las guías de los lados del conector con la base.
- 2. Introduzca el cable de alimentación de CC en la base.

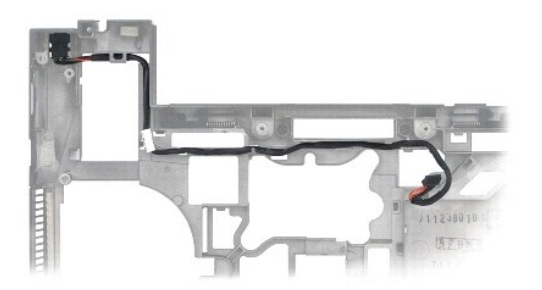

- 3. Vuelva a colocar la placa del sistema (consulte [Montaje del ensamblaje de la placa base](file:///C:/data/systems/late6400A/sp/sm/sysboard.htm#wp1180048)).
- 4. Vuelva a colocar la canastilla para tarjetas (consulte [Montaje de la canastilla para tarjetas\)](file:///C:/data/systems/late6400A/sp/sm/cardcage.htm#wp1184293).
- 5. Vuelva a colocar el ensamblaje del reposamanos (consulte [Montaje del ensamblaje del reposamanos\)](file:///C:/data/systems/late6400A/sp/sm/palmrest.htm#wp1184120).
- 6. Vuelva a colocar la rejilla del altavoz derecho (consulte [Montaje de la rejilla del altavoz derecho o del ensamblaje del lector de huellas dactilares](file:///C:/data/systems/late6400A/sp/sm/speaker.htm#wp1183737)).
- 7. Vuelva a colocar el teclado (consulte [Montaje del teclado](file:///C:/data/systems/late6400A/sp/sm/keyboard.htm#wp1179937)).
- 8. Vuelva a colocar la cubierta del LED (consulte [Montaje de la cubierta del LED\)](file:///C:/data/systems/late6400A/sp/sm/ledcvr.htm#wp1179937).
- 9. Vuelva a colocar el ensamblaje de la pantalla (consulte <u>Montaje del ensamblaje de la pantalla</u> (E6400 y M2400) o <u>Montaje del ensamblaje de la pantalla</u> (E6400 ATG)).
- 10. Vuelva a colocar el ensamblaje de disipador de calor (consulte [Montaje del ensamblaje de disipador de calor del procesador\)](file:///C:/data/systems/late6400A/sp/sm/cpucool.htm#wp1179900).
- 11. Vuelva a colocar las cubiertas con bisagras (consulte [Montaje de las cubiertas con bisagras\)](file:///C:/data/systems/late6400A/sp/sm/hingecvr.htm#wp1183443).
- 12. Coloque de nuevo la unidad modular (consulte [Montaje de la unidad modular\)](file:///C:/data/systems/late6400A/sp/sm/optical.htm#wp1179957).
- 13. Vuelva a colocar la unidad de disco duro (consulte el apartado [Montaje de la unidad de disco duro](file:///C:/data/systems/late6400A/sp/sm/hdd.htm#wp1183937)).
- 14. Siga los procedimientos que se indican en el apartado [Después de trabajar en el ordenador](file:///C:/data/systems/late6400A/sp/sm/before.htm#wp1183136).

### **Conector de módem RJ-11**

**Dell™ Latitude™ E6400, E6400 ATG y Mobile Workstation Precision™ M2400 Manual de servicio**

- [Desmontaje del conector de módem RJ](#page-79-0)-11
- [Montaje del conector de módem RJ](#page-79-1)-11

## <span id="page-79-0"></span>**Desmontaje del conector de módem RJ-11**

- **A** PRECAUCIÓN: antes de comenzar este procedimiento, siga las instrucciones de seguridad que recibió con el ordenador.
- 1. Siga los procedimientos que se indican en el apartado [Antes de trabajar en el ordenador](file:///C:/data/systems/late6400A/sp/sm/before.htm#wp1180052).
- 2. Quite la parte inferior de la base (consulte [Desmontaje de la parte inferior de la base\)](file:///C:/data/systems/late6400A/sp/sm/base.htm#wp1184372).
- 3. Retire el ensamblaje de disipador de calor (consulte [Desmontaje del ensamblaje de disipador de calor del procesador\)](file:///C:/data/systems/late6400A/sp/sm/cpucool.htm#wp1181912).
- 4. Retire las cubiertas con bisagras (consulte [Desmontaje de las cubiertas con bisagras](file:///C:/data/systems/late6400A/sp/sm/hingecvr.htm#wp1183179)).
- 5. Extraiga la unidad modular (consulte [Desmontaje de la unidad modular\)](file:///C:/data/systems/late6400A/sp/sm/optical.htm#wp1179930).
- 6. Retire el ensamblaje de la pantalla (consulte <u>Desmontaje del ensamblaje de la pantalla (E6400 y M2400)</u> o <u>Desmontaje del ensamblaje de la pantalla</u><br><u>(E6400 ATG)</u>).
- 7. Extraiga la cubierta del LED (consulte [Desmontaje de la cubierta del LED](file:///C:/data/systems/late6400A/sp/sm/ledcvr.htm#wp1179991)).
- 8. Retire el teclado (consulte [Desmontaje del teclado\)](file:///C:/data/systems/late6400A/sp/sm/keyboard.htm#wp1179991).
- 9. Retire la rejilla del altavoz derecho (consulte [Desmontaje de la rejilla del altavoz derecho o del ensamblaje del lector de huellas dactilares](file:///C:/data/systems/late6400A/sp/sm/speaker.htm#wp1180770)).
- 10. Retire el reposamanos (consulte **Desmontaje del ensamblaje del reposamanos**)
- 11. Extraiga el módem (consulte [Desmontaje del módem](file:///C:/data/systems/late6400A/sp/sm/modem.htm#wp1183778)).
- 12. Levante el conector del módem RJ-11 para extraerlo de la base.

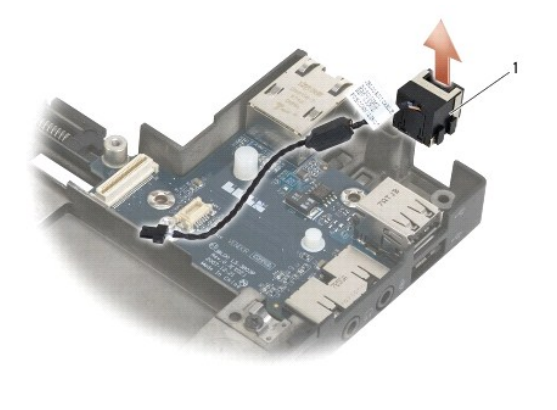

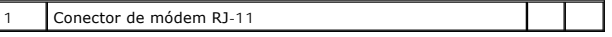

## <span id="page-79-1"></span>**Montaje del conector de módem RJ-11**

**A PRECAUCIÓN: antes de comenzar este procedimiento, siga las instrucciones de seguridad que recibió con el ordenador.** 

- 1. Coloque el conector del módem RJ-11 en la base y alinee las guías de los lados del conector con la base.
- 2. Coloque de nuevo el módem (consulte [Montaje del módem](file:///C:/data/systems/late6400A/sp/sm/modem.htm#wp1180062)).
- 3. Vuelva a colocar el reposamanos (consulte [Montaje del ensamblaje del reposamanos](file:///C:/data/systems/late6400A/sp/sm/palmrest.htm#wp1184120)).
- 4. Vuelva a colocar la rejilla del altavoz derecho (consulte [Montaje de la rejilla del altavoz derecho o del ensamblaje del lector de huellas dactilares](file:///C:/data/systems/late6400A/sp/sm/speaker.htm#wp1183737)).
- 5. Vuelva a colocar el teclado (consulte [Montaje del teclado](file:///C:/data/systems/late6400A/sp/sm/keyboard.htm#wp1179937)).
- 6. Vuelva a colocar la cubierta del LED (consulte [Montaje de la cubierta del LED\)](file:///C:/data/systems/late6400A/sp/sm/ledcvr.htm#wp1179937).
- 7. Vuelva a colocar el ensamblaje de la pantalla (consulte <u>Montaje del ensamblaje de la pantalla</u> (E6400 y M2400) o <u>Montaje del ensamblaje de la pantalla</u> (E6400 ATG)).
- 8. Coloque de nuevo la unidad modular (consulte [Montaje de la unidad modular\)](file:///C:/data/systems/late6400A/sp/sm/optical.htm#wp1179957).
- 9. Vuelva a colocar las cubiertas con bisagras (consulte [Montaje de las cubiertas con bisagras\)](file:///C:/data/systems/late6400A/sp/sm/hingecvr.htm#wp1183443).
- 10. Vuelva a colocar el ensamblaje de disipador de calor (consulte [Montaje del ensamblaje de disipador de calor del procesador\)](file:///C:/data/systems/late6400A/sp/sm/cpucool.htm#wp1179900).
- 11. Coloque la parte inferior de la base (consulte [Montaje de la parte inferior de la base\)](file:///C:/data/systems/late6400A/sp/sm/base.htm#wp1181334).
- 12. Siga los procedimientos que se indican en el apartado [Después de trabajar en el ordenador](file:///C:/data/systems/late6400A/sp/sm/before.htm#wp1183136).

<span id="page-81-0"></span> **Rejilla del altavoz derecho o ensamblaje del lector de huellas dactilares Dell™ Latitude™ E6400, E6400 ATG y Mobile Workstation Precision™ M2400 Manual de servicio**

- [Desmontaje de la rejilla del altavoz derecho o del ensamblaje del lector de huellas dactilares](#page-81-1)
- $\bullet$  Montaje de la rejilla del altavoz derecho o del ensamblaje del lector de huellas dactila

**A NOTA:** el lector de huellas dactilares es opcional y puede no estar instalado en su ordenador.

### <span id="page-81-1"></span>**Desmontaje de la rejilla del altavoz derecho o del ensamblaje del lector de huellas dactilares**

**A PRECAUCIÓN: antes de comenzar este procedimiento, siga las instrucciones de seguridad que recibió con el ordenador.** 

- 1. Siga los procedimientos que se indican en el apartado [Antes de trabajar en el ordenador](file:///C:/data/systems/late6400A/sp/sm/before.htm#wp1180052).
- 2. Extraiga la unidad modular (consulte [Desmontaje de la unidad modular\)](file:///C:/data/systems/late6400A/sp/sm/optical.htm#wp1179930).
- 3. Extraiga la cubierta del LED (consulte [Desmontaje de la cubierta del LED](file:///C:/data/systems/late6400A/sp/sm/ledcvr.htm#wp1179991)).
- 4. Retire el teclado (consulte [Desmontaje del teclado\)](file:///C:/data/systems/late6400A/sp/sm/keyboard.htm#wp1179991).
- 5. Dé la vuelta al ordenador y afloje los dos tornillos cautivos del compartimiento para unidad modular.

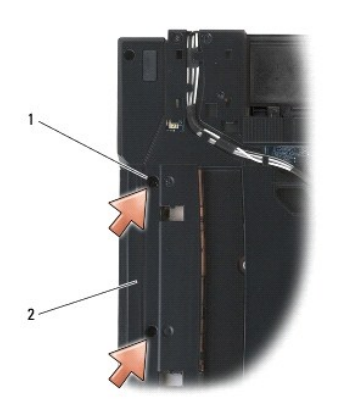

1 Tornillos cautivos (2) 2 Compartimiento para unidad modular

6. Dé la vuelta al ordenador y abra la pantalla.

**NOTA:** el lector de huellas dactilares es opcional y puede no estar instalado en su ordenador.

- 7. Si el ordenador cuenta con un lector de huellas dactilares, desconecte el cable de éste y sepárelo del reposamanos.
- 8. Desencaje la rejilla del altavoz derecho y, a continuación, levántela para separarla del reposamanos.

<span id="page-82-0"></span>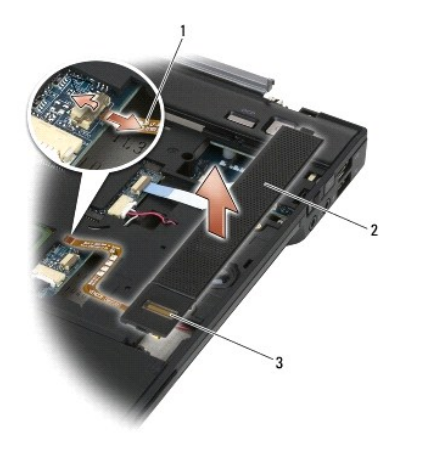

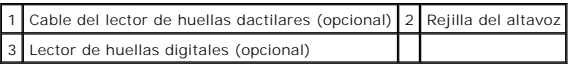

## <span id="page-82-1"></span>**Montaje de la rejilla del altavoz derecho o del ensamblaje del lector de huellas dactilares**

**A** PRECAUCIÓN: antes de comenzar este procedimiento, siga las instrucciones de seguridad que recibió con el ordenador.

1. Encaje la rejilla del altavoz derecho en su lugar en el reposamanos.

**AOTA:** si va a colocar una rejilla del altavoz derecho nueva con un lector de huellas dactilares, retire la protección del cable del lector.

2. Si su ordenador cuenta con un lector de huellas dactilares, conecte el cable de éste. Presione todo el cable para fijarlo al reposamanos.

- 3. Vuelva a colocar el teclado (consulte [Montaje del teclado](file:///C:/data/systems/late6400A/sp/sm/keyboard.htm#wp1179937)).
- 4. Vuelva a colocar la cubierta del LED (consulte [Montaje de la cubierta del LED\)](file:///C:/data/systems/late6400A/sp/sm/ledcvr.htm#wp1179937).
- 5. Dé la vuelta al ordenador y apriete los dos tornillos M2.5 de 5 mm en el compartimiento modular.
- 6. Coloque de nuevo la unidad modular (consulte [Montaje de la unidad modular\)](file:///C:/data/systems/late6400A/sp/sm/optical.htm#wp1179957).
- 7. Siga los procedimientos que se indican en el apartado [Después de trabajar en el ordenador](file:///C:/data/systems/late6400A/sp/sm/before.htm#wp1183136).

# <span id="page-83-0"></span> **Ensamblaje de la placa base**

### **Dell™ Latitude™ E6400, E6400 ATG y Mobile Workstation Precision™ M2400 Manual de servicio**

- [Desmontaje del ensamblaje de la placa base](#page-83-1)
- **O** Montaje del ensamblaje de la pla

El chip del BIOS de la placa base contiene la Etiqueta de servicio, que también se puede ver en la etiqueta de código de barras situada en la parte inferior del<br>ordenador. El kit de reemplazo de la placa base incluye sopor de reemplazo.

### <span id="page-83-1"></span>**Desmontaje del ensamblaje de la placa base**

- **A PRECAUCIÓN: antes de comenzar este procedimiento, siga las instrucciones de seguridad que recibió con el ordenador.**
- 1. Siga las instrucciones del apartado [Antes de trabajar en el ordenador.](file:///C:/data/systems/late6400A/sp/sm/before.htm#wp1180052)
- 2. Quite la parte inferior de la base (consulte [Desmontaje de la parte inferior de la base\)](file:///C:/data/systems/late6400A/sp/sm/base.htm#wp1184372).
- 3. Extraiga la tarjeta de la ranura para tarjetas WWAN/FCM, si la hay (consulte Desmontaje de una tarjeta WWAN o Desmontaje de un FCM de la ranura WWAN/FCM).
- 4. Extraiga la tarjeta de la ranura para tarjetas WLAN/WiMax, si la hay (consulte [Desmontaje de la tarjeta WLAN/WiMax](file:///C:/data/systems/late6400A/sp/sm/wlan.htm#wp1180300)).
- 5. Retire las cubiertas con bisagras (consulte [Desmontaje de las cubiertas con bisagras](file:///C:/data/systems/late6400A/sp/sm/hingecvr.htm#wp1183179)).
- 6. Desmontaje de la tarjeta WPAN (UWB/BT)Extraiga la tarjeta de la ranura para tarjetas WPAN/UWB/FCM, si la hay (consulte Desmontaje de un FCM de la ranura WPAN/UWB/FCM o ).
- 7. Extraiga los módulos de memoria (consulte [Desmontaje de un módulo de memoria](file:///C:/data/systems/late6400A/sp/sm/memory.htm#wp1180215)).
- 8. Retire el ensamblaje de disipador de calor (consulte [Desmontaje del ensamblaje de disipador de calor del procesador\)](file:///C:/data/systems/late6400A/sp/sm/cpucool.htm#wp1181912).
- 9. Extraiga el procesador (consulte **[Desmontaje del módulo del procesador](file:///C:/data/systems/late6400A/sp/sm/cpu.htm#wp1179979))**.
- 10. Desconecte el cable de la batería de tipo botón de la placa base.
- 11. Extraiga la unidad de disco duro (consulte [Desmontaje del ventilador de la unidad de disco duro\)](file:///C:/data/systems/late6400A/sp/sm/hdd.htm#wp1183792).
- 12. Extraiga la unidad modular (consulte [Desmontaje de la unidad modular\)](file:///C:/data/systems/late6400A/sp/sm/optical.htm#wp1179930).
- 13. Retire el ensamblaje de la pantalla (consulte Desmontaje del ensamblaje de la pantalla (E6400 y M2400) o Desmontaje del ensamblaje de la pantalla (E6400 ATG)).
- 14. Extraiga la cubierta del LED (consulte [Desmontaje de la cubierta del LED](file:///C:/data/systems/late6400A/sp/sm/ledcvr.htm#wp1179991)).
- 15. Retire el teclado (consulte [Desmontaje del teclado\)](file:///C:/data/systems/late6400A/sp/sm/keyboard.htm#wp1179991).
- 16. Retire la rejilla del altavoz derecho (consulte [Desmontaje de la rejilla del altavoz derecho o del ensamblaje del lector de huellas dactilares](file:///C:/data/systems/late6400A/sp/sm/speaker.htm#wp1180770)).
- 17. Retire el ensamblaje del reposamanos (consulte [Desmontaje del ensamblaje del reposamanos\)](file:///C:/data/systems/late6400A/sp/sm/palmrest.htm#wp1181048).
- 18. Extraiga la canastilla para tarjetas (consulte [Desmontaje de la canastilla para tarjetas](file:///C:/data/systems/late6400A/sp/sm/cardcage.htm#wp1185342)).
- 19. Desconecte el cable de la tarjeta SmartCard de la placa base.
- 20. Desconecte el cable dependiente 1394 de la placa base y sáquelo de ésta.
- 21. Retire los tres tornillos M2.5 de 5 mm con las etiquetas de flechas blancas de la placa base.
- 22. Tire de la esquina superior izquierda de la base para liberar los conectores, mientras levanta dicha esquina de la placa base.
- 23. Levante la esquina superior derecha de la placa base para desconectarla de la tarjeta de E/S.
- 24. Desconecte el cable de CC, que está conectado a la parte inferior de la placa base.

<span id="page-84-0"></span>25. Levante la placa base para extraerla de la base.

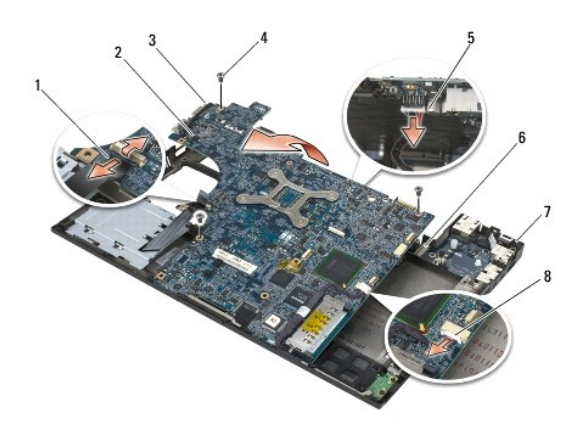

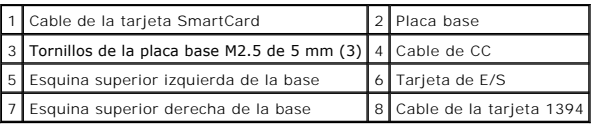

## <span id="page-84-1"></span>**Montaje del ensamblaje de la placa base**

**A PRECAUCIÓN: antes de comenzar este procedimiento, siga las instrucciones de seguridad que recibió con el ordenador.** 

**AVISO:** asegúrese de que no queda ningún cable suelto atrapado bajo la placa base.

- 1. Coloque el extremo frontal de la placa base en la base del equipo, asegurándose de que la placa encaja bajo el mecanismo del pestillo de LCD metálico de la parte central frontal de la base.
- 2. Conecte el cable de alimentación de CC a la parte inferior de la placa base.
- 3. Coloque la esquina superior izquierda de la placa base en la base.
- 4. Empuje la esquina superior derecha de la placa base para conectarla a la tarjeta de E/S.
- 5. Vuelva a colocar los tres tornillos M2.5 de 5 mm en la placa base, en los orificios con las etiquetas de flechas blancas.
- 6. Inserte y conecte el cable de la tarjeta 1394 al conector de la placa base. Presione el cable para que quede unido a la placa base.
- 7. Conecte el cable de la tarjeta SmartCard al conector de la placa base.
- 8. Vuelva a colocar la canastilla para tarjetas (consulte [Montaje de la canastilla para tarjetas\)](file:///C:/data/systems/late6400A/sp/sm/cardcage.htm#wp1184293).
- 9. Vuelva a colocar el ensamblaje del reposamanos (consulte Montaje del ensamblaje del reposama
- 10. Vuelva a colocar la rejilla del altavoz derecho (consulte [Montaje de la rejilla del altavoz derecho o del ensamblaje del lector de huellas dactilares](file:///C:/data/systems/late6400A/sp/sm/speaker.htm#wp1183737)).
- 11. Vuelva a colocar el teclado (consulte [Montaje del teclado](file:///C:/data/systems/late6400A/sp/sm/keyboard.htm#wp1179937)).
- 12. Vuelva a colocar la cubierta del LED (consulte [Montaje de la cubierta del LED\)](file:///C:/data/systems/late6400A/sp/sm/ledcvr.htm#wp1179937).
- 13. Vuelva a colocar el ensamblaje de la pantalla (consulte Montaje del ensamblaje de la pantalla (E6400 y M2400) o Montaje del ensamblaje de la pantalla (E6400 ATG)).
- 14. Coloque de nuevo la unidad modular (consulte [Montaje de la unidad modular\)](file:///C:/data/systems/late6400A/sp/sm/optical.htm#wp1179957).
- 15. Vuelva a colocar la unidad de disco duro (consulte el apartado [Montaje de la unidad de disco duro](file:///C:/data/systems/late6400A/sp/sm/hdd.htm#wp1183937)).
- 16. Conecte el cable de la batería de tipo botón a la placa base.
- 17. Vuelva a colocar el procesador (consulte [Montaje del módulo del procesador](file:///C:/data/systems/late6400A/sp/sm/cpu.htm#wp1180062)).
- 18. Vuelva a colocar el ensamblaje de disipador de calor (consulte [Montaje del ensamblaje de disipador de calor del procesador\)](file:///C:/data/systems/late6400A/sp/sm/cpucool.htm#wp1179900).
- 19. Vuelva a colocar los módulos de memoria (consulte [Montaje de un módulo de memoria](file:///C:/data/systems/late6400A/sp/sm/memory.htm#wp1180288)).
- 20. Vuelva a colocar la tarjeta de la ranura para tarjetas WPAN/UWB/FCM, si la hay (consulte [Montaje de la tarjeta WPAN \(UWB/BT\)](file:///C:/data/systems/late6400A/sp/sm/wpan.htm#wp1180318) o [Montaje de un FCM](file:///C:/data/systems/late6400A/sp/sm/fcm.htm#wp1184923)).
- 21. Vuelva a colocar la tarjeta de la ranura para tarjetas WLAN/WiMax, si la se aplica (consulte [Montaje de la tarjeta WLAN/WiMax](file:///C:/data/systems/late6400A/sp/sm/wlan.htm#wp1180318)).
- 22. Vuelva a colocar la tarjeta de la ranura para tarjetas WWAN/FCM, si la se aplica (consulte [Montaje de una tarjeta WWAN](file:///C:/data/systems/late6400A/sp/sm/wwan.htm#wp1180318) o [Montaje de un FCM](file:///C:/data/systems/late6400A/sp/sm/fcm.htm#wp1184923)).
- 23. Vuelva a colocar las cubiertas con bisagras (consulte [Montaje de las cubiertas con bisagras\)](file:///C:/data/systems/late6400A/sp/sm/hingecvr.htm#wp1183443).
- 24. Coloque la parte inferior de la base (consulte [Montaje de la parte inferior de la base\)](file:///C:/data/systems/late6400A/sp/sm/base.htm#wp1181334).
- 25. Siga los procedimientos que se indican en el apartado [Después de trabajar en el ordenador](file:///C:/data/systems/late6400A/sp/sm/before.htm#wp1183136).
- NOTA: si utiliza un disco del programa de actualización del BIOS para actualizar el BIOS, pulse <F12> antes de insertar el disco para que el ordenador<br>se inicie desde el disco. Si no lo hace, tendrá que abrir el programa
- 26. Actualice el BIOS (consulte el apartado [Actualización del BIOS](file:///C:/data/systems/late6400A/sp/sm/bios.htm#wp1179839) para obtener más información).
- 27. Abra el programa de configuración del sistema para actualizar el BIOS en la nueva placa base con la Etiqueta de servicio del ordenador. Para obtener<br>En fas información sobre el programa de configuración del sistema,

## <span id="page-86-2"></span> **Solución de problemas**

**Dell™ Latitude™ E6400, E6400 ATG y Mobile Workstation Precision™ M2400 Manual de servicio**

- [Herramientas de solución de problemas](#page-86-0)
- [Solución de problemas](#page-91-0)
- **[Servicio Dell Technical Update](#page-96-0)**
- [Utilidad Dell Support](#page-96-1)
- 

## <span id="page-86-0"></span>**Herramientas de solución de problemas**

### <span id="page-86-1"></span>**Indicadores de diagnóstico**

**A PRECAUCIÓN: antes de comenzar cualquiera de los procedimientos descritos en esta sección, siga las instrucciones de seguridad suministradas con el ordenador.**

El ordenador cuenta con tres indicadores de estado del teclado sobre el mismo. Durante el funcionamiento normal, los indicadores de estado del teclado muestran el estado actual (*activado* o *desactivado*) d**e las funciones Bloq Num, Bloq Nayús y Bloq Despl. Si el ordenador se inicia sin errores, los indicadores<br>parpadean y, después, se apagan. Si el ordenador presenta a** 

**NOTA:** cuando el ordenador haya terminado la rutina POST (Power-On Self-Test [autoprueba de encendido]), es posible que el indicador Bloq Num<br>permanezca encendido, según la configuración del BIOS. Para obtener más inform

#### **Códigos de indicadores de diagnóstico durante la POST**

Para solucionar problemas del ordenador, lea la secuencia de indicadores del teclado de izquierda a derecha (Bloq Num, Bloq Mayús y Bloq Despl). Si el ordenador presenta alguna anomalía, los indicadores individuales muestran un estado *Activado* ♥ , *Desactivado* ♥ o *Intermitente* 來 .

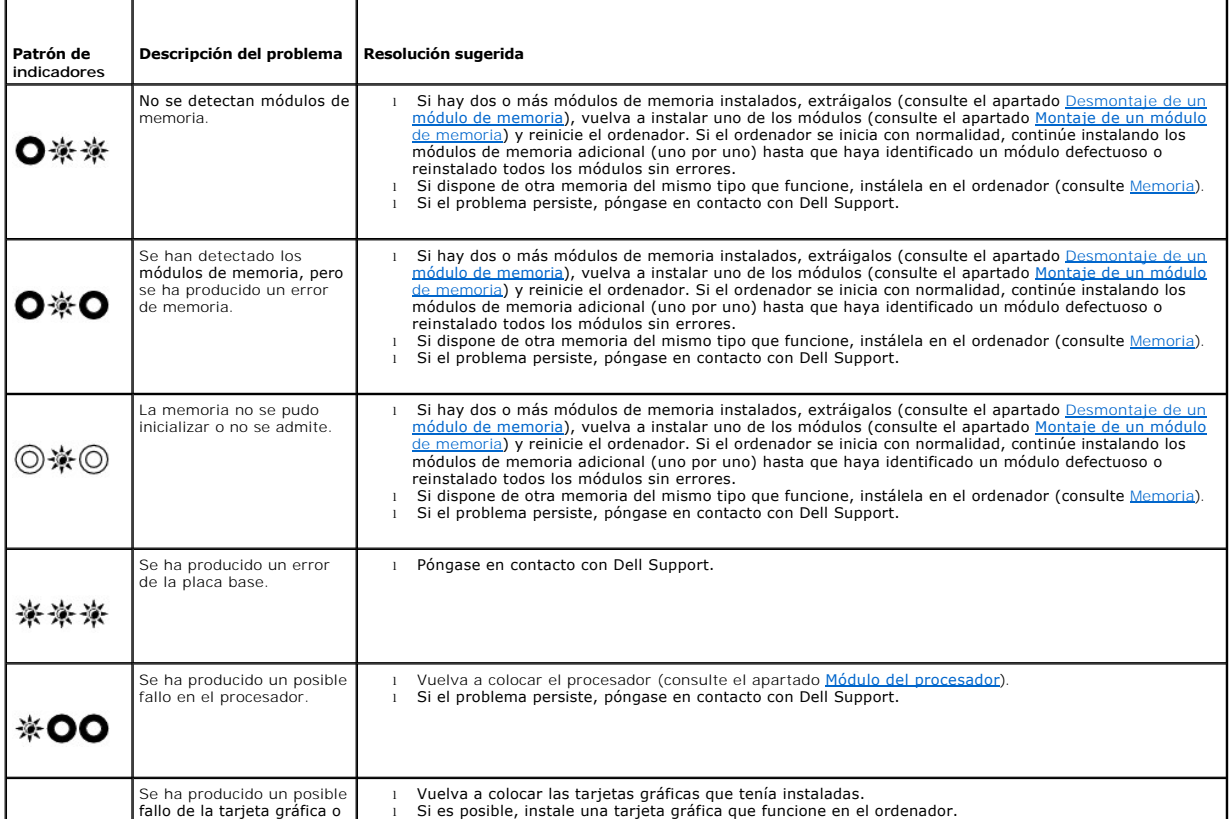

<span id="page-87-2"></span>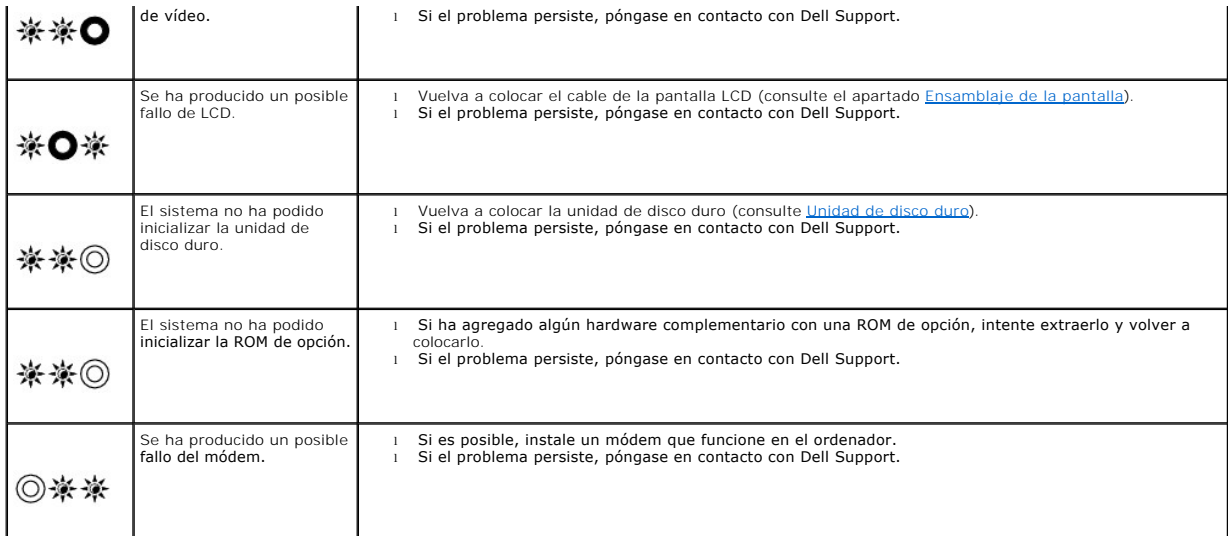

## <span id="page-87-0"></span>**Solucionador de problemas de hardware**

Si durante la instalación del sistema operativo un dispositivo no se detecta o bien se detecta pero no está configurado correctamente, puede utilizar el<br>solucionador de problemas de hardware para resolver la incompatibilid

*Microsoft*® *Windows*® *XP:*

- 1. Haga clic en **Inicio**® **Ayuda y soporte técnico**.
- 2. Escriba "hardware troubleshooter" o "solucionador de problemas de hardware" en el campo de búsqueda y pulse <Intro> para iniciar la búsqueda.
- 3. En la sección **Solucionar un problema**, haga clic en **Solucionador de problemas de hardware**.
- 4. En la lista **Solucionador de problemas de hardware**, seleccione la opción que mejor describa el problema y haga clic en **Siguiente** para realizar los demás pasos de resolución del problema.

*Microsoft Windows Vista®:*

- 1. Haga clic en el botón Inicio de Windows Vista <sup>(13</sup>, y en Ayuda y soporte técnico.
- 2. Escriba "hardware troubleshooter" o "solucionador de problemas de hardware" en el campo de búsqueda y pulse <Intro> para iniciar la búsqueda.
- 3. En los resultados de la búsqueda, seleccione la opción que mejor describa el problema y siga los demás pasos para solucionarlo.

### <span id="page-87-1"></span>**Dell Diagnostics**

**PRECAUCIÓN: antes de comenzar cualquiera de los procedimientos de esta sección, siga las instrucciones de seguridad que se entregan con el ordenador**

### **Cuándo debe utilizarse Dell Diagnostics**

Si tiene algún problema con el ordenador, realice las comprobaciones de la sección [Solución de problemas](#page-91-0) y ejecute Dell Diagnostics antes de solicitar asistencia técnica a Dell.

Inicie Dell Diagnostics desde la unidad de disco duro o desde el soporte multimedia *Drivers and Utilities* (Controladores y utilidades) proporcionado con el ordenador.

**NOTA:** el soporte multimedia *Drivers and Utilities* (Controladores y utilidades) es opcional y es posible que no se entregue con el ordenador.

**A NOTA: Dell Diagnostics sólo funciona en equipos Dell.** 

**Inicio de Dell Diagnostics desde la unidad de disco duro** 

<span id="page-88-1"></span>Antes de ejecutar los Dell Diagnostics (Diagnósticos Dell), abra el programa de configuración del sistema para revisar la información de configuración del ordenador y compruebe que el dispositivo que desea comprobar aparece en la lista y está activo. Para obtener más información sobre cómo utilizar el<br>programa de configuración del sistema, consulte la *Guía tecnológica de D* 

Dell Diagnostics está ubicado en una partición de la utilidad de diagnóstico independiente de la unidad de disco duro.

**NOTA:** si el ordenador está conectado (acoplado) a un dispositivo de acoplamiento, desacóplelo. Si desea obtener instrucciones, consulte la documentación incluida con el dispositivo de acoplamiento.

**NOTA:** si el ordenador no muestra ninguna imagen en pantalla, póngase en contacto con Dell Support.

- 1. Asegúrese de que el ordenador esté conectado a un enchufe eléctrico que funciona correctamente.
- 2. Pulse y mantenga pulsada la tecla <Fn> o el botón de silencio y, a continuación, encienda el ordenador.

**NOTA:** también puede seleccionar **Diagnostics** (Diagnóstico) en el menú de inicio de una sola vez para iniciar la partición de la utilidad diagnóstico y ejecutar Dell Diagnostics.

El ordenador ejecuta la evaluación Pre-boot System Assessment (PSA, evaluación del sistema previa al inicio), una serie de pruebas iniciales de la placa base, el teclado, la pantalla, la memoria, la unidad de disco duro, etc.

- o Durante la evaluación, responda a las preguntas que puedan formularse.
- ¡ Si se detectan fallos durante la evaluación del sistema antes de la inicialización, anote los códigos de error y póngase en contacto con Dell **Support**
- ¡ Si la evaluación del sistema previa al inicio se realiza correctamente, aparecerá el mensaje "Booting Dell Diagnostic Utility Partition. Press any key to continue" (Iniciando la partición de la utilidad de diagnóstico de Dell. Pulse cualquier tecla para continuar).

**NOTA:** si aparece un mensaje que indica que no se ha encontrado ninguna partición de la utilidad de diagnóstico, ejecute Dell Diagnostics desde el soporte multimedia *Drivers and Utilities* (Controladores y utilidades) (consulte Inicio de Dell Dia Utilities (Controladores y utilidades)).

- 3. Pulse cualquier tecla para iniciar Dell Diagnostics desde la partición de la utilidad de diagnóstico del disco duro.
- 4. Pulse la tecla de tabulación para seleccionar **Test System** (Probar sistema) y, a continuación, pulse <Intro>.
	- **NOTA:** se recomienda seleccionar **Test System** (Probar sistema) para ejecutar una prueba completa en el ordenador. Al seleccionar **Test Memory**<br>(Probar memoria), se inicia la prueba de memoria extendida, que puede tardar finalice, grabe los resultados de la misma y, a continuación, pulse cualquier tecla para volver al menú anterior.
- 5. En el menú principal de Dell Diagnostics, haga clic con el botón izquierdo del ratón o la almohadilla de contacto, pulse la tecla de tabulación y, a chi el menía principal de Dell Diagnostics, haga elle con el boton legaletado del raton o la amonidania de contacto<br>Continuación, pulse <Intro> para seleccionar la prueba que desee ejecutar (consulte el apartado <u>Menú prin</u>

**NOTA:** anote los códigos de error y las descripciones de los problemas exactamente como aparecen y siga las instrucciones que se muestran en la pantalla.

- 6. Una vez que hayan concluido todas las pruebas, cierre la ventana de pruebas para volver al menú principal de Dell Diagnostics.
- 7. Cierre la ventana del menú principal para salir de Dell Diagnostics y reinicie el ordenador.
	- NOTA: si aparece un mensaje que indica que no se ha encontrado ninguna partición de la utilidad de diagnóstico, ejecute Dell Diagnostics desde<br>el soporte multimedia *Drivers and Utilities* (Controladores y utilidades) (con

#### <span id="page-88-0"></span>**Inicio de Dell Diagnostics desde el soporte multimedia Drivers and Utilities (Controladores y utilidades)**

Antes de ejecutar los Dell Diagnostics (Diagnósticos Dell), abra el programa de configuración del sistema para revisar la información de configuración del<br>ordenador y compruebe que el dispositivo que desea comprobar aparec

- 1. Inserte el soporte multimedia *Drivers and Utilities* (Controladores y utilidades) en la unidad óptica.
- 2. Reinicie el ordenador.
- 3. Cuando aparezca el logotipo de DELL, pulse <F12> inmediatamente.

**NOTA:** si se mantiene pulsada una tecla durante demasiado tiempo, puede producirse un error de teclado. Para evitar posibles errores de<br>teclado, pulse y suelte <F12> a intervalos regulares hasta que aparezca Boot Device

Si espera demasiado y aparece el logotipo del sistema operativo, siga esperando hasta que vea el escritorio de Microsoft Windows, apague el ordenador y vuelva a intentarlo.

4. Cuando aparezca la lista de dispositivos de inicio, utilice las teclas de flecha arriba o flecha abajo para seleccionar **CD/DVD/CD-RW Drive** (Unidad CD/DVD/CD-RW) y pulse <Intro>.

<span id="page-89-1"></span>**Z** NOTA: la utilización del menú de inicio de una sola vez cambia la secuencia de inicio únicamente para el inicio actual. En el reinicio, el ordenador utilizará la secuencia de inicio especificada en el programa de configuración del sistema.

5. Pulse cualquier tecla para confirmar que desea iniciar desde el CD/DVD.

Si espera demasiado y aparece el logotipo del sistema operativo, siga esperando hasta que vea el escritorio de Microsoft Windows, apague el equipo y vuelva a intentarlo.

- 6. Pulse 1 para **Run the 32 Bit Dell Diagnostics (Ejecutar Dell Diagnostics de 32 bits)**.
- 7. En el Dell Diagnostics Menu (Menú de Dell Diagnostics) pulse 1 para seleccionar Dell 32-bit Diagnostics for Resource CD (**Diagnósticos de 32 bits de**<br>Dell del CD de recursos**) (interfaz gráfica de usuario)**.
- 8. Pulse la tecla de tabulación para seleccionar **Test System** (Probar sistema) y, a continuación, pulse <Intro>.

**NOTA:** se recomienda seleccionar **Test System** (Probar sistema) para ejecutar una prueba completa en el ordenador. Al seleccionar **Test Memory**<br>(Probar memoria), se inicia la prueba de memoria extendida, que puede tardar finalice, grabe los resultados de la misma y, a continuación, pulse cualquier tecla para volver al menú anterior.

9. En el menú principal de Dell Diagnostics, haga clic con el botón izquierdo del ratón o pulse la tecla de tabulación y, a continuación, pulse <Intro> para<br>seleccionar la prueba que desee ejecutar (consulte el apartado <u>M</u>

**X** NOTA: anote los códigos de error y las descripciones de los problemas exactamente como aparecen y siga las instrucciones que se muestran en la pantalla.

10. Una vez que hayan concluido todas las pruebas, cierre la ventana de pruebas para volver al menú principal de Dell Diagnostics.

- 11. Cierre la ventana del menú principal para salir de Dell Diagnostics y reinicie el ordenador.
- <span id="page-89-0"></span>12. Extraiga el soporte multimedia *Drivers and Utilities* (Controladores y utilidades) de la unidad óptica.

### **Menú principal de Dell Diagnostics**

Una vez cargado Dell Diagnostics, aparecerá el siguiente menú:

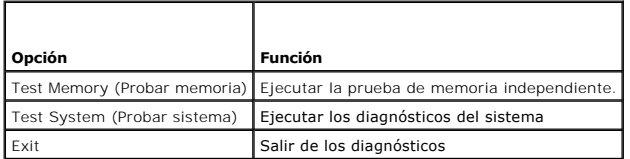

Pulse la tecla de tabulación para seleccionar la prueba que desee ejecutar y, a continuación, pulse <Intro>.

**NOTA:** se recomienda seleccionar **Test System** (Probar sistema) para ejecutar una prueba completa en el ordenador. Al seleccionar **Test Memory**<br>(Probar memoria), se inicia la prueba de memoria extendida, que puede tardar

Al seleccionar **Test System** (Probar sistema), aparecerá el siguiente menú:

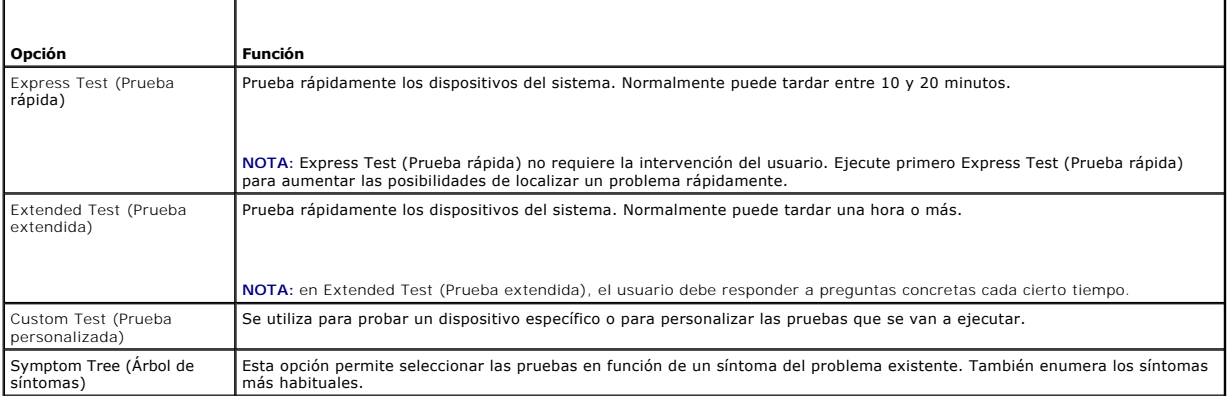

**NOTA:** se recomienda seleccionar **Extended Test** (Prueba extendida) para comprobar a fondo el estado de los dispositivos del ordenador.

Si se detecta algún problema durante una prueba, aparece un mensaje con el código de error y una descripción del problema. Anote el código de error y la<br>descripción del problema exactamente como aparecen y siga las instruc Support.

**A NOTA:** cuando se ponga en contacto con Dell Support, tenga a mano la etiqueta de servicio. La etiqueta de servicio del ordenador se indica en la parte superior de cada pantalla de prueba.

Las fichas siguientes contienen información adicional sobre las pruebas ejecutadas mediante las opciones Custom Test (Prueba personalizada) y Symptom Tree (Árbol de síntomas):

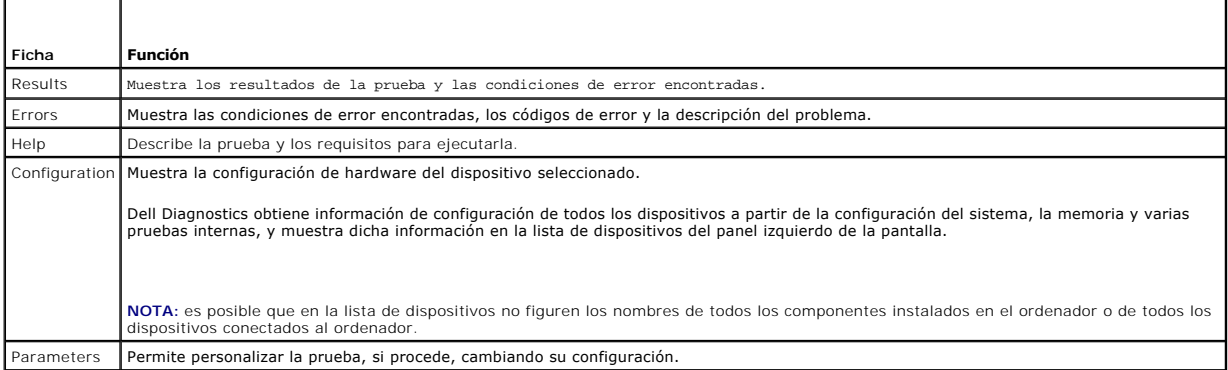

### **Mensajes de error**

**A PRECAUCIÓN: antes de comenzar cualquiera de los procedimientos descritos en esta sección, siga las instrucciones de seguridad suministradas con el ordenador.**

Si el mensaje de error que aparece no figura en la lista siguiente, consulte la documentación del sistema operativo o del programa que se estaba ejecutando cuando ha aparecido el mensaje.

A filename cannot contain any of the following characters: \ / : \* ? " < > | (Un nombre de archivo no puede contener los caracteres siguientes: \ / : \* ?<br>" < > |) — No utilice estos caracteres en nombres de archivo.

**A required .DLL file was not found (No se ha encontrado un archivo .DLL necesario) —** Falta un archivo fundamental en el programa que intenta abrir. Para quitar y volver a instalar el programa:

*En Windows XP*:

- 1. Haga clic en **Inicio→ Panel de control→ Agregar o quitar programas→ Programas y funciones.**<br>2. Seleccione el programa que desea quitar
- 
- 2. Seleccione el programa que desea quitar.<br>3. Haga clic en **Desinstalar.**<br>4. Consulte la documentación del programa para ver las instrucciones de instalación.

*En Windows Vista*:

- 1. Haga clic en **Inicio** <sup>®</sup> → Panel de control→ Programas→ Programas y funciones.<br>2. Seleccione el programa que desea quitar.<br>3. Haga clic en Desinstalar.
- 2. Seleccione el programa que desea quitar. 3. Haga clic en **Desinstalar**.
- 
- 4. Consulte la documentación del programa para ver las instrucciones de instalación.

*letra de unidad* :\ **is not accessible. The device is not ready (No se puede acceder a [letra de unidad]. El dispositivo no está preparado) — La unidad no<br>puede leer el disco. Inserte un disco en la unidad e inténtelo de** 

**Insert bootable media (Inserte un soporte multimedia de inicio) —** Inserte un disquete, un CD o un DVD de inicio.

Non-system disk error (Error de disco que no es del sistema) — Extraiga el disquete de la unidad de disquete y reinicie el ordenador.

<span id="page-91-1"></span>**Not enough memory or resources. Close some programs and try again (Memoria o recursos insuficientes. Cierre algunos programas e inténtelo de**  nuevo) — Cierre todas las ventanas y abra el programa que desea utilizar. En algunos casos deberá reiniciar el ordenador para restaurar los recursos del<br>sistema. Si es así, ejecute primero el programa que desea utilizar.

**Operating system not found (No se ha encontrado el sistema operativo) —** Póngase en contacto con Dell Support.

## <span id="page-91-0"></span>**Solución de problemas**

Al solucionar problemas del ordenador, tenga en cuenta estas sugerencias:

- l Si ha añadido o ha extraído una pieza antes de que empezara el problema, revise los procedimientos de instalación y asegúrese de que dicha pieza está instalada correctamente.
- l Si un dispositivo periférico no funciona, asegúrese de que está conectado adecuadamente.
- l Si aparece un mensaje de error en la pantalla, anote el mensaje exacto. Este mensaje puede ayudar al personal de asistencia a diagnosticar y corregir el problema.
- l Si un programa muestra un mensaje de error, consulte la documentación de dicho programa.

**NOTA:** los procedimientos descritos en este documento corresponden a la vista predeterminada de Windows, de modo que es posible que no sean de<br>aplicación si configura el equipo Dell con la vista clásica de Windows.

### **Problemas con la batería**

- PRECAUCION: existe el peligro de que una nueva batería explote si no se instala correctamente. Reemplace la batería únicamente por una del<br>mismo tipo o de un tipo equivalente recomendado por el fabricante. Deseche las bate **fabricante.**
- **A** PRECAUCIÓN: antes de comenzar cualquiera de los procedimientos descritos en esta sección, siga las instrucciones de seguridad suministradas **con el ordenador.**

## **Problemas con la unidad**

**A** PRECAUCIÓN: antes de comenzar cualquiera de los procedimientos descritos en esta sección, siga las instrucciones de seguridad suministradas **con el ordenador.**

#### **Asegúrese de que Microsoft Windows reconoce la unidad —**

*En Windows XP*:

l Haga clic en **Inicio y, a continuación, en Mi PC**.

*En Windows Vista*:

l Haga clic en el botón de inicio de Windows Vista, **(3)**, y en **PC**.

Si la unidad no está en la lista, realice una exploración completa con el software antivirus para comprobar si hay virus y eliminarlos. A veces los virus pueden impedir que Windows reconozca la unidad.

#### **Pruebe la unidad —**

- l Introduzca otro disco para eliminar la posibilidad de que la unidad original esté defectuosa.
- Inserte un disquete de arranque y reinicie el ordenador.

**Limpie la unidad o el disco —** Para obtener más información sobre cómo limpiar el ordenador, consulte la *Guía tecnológica de Dell™* en el ordenador o en el sitio **support.dell.com**.

#### **Revise las conexiones de cables**

**Ejecute el solucionador de problemas de hardware - Consulte [Solucionador de problemas de hardware.](#page-87-0)** 

**Ejecute Dell Diagnostics —** Consulte [Dell Diagnostics](#page-87-1).

### **Problemas de la unidad óptica**

**A** NOTA: la vibración de la unidad óptica a alta velocidad es normal y puede provocar ruido, pero dicho ruido no indica un error en la unidad.

**A NOTA:** debido a los diferentes formatos de disco que se utilizan en las diferentes regiones del mundo, no todos los DVD funcionan en todas las unidades de DVD.

#### **Ajuste el control de volumen de Windows —**

- l Haga clic en el icono de altavoz, situado en la esquina inferior derecha de la pantalla.
- l Asegúrese de que el volumen está activado haciendo clic en la barra deslizante y arrastrándola hacia arriba. l Asegúrese de que el volumen no está en modo silencio haciendo clic en las casillas que estén seleccionadas.
- 

Compruebe los altavoces y el altavoz de tonos graves - Consulte [Problemas con el sonido y los altavoces](#page-95-0).

### **Problemas al escribir en una unidad óptica**

Cierre los otros programas — Durante el proceso de escritura, la unidad óptica deberá recibir un flujo de datos continuo. Si el flujo se interrumpe, se<br>producirá un error. Intente cerrar todos los programas antes de grabar

**Apague el modo de espera de Windows antes de grabar en un disco —** Para obtener más información sobre cómo establecer las opciones de alimentación, consulte la *Guía tecnológica de Dell™* en el ordenador o en el sitio **support.dell.com. Ta**mbién puede buscar la palabra clave *en espera* en Ayuda y soporte<br>técnico de Windows para obtener información sobre los modos de

### **Problemas con la unidad de disco duro**

### **Ejecute una comprobación de disco —**

*En Windows XP*:

- 
- 1. → Haga clic en **Inicio y en Mi PC.**<br>2. → Haga clic con el botón derecho del ratón en **Disco local C:**.<br>3. → Haga clic en **Propiedades→ Herramientas→ Comprobar ahora**.
- 
- 4. Haga clic en **Examinar e intentar recuperar los sectores defectuosos y haga clic en Iniciar**.

*En Windows Vista*:

- 
- 1. Haga clic en **Inicio V** y en PC.<br>2. IHaga clic con el botón derecho del ratón en Disco local C:.
- 3. Haga clic en **Propiedades→ Herramientas→ Comprobar ahora**

Es posible que aparezca la ventana **Control de cuentas de usuario**. Si es un administrador del ordenador, haga clic en **Continuar**; en caso contrario,<br>póngase en contacto con el administrador para continuar con la acción q

4. Siga las instrucciones que aparecen en pantalla.

### **Problemas con un dispositivo IEEE 1394**

**A** PRECAUCIÓN: antes de comenzar cualquiera de los procedimientos descritos en esta sección, siga las instrucciones de seguridad suministradas **con el ordenador.**

**A NOTA:** el ordenador solamente es compatible con IEEE 1394 a estándar.

#### **Asegúrese de que el cable del dispositivo IEEE 1394 esté correctamente insertado en el dispositivo y en el conector del ordenador**

**Asegúrese de que el dispositivo IEEE 1394 está activado en el programa de configuración del sistema — Para obtener más información sobre cómo<br>utilizar el programa de configuración del sistema, consulte la** *Guía tecnológi* 

#### **Asegúrese de que Windows reconoce el dispositivo IEEE 1394 —**

*En Windows XP*:

- 1. Haga clic en **Inicio y seleccione Panel de control**.
- 2. En **Elija una categoría**, haga clic en **Rendimiento y mantenimiento**® **Sistema**® **Propiedades del sistema** ® **Hardware**® **Administrador de dispositivos**.

*En Windows Vista*:

- 1. Haga clic en **Inicio** ® **Panel de control**® **Hardware y sonido**. 2. Haga clic en **Administrador de dispositivos**.
- Si su dispositivo IEEE 1394 figura en la lista, significa que Windows lo reconoce.

**Si tiene problemas con un dispositivo IEEE 1394 de Dell —** Póngase en contacto con Dell Support.

**Si tiene problemas con un dispositivo IEEE 1394 no proporcionado por Dell —** Póngase en contacto con el fabricante del dispositivo IEEE 1394.

### **Bloqueos y problemas con el software**

**A** PRECAUCIÓN: antes de comenzar cualquiera de los procedimientos descritos en esta sección, siga las instrucciones de seguridad suministradas **con el ordenador.**

**El ordenador no se inicia** 

**Compruebe los indicadores de diagnóstico —** Consulte [Problemas de alimentación](#page-94-0).

**Asegúrese de que el cable de alimentación está firmemente conectado al ordenador y al enchufe eléctrico.**

**El ordenador no responde** 

**AVISO:** si no puede completar el proceso de cierre del sistema operativo, es posible que se pierdan datos.

Apague el ordenador — Si el ordenador no responde cuando se pulsa una tecla del teclado o se mueve el ratón, mantenga presionado el botón de encendido<br>entre ocho y diez segundos (hasta que el ordenador se apague) y, a cont

### **Un programa no responde**

#### **Cierre el programa —**

- 1. Pulse <Ctrl><Mayús><Esc> simultáneamente para acceder al Administrador de tareas.<br>2. Haga clic en la ficha Aplicaciones.<br>3. Haga clic para seleccionar el programa que no responde.
- 2. Haga clic en la ficha **Aplicaciones**. 3. Haga clic para seleccionar el programa que no responde.
- 4. Haga clic en **Finalizar tarea**.

### **Un programa se bloquea repetidamente**

**NOTA:** la mayoría de los programas de software incluyen instrucciones de instalación en su documentación o en un disquete, CD o DVD.

**Consulte la documentación del software —** Si es necesario, desinstale y vuelva a instalar el programa.

### **Un programa está diseñado para un sistema operativo Windows anterior**

#### **Ejecute el Asistente para compatibilidad con programas —**

#### *En Windows XP*:

Este asistente configura un programa para que se ejecute en un entorno similar a un sistema operativo que no sea XP.

1. Haga clic en **Inicio→ Todos los programas→ Accesorios→ Asistente para <mark>compatibilidad con programas→ Siguiente</mark>.<br>2. Siga las instrucciones que aparecen en pantalla.** 

*En Windows Vista*:

<span id="page-94-1"></span>Este asistente configura un programa para que se ejecute en un entorno similar a un sistema operativo que no sea Windows Vista.

- 1. Haga clic en **Inicio** ® **Panel de control**® **Programas**® **Usar un programa antiguo con esta versión de Windows.**
- 2. En la pantalla de bienvenida, haga clic en **Siguiente**.
- 3. Siga las instrucciones que aparecen en pantalla.

#### **Aparece una pantalla azul**

**Apague el ordenador —** Si el ordenador no responde cuando se pulsa una tecla del teclado o se mueve el ratón, mantenga presionado el botón de encendido entre ocho y diez segundos (hasta que el ordenador se apague) y, a continuación, reinicie el ordenador.

#### **Otros problemas de software**

### **Consulte la documentación del software o póngase en contacto con el fabricante para obtener información sobre la solución de problemas —**

- 
- ı Asegúrese de que el programa es compatible con el sistema operativo instalado en el ordenador.<br>ı Asegúrese de que el ordenador cumple los requisitos mínimos de hardware necesarios para ejecutar el software. Consulte la software para obtener más información.
- l Compruebe si el programa se ha instalado y configurado correctamente.
- l Verifique que los controladores de dispositivos no entran en conflicto con el programa.
- Si es necesario, desinstale y vuelva a instalar el programa.

#### **Realice inmediatamente una copia de seguridad de los archivos**

**Utilice un programa de detección de virus para comprobar la unidad de disco duro, los disquetes, los CD o los DVD.**

**Guarde y cierre cualquier archivo o programa que esté abierto y apague el ordenador en el menú Inicio**

### **Problemas con la memoria**

**A** PRECAUCIÓN: antes de comenzar cualquiera de los procedimientos descritos en esta sección, siga las instrucciones de seguridad suministradas **con el ordenador.**

#### **Aparece un mensaje de memoria insuficiente —**

- 1 Guarde y cierre todos los archivos que estén abiertos y salga de los programas activos que no esté utilizando para ver si se soluciona el problema.<br>1 Consulte la documentación del software para conocer los requisitos
- 
- apartado <u>Montaie de un módulo de memoria)</u><br>ι Asiente de nuevo los módulos de memoria (consulte <u>[Memoria](file:///C:/data/systems/late6400A/sp/sm/memory.htm#wp1180190)</u>) para asegurarse de que el equipo se comunica correctamente con la memoria.<br>ι Ejecute Dell Diagnostics (consulte <u>D</u>

#### **Se producen otros problemas con la memoria —**

- Asiente de nuevo los módulos de memoria (consulte [Memoria](file:///C:/data/systems/late6400A/sp/sm/memory.htm#wp1180190)) para asegurarse de que el equipo se comunica correctamente con la memoria.
- ı Siga las pautas para la instalación de memoria (consulte <u>Montaje de un módulo de memoria</u>).<br>1 Asegúrese de que la memoria que utiliza es compatible con el ordenador. Para obtener más información sobre el tipo de memori
- ordenador, consulte la *Guía de instalación y de referencia rápida* del ordenador en **support.dell.com**.
- 1 Ejecute Dell Diagnostics (consulte [Dell Diagnostics\)](#page-87-1).

## <span id="page-94-0"></span>**Problemas de alimentación**

**A** PRECAUCIÓN: antes de comenzar cualquiera de los procedimientos descritos en esta sección, siga las instrucciones de seguridad suministradas **con el ordenador.**

**El indicador de alimentación emite una luz azul y el ordenador no responde —** Consulte [Indicadores de diagnóstico](#page-86-1).

**El indicador de alimentación está apagado —** El ordenador está apagado o no recibe alimentación.

- ı Vuelva a conectar el cable de alimentación al conector de alimentación de la parte posterior del ordenador y al enchufe eléctrico.<br>≀ No utilice regletas de enchufes, alargadores de alimentación ni otros dispositiv enciende correctamente.
- 
- ı Si se utilizan regletas de enchufes, compruebe que estén conectadas a un enchufe eléctrico y que estén encendidas.<br>ı Asegúrese de que el enchufe eléctrico funciona; para ello, enchufe otro aparato, como por ejempl

<span id="page-95-1"></span>**Elimine las interferencias —** Algunas de las causas posibles de las interferencias son:

- l Alargadores de alimentación, de teclado y de ratón.
- l Demasiados dispositivos conectados a la misma regleta de enchufes.
- l Varias regletas de enchufes conectadas al mismo enchufe eléctrico.

### <span id="page-95-0"></span>**Problemas con el sonido y los altavoces**

**A** PRECAUCIÓN: antes de comenzar cualquiera de los procedimientos descritos en esta sección, siga las instrucciones de seguridad suministradas **con el ordenador.**

#### **Los altavoces no emiten ningún sonido**

**NOTA: puede que el control de volumen de MP3 u otros reproductores multimedia prevalezca sobre la configuración de volumen de Windows.<br>Compruebe que no se haya bajado o apagado el volumen del reproductor multimedia.** 

**Ajuste el control de volumen de Windows —** Haga clic o doble clic en el icono en forma de altavoz que aparece en el margen inferior derecho de la pantalla. Asegúrese de que ha subido el volumen y no ha silenciado el sonido.

**Desconecte los auriculares del conector para auriculares —** El sonido de los altavoces se desactiva automáticamente cuando se conectan los auriculares al conector de los auriculares situado en el panel anterior del ordenador.

**Elimine las posibles interferencias —** Apague los ventiladores, luces fluorescentes o lámparas halógenas cercanos y compruebe si producen interferencias.

**Ejecute el solucionador de problemas de hardware —** Consulte [Solucionador de problemas de hardware.](#page-87-0)

#### **Los auriculares no emiten ningún sonido**

**Compruebe la conexión del cable del auricular —** Asegúrese de que el cable de los auriculares está debidamente insertado en el conector de auriculares.<br>Consulte la *Guía de instalación y de referencia rápida* del ordenado

**Ajuste el control de volumen de Windows —** Haga clic o doble clic en el icono en forma de altavoz que aparece en el margen inferior derecho de la pantalla. Asegúrese de que ha subido el volumen y no ha silenciado el sonido.

### **Problemas con el vídeo y la pantalla**

**A** PRECAUCIÓN: antes de comenzar cualquiera de los procedimientos descritos en esta sección, siga las instrucciones de seguridad suministradas **con el ordenador.**

**AVISO:** si el ordenador viene con una tarjeta gráfica PCI instalada, no es necesario extraerla para instalar otras tarjetas gráficas adicionales; no Θ obstante, la tarjeta se necesitará para la solución de problemas. Si extrae la tarjeta, guárdela en un lugar seguro. Para obtener información sobre la tarjeta gráfica, visite **support.dell.com.**

**Compruebe los indicadores de diagnóstico —** Consulte [Indicadores de diagnóstico](#page-86-1).

**Compruebe la configuración de la pantalla —** Consulte la *Guía tecnológica de Dell™* en el ordenador o en el sitio **support.dell.com**.

#### **Ajuste la configuración de la pantalla en Windows —**

*En Windows XP:*

- 1. Haga clic en **Inicio**® **Panel de control**® **Apariencia y temas**.
- 2. Haga clic sobre la zona que desea cambiar o en el icono **Pantalla**. 3. Pruebe valores diferentes en **Calidad del color** y **Resolución de pantalla**.
- 

*En Windows Vista*:

- 1. Haga clic en **Inicio V→ Panel de control→ Hardware y sonido→ Personalización→ Configuración de pantalla.<br>2. Ajuste la configuración de <b>Resolución** y Colores, según precise.
- 

### **Solo se puede leer parte de la pantalla**

**Conecte un monitor externo —**

- 1. Apague el ordenador y conecte un monitor externo.
- 2. Encienda el ordenador y el monitor, y ajuste los controles de brillo y contraste del monitor.

Si el monitor externo funciona, es posible que la controladora de vídeo o la pantalla del ordenador estén defectuosas. Póngase en contacto con Dell Support.

## <span id="page-96-0"></span>**Servicio Dell Technical Update**

El servicio Dell Technical Update (Actualizaciones técnicas de Dell) le avisa de forma proactiva por correo electrónico de las actualizaciones de software y<br>hardware disponibles para su ordenador. El servicio es gratuito y notificaciones.

Para suscribirse al servicio Dell Technical Update, vaya a **support.dell.com.**

## <span id="page-96-1"></span>**Utilidad Dell Support**

La utilidad Dell Support está instalada en el ordenador y está disponible desde el icono de Dell Support de la barra de tareas o desde el botón **Inicio**. Utilice esta utilidad de asistencia para obtener información de autoasistencia, actualizaciones de software y exploraciones del estado del entorno informático.

## **Acceso a la utilidad Dell Support**

Puede acceder a la utilidad Dell Support desde el icono **de la barra de tareas o desde el menú Inicio**.

Si el icono de Dell Support no aparece en la barra de tareas:

- 1. Haga clic en **Inicio**® **Todos los programas**® **Dell Support**® **Dell Support Settings** (Configuración de Dell Support).
- 2. Asegúrese de que la opción **Show icon on the taskbar** (Mostrar el icono en la barra de tareas) está marcada.

**NOTA:** si la utilidad Dell Support no está disponible desde el menú **Inicio**, vaya a **support.dell.com** y descárguese el software.

La utilidad Dell Support está personalizada para su entorno informático.

El icono **de** la barra de tareas realiza distintas funciones según si se hace clic, doble clic o clic con el botón derecho del ratón en el icono.

## **Clic en el icono de Dell Support**

Haga clic o haga clic con el botón derecho del ratón en el icono **suben** para realizar las tareas siguientes:

- l Comprobar el entorno informático.
- l Ver la configuración de la utilidad Dell Support.
- l Acceder al archivo de ayuda de la utilidad Dell Support.
- l Ver las preguntas frecuentes.
- l Obtener más información sobre la utilidad Dell Support.
- l Desactivar la utilidad Dell Support.

### **Doble clic en el icono de Dell Support**

Haga doble clic en el icono **Ma**para comprobar manualmente el entorno informático, ver preguntas frecuentes, acceder al archivo de ayuda de la utilidad Dell<br>Support y ver la configuración de Dell Support.

Para obtener más información sobre la utilidad Dell Support, haga clic en el signo de interrogación (**?**) situado en la parte superior de la pantalla de **Dell™**

**Support**.

# <span id="page-98-0"></span> **Tarjeta WLAN/WiMax**

**Dell™ Latitude™ E6400, E6400 ATG y Mobile Workstation Precision™ M2400 Manual de servicio**

- [Desmontaje de la tarjeta WLAN/WiMax](#page-98-1)
- [Montaje de la tarjeta WLAN/WiMax](#page-99-1)

**PRECAUCIÓN: antes de comenzar cualquiera de los procedimientos descritos en esta sección, siga las instrucciones de seguridad suministradas con el ordenador.**

**AVISO:** inserte la tarjeta WLAN o WiMax exclusivamente en la ranura con la etiqueta WLAN/WiMax.

## <span id="page-98-1"></span>**Desmontaje de la tarjeta WLAN/WiMax**

- 1. Siga los procedimientos que se indican en el apartado [Antes de trabajar en el ordenador](file:///C:/data/systems/late6400A/sp/sm/before.htm#wp1180052).
- 2. Quite la parte inferior de la base (consulte **Desmontaje de la parte inferior de la base**).
- 3. Desconecte los cables de antena de la tarjeta.
- 4. Extraiga el tornillo M2 de 3 mm. La tarjeta saldrá con un ángulo de 45 grados.

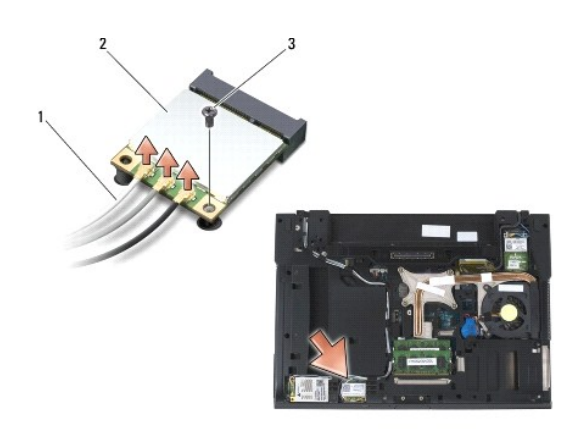

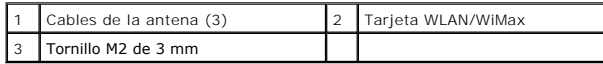

5. Deslice la tarjeta para extraerla del conector de tarjeta de la placa base.

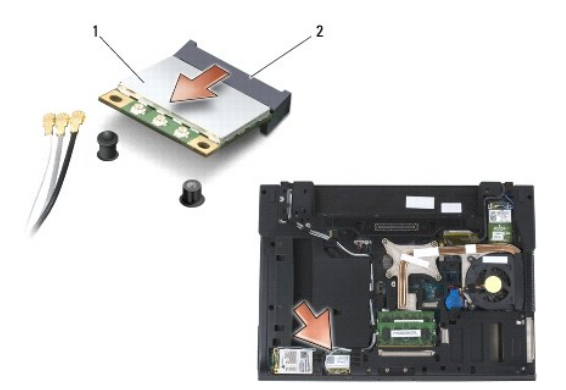

<span id="page-99-0"></span>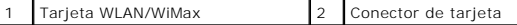

## <span id="page-99-1"></span>**Montaje de la tarjeta WLAN/WiMax**

**AVISO**: los conectores tienen la forma adecuada para garantizar que la inserción es correcta. Si nota resistencia, compruebe los conectores de la<br>tarjeta y la placa base, y vuelva a alinear la tarjeta.

**AVISO:** para evitar dañar la tarjeta WLAN o WiMax, asegúrese de que los cables no están bajo la tarjeta al colocarla.

**AVISO:** inserte la tarjeta WLAN o WiMax exclusivamente en la ranura con la etiqueta WLAN/WiMax.

- 1. Deslice la tarjeta para introducirla en el conector con la etiqueta WLAN/WiMax.
- 2. Presione la tarjeta hacia abajo y manténgala en su posición.
- 3. Coloque el tornillo M2 de 3 mm.
- 4. Conecte los cables de la antena adecuados en la tarjeta que está instalando:

Si la tarjeta tiene dos triángulos en la etiqueta (blanco y negro), conecte el cable de antena blanco al conector que tiene la etiqueta "main" (principal)<br>(triángulo blanco) y el cable de antena negro al conector que tiene

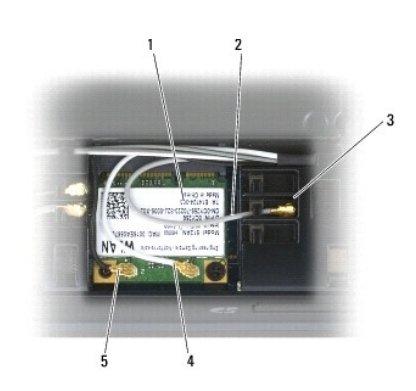

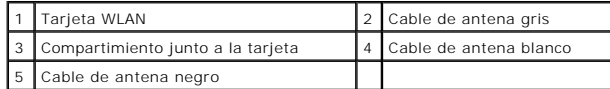

Si la tarjeta tiene tres triángulos en la etiqueta (blanco, negro y gris), conecte el cable de antena blanco al triángulo blanco, el cable de antena negro al triángulo negro y el cable de antena gris al triángulo gris.

5. Coloque la parte inferior de la base (consulte [Montaje de la parte inferior de la base\)](file:///C:/data/systems/late6400A/sp/sm/base.htm#wp1181334).

6. Siga los procedimientos que se indican en el apartado [Después de trabajar en el ordenador](file:///C:/data/systems/late6400A/sp/sm/before.htm#wp1183136).

# <span id="page-100-0"></span> **Tarjeta de WPAN (UWB/BT)**

**Dell™ Latitude™ E6400, E6400 ATG y Mobile Workstation Precision™ M2400 Manual de servicio**

- [Desmontaje de la tarjeta WPAN \(UWB/BT\)](#page-100-1)
- [Montaje de la tarjeta WPAN \(UWB/BT\)](#page-101-1)
- **A** PRECAUCIÓN: antes de comenzar cualquiera de los procedimientos descritos en esta sección, siga las instrucciones de seguridad suministradas **con el ordenador.**

0 **AVISO:** WPAN es el nombre genérico utilizado para referirse a la banda ultraancha (UWB) y a Bluetooth® (BT). Inserte la tarjeta WPAN exclusivamente en la ranura con la etiqueta WPAN/UWB/FCM.

## <span id="page-100-1"></span>**Desmontaje de la tarjeta WPAN (UWB/BT)**

- 1. Siga los procedimientos que se indican en el apartado [Antes de trabajar en el ordenador](file:///C:/data/systems/late6400A/sp/sm/before.htm#wp1180052).
- 2. Quite la parte inferior de la base (consulte [Desmontaje de la parte inferior de la base\)](file:///C:/data/systems/late6400A/sp/sm/base.htm#wp1184372).
- 3. Quite el tornillo M2.5 de 5 mm de la cubierta con bisagras de la izquierda y, a continuación, deslícela hacia delante y levántela para extraerla.
- 4. Desconecte el cable azul de antena de la tarjeta.
- 5. Extraiga el tornillo M2 de 3 mm. La tarjeta saldrá con un ángulo de 45 grados.

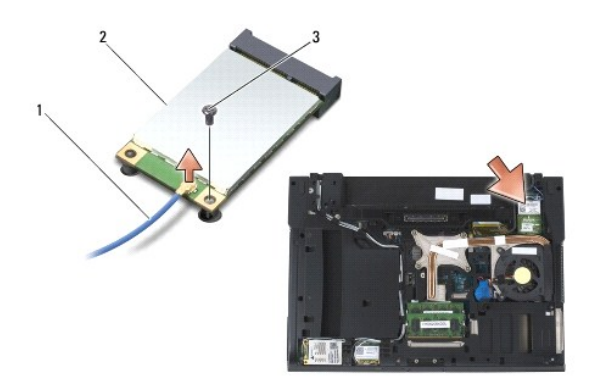

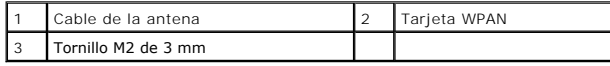

6. Deslice la tarjeta para extraerla del conector de tarjeta de la placa base.

<span id="page-101-0"></span>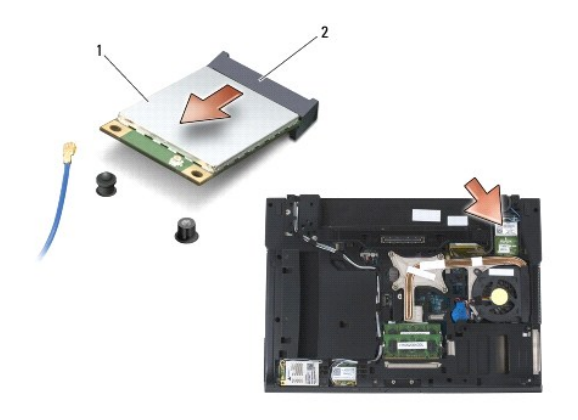

Tarjeta WPAN 2 Conector de tarjeta

## <span id="page-101-1"></span>**Montaje de la tarjeta WPAN (UWB/BT)**

- **AVISO**: los conectores tienen la forma adecuada para garantizar que la inserción es correcta. Si nota resistencia, compruebe los conectores de la<br>tarjeta y la placa base, y vuelva a alinear la tarjeta.
- **AVISO:** para evitar dañar la tarjeta WPAN, asegúrese de que los cables no están bajo la tarjeta al colocarla.
- **AVISO:** inserte la tarjeta WPAN exclusivamente en la ranura con la etiqueta WPAN/UWB/FCM.
- 1. Deslice la tarjeta para introducirla en el conector con la etiqueta WPAN/UWB/FCM.
- 2. Presione la tarjeta hacia abajo y manténgala en su posición.
- 3. Coloque el tornillo M2 de 3 mm.
- 4. Conecte el cable azul de la antena a la tarjeta WPAN.
- 5. Vuelva a introducir la cubierta con bisagras de la izquierda en su lugar y a colocar el tornillo M2.5 de 5 mm en la cubierta con bisagras.
- 6. Coloque la parte inferior de la base (consulte [Montaje de la parte inferior de la base\)](file:///C:/data/systems/late6400A/sp/sm/base.htm#wp1181334).
- 7. Siga los procedimientos que se indican en el apartado [Después de trabajar en el ordenador](file:///C:/data/systems/late6400A/sp/sm/before.htm#wp1183136).

# <span id="page-102-0"></span> **Tarjeta WWAN**

**Dell™ Latitude™ E6400, E6400 ATG y Mobile Workstation Precision™ M2400 Manual de servicio**

- [Desmontaje de una tarjeta WWAN](#page-102-1)
- [Montaje de una tarjeta WWAN](#page-103-1)

**PRECAUCIÓN: antes de comenzar cualquiera de los procedimientos descritos en esta sección, siga las instrucciones de seguridad suministradas con el ordenador.**

**AVISO:** inserte la tarjeta WWAN o FCM exclusivamente en la ranura con la etiqueta WWAN/FCM.

## <span id="page-102-1"></span>**Desmontaje de una tarjeta WWAN**

- 1. Siga los procedimientos que se indican en el apartado [Antes de trabajar en el ordenador](file:///C:/data/systems/late6400A/sp/sm/before.htm#wp1180052).
- 2. Quite la parte inferior de la base (consulte [Desmontaje de la parte inferior de la base\)](file:///C:/data/systems/late6400A/sp/sm/base.htm#wp1184372).
- 3. Desconecte los cables de antena de la tarjeta.
- 4. Extraiga el tornillo M2 de 3 mm. La tarjeta saldrá con un ángulo de 45 grados.

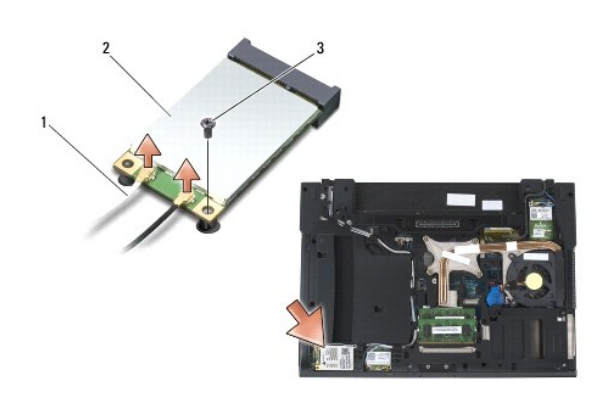

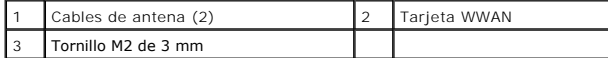

5. Deslice la tarjeta para extraerla del conector de tarjeta de la placa base.

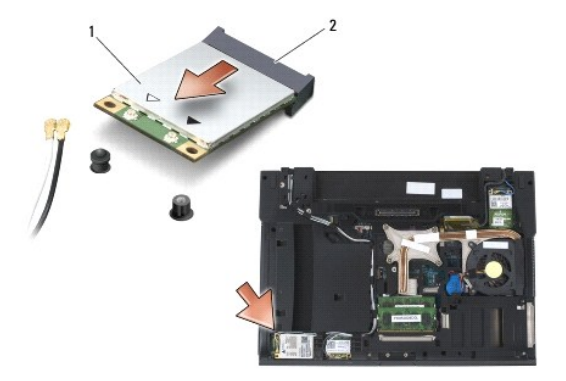

<span id="page-103-0"></span>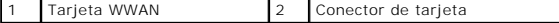

## <span id="page-103-1"></span>**Montaje de una tarjeta WWAN**

**AVISO**: los conectores tienen la forma adecuada para garantizar que la inserción es correcta. Si nota resistencia, compruebe los conectores de la<br>tarjeta y la placa base, y vuelva a alinear la tarjeta.

**AVISO:** para evitar dañar la tarjeta WWAN, asegúrese de que los cables no están bajo la tarjeta al colocarla.

**AVISO:** inserte la tarjeta WWAN o FCM exclusivamente en la ranura con la etiqueta WWAN/FCM.

- 1. Deslice la tarjeta para introducirla en el conector con la etiqueta WWAN/FCM.
- 2. Presione la tarjeta hacia abajo y manténgala en su posición.
- 3. Coloque el tornillo M2 de 3 mm.
- 4. Conecte el cable de antena blanco al conector que tiene la etiqueta "main" (principal) (triángulo blanco) y el cable de antena negro al conector que tiene la etiqueta "aux" (triángulo negro).
- 5. Coloque la parte inferior de la base (consulte [Montaje de la parte inferior de la base\)](file:///C:/data/systems/late6400A/sp/sm/base.htm#wp1181334).
- 6. Siga los procedimientos que se indican en el apartado [Después de trabajar en el ordenador](file:///C:/data/systems/late6400A/sp/sm/before.htm#wp1183136).